# <span id="page-0-0"></span>**Dell Precision M6400 Servicehåndbok**

**[Feilsøking](#page-1-0)** [Arbeide inne i datamaskinen](#page-14-0) **[Basisenheten](#page-17-0) [Harddisk](#page-20-0)** [Optisk stasjon](#page-24-0) [WLAN/WiMax-kort](#page-26-0) [WWAN-kort](#page-28-0) [UWB WPAN-kort og WPAN-kort med trådløs Bluetooth](#page-30-0)[®-teknologi](#page-30-0) **[Minne](#page-32-0)** [Klokkebatteri](#page-35-0) [LED-deksel](#page-37-0) **[Tastatur](#page-39-0)** [Edge-to-Edge-skjerm](#page-41-0)

[LED- og CCFL-skjermer](#page-44-0) [Håndleddsstøtte](#page-53-0) **[Vifte](#page-56-0)** [Prosessorens varmelederenhet](#page-58-0) Videokort-/varmeavlederenhet **[Prosessormodul](#page-62-0) [Kortholder](#page-65-0)** [IEEE 1394-kort](#page-67-0) [Venstre I/U-kort](#page-69-0) [Høyre I/U-kort](#page-71-0) **[Hovedkort](#page-73-0)** [Oppdatere BIOS](#page-76-0) [Biometer-kabel](#page-78-0)

**Modell PP08X**

# **OBS!, merknader og advarsler**

**OBS!** Et OBS!-avsnitt inneholder viktig informasjon som gjør at du kan bruke datamaskinen mer effektivt.

**MERKNAD:** En MERKNAD angir enten potensiell fare for maskinvaren eller tap av data, og forteller hvordan du kan unngå problemet.

#### **ADVARSEL: En ADVARSEL angir en potensiell fare for skade på eiendom, personskade eller dødsfall. A**

Hvis du kjøpte en datamaskin i serien Dell n, gjelder ikke eventuelle referanser i dette dokumentet til operativsystemet Microsoft<sup>®</sup> Windows<sup>®</sup>.

#### **Informasjonen i dette dokumentet kan endres uten varsel. © 2008 Dell Inc. Med enerett.**

Reproduksjon av dette materialet i enhver form er strengt forbudt uten skriftlig tillatelse fra Dell Inc.

Varemerker brukt i denne teksten: *Dell*, *DELL*-logoen og *Dell Precision* er varemerker som tilhører Dell Inc.; *Bluetooth* er et registrert varemerke som tilhører Bluetooth SIG, Inc. og brukes av Dell under lisens. *Microsoft, Windows, Windows Vista* og logoen på startknappen i *Windows Vista* er enten varemerker eller registrerte varemerker for Microsoft Corporation i USA og/eller andre land.

Andre varemerker og varenavn kan brukes i dette dokumentet som en henvisning til institusjonene som innehar rettighetene til merkene og navnene eller til produktene. Dell Inc. fraskriver seg enhver eierinteresse for varemerker og varenavn som ikke er sine egne.

**September 2009 Rev. A01**

# <span id="page-1-0"></span> **Feilsøking**

- **Dell Precision M6400 Servicehåndbok**
- **•** [Feilsøkingsverktøy](#page-1-1)
- **O** [Løse problemer](#page-6-0)
- **O** Dell Technical Update-tienesten

# <span id="page-1-1"></span>**Feilsøkingsverktøy**

## <span id="page-1-2"></span>**Diagnoselamper**

**ADVARSEL: Før du arbeider inne i datamaskinen, må du lese sikkerhetsinformasjonen som fulgte med datamaskinen. Hvis du vil ha informasjon om gode sikkerhetsrutiner, kan du gå til nettsiden for overholdelse av forskrifter på www.dell.com: www.dell.com/regulatory\_compliance.**

Datamaskinen har tre statuslamper som befinner seg over tastaturet. Ved vanlig bruk viser lampene på tastaturet gjeldende status (*på* eller *av*) for funksjonene Num Lock, Caps Lock og Scroll Lock. Hvis datamaskinen starter opp uten feil, blinker lysene og slås deretter av. Hvis det oppstår en feil på maskinen, kan statusen for lampene være til hjelp for å løse problemet.

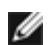

**OBS!** Når datamaskinen har fullført POST, kan Num Lock-lampen bli værende på avhengig av BIOS-innstillingene. Hvis du vil ha mer informasjon om hvordan du bruker programmet for systemoppsett, kan du lese *Dell Technology Guide* (teknologihåndbok) på **support.dell.com**.

## **Diagnoselampekoder under POST**

Les rekkefølgen på tastaturlampene fra venstre mot høyre (Num Lock, Caps Lock og deretter Scroll Lock) for å feilsøke et problem med datamaskinen. Hvis det oppstår feil på datamaskinen, viser de enkelte lampene enten statusen *på* © eller *av* <sup>◎</sup> eller de *blinker*  $*$ 

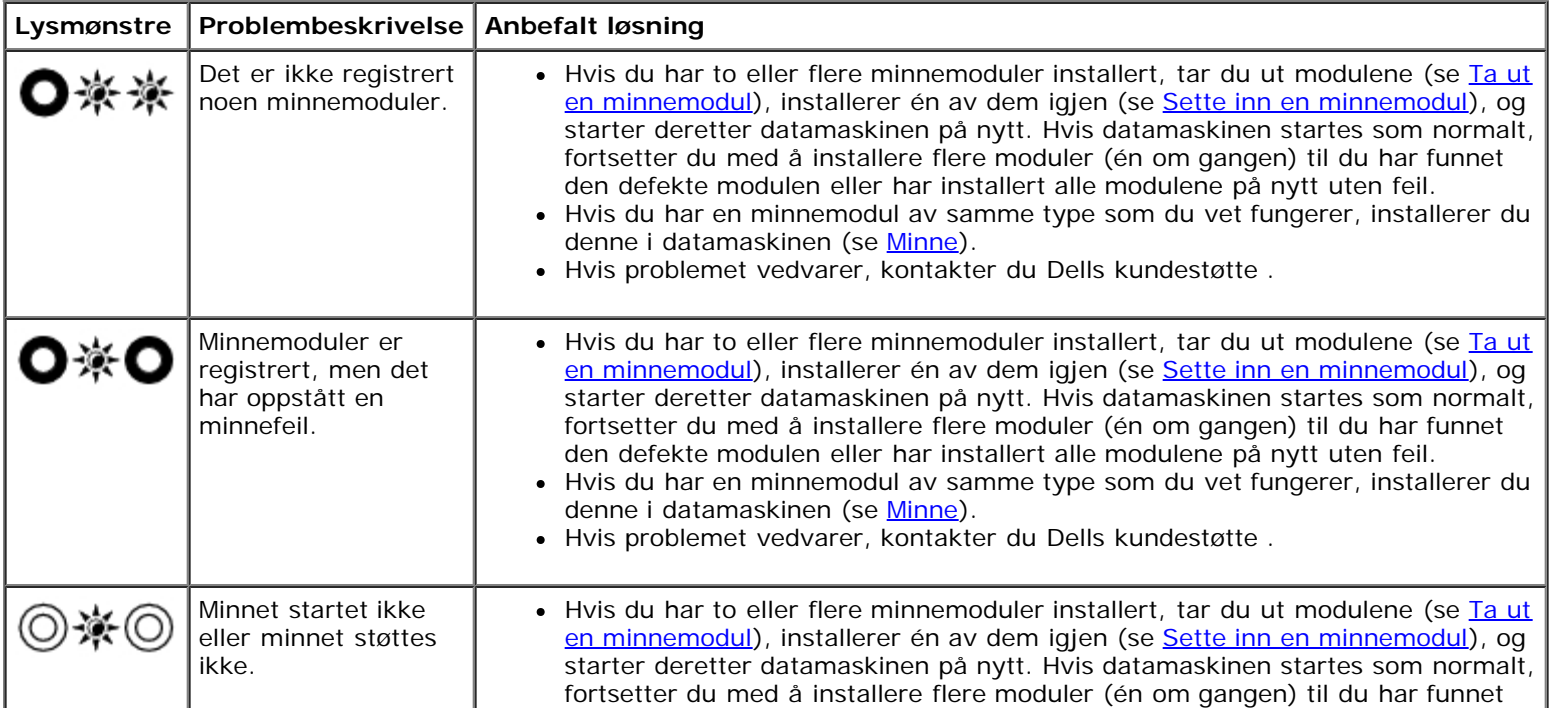

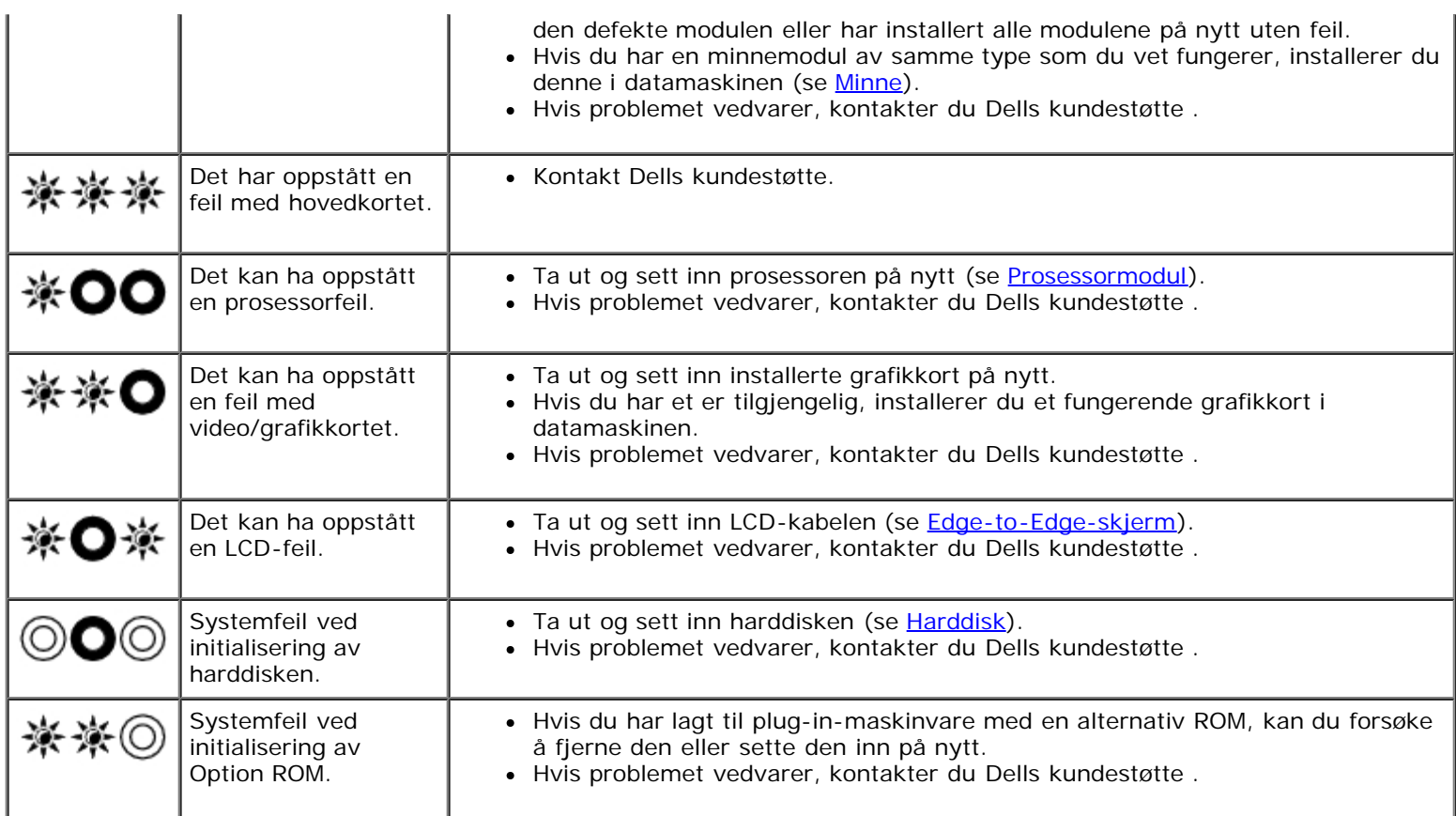

# <span id="page-2-0"></span>**feilsøkingsverktøy for maskinvare**

Hvis en enhet ikke registreres under konfigureringen av operativsystemet, eller den registreres, men blir feilkonfigurert, kan du bruke feilsøkingsverktøyet for maskinvare til å løse inkompatibilitetsproblemet.

*Microsoft® Windows® XP:*

- 1. Klikk **Start**® **Hjelp og støtte**.
- 2. Skriv hardware troubleshooter i søkefeltet, og trykk <Enter> for å starte søket.
- 3. I delen **Løs et problem** klikker du **Hardware Troubleshooter** (feilsøkingsverktøy for maskinvare).
- 4. I listen **Hardware Troubleshooter** (feilsøkingsverktøy for maskinvare) velger du alternativet som best beskriver problemet, og klikker **Neste** for å gå videre med feilsøkingen.

### *Microsoft Windows Vista®:*

- 1. Klikk Windows Vista Start-knappen **,** og klikk **Hjelp og støtte**.
- 2. Skriv hardware troubleshooter i søkefeltet, og trykk <Enter> for å starte søket.
- 3. I søkeresultatene velger du det alternativet som best beskriver problemet, og gjennomfører deretter resten av feilsøkingen.

## <span id="page-2-1"></span>**Dell Diagnostics**

**ADVARSEL: Før du arbeider inne i datamaskinen, må du lese sikkerhetsinformasjonen som fulgte med datamaskinen. Hvis du vil ha informasjon om gode sikkerhetsrutiner, kan du gå til nettsiden for overholdelse av forskrifter på www.dell.com: www.dell.com/regulatory\_compliance.**

## **Når du skal bruke Dell Diagnostics**

Hvis det oppstår et problem med maskinen, utfører du kontrollene i [Løse problemer](#page-6-0) og kjører Dell Diagnostics før du kontakter Dell for å få mer hjelp.

Start Dell Diagnostics fra harddisken eller fra *Drivers and Utilities*-mediet som følger med datamaskinen.

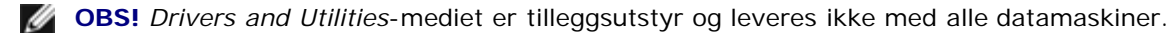

*OBS!* Dell Diagnostics virker bare på datamaskiner fra Dell.

### **Starte Dell Diagnostics fra harddisken**

Før du kjører Dell Diagnostics, må du åpne systemkonfigurasjonen for å se datamaskinens konfigurasjonsinformasjon og kontrollere at enheten du vil teste vises i systemkonfigurasjonen og er aktiv. Hvis du vil ha mer informasjon om hvordan du bruker programmet for systemoppsett, kan du lese *Dell Technology Guide* (teknologihåndbok) på **support.dell.com.**

Dell Diagnostics ligger på en egen partisjon for diagnostikk på harddisken.

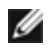

**OBS!** Hvis datamaskinen er koblet til en dokkenhet (satt i dokk), løser du den ut. Du finner mer informasjon i dokumentasjonen som fulgte med dokkenheten.

**OBS!** Ta kontakt med Dells kundestøtte hvis et skjermbilde ikke vises på datamaskinen.

- 1. Kontroller at datamaskinen er koblet til en stikkontakt som du vet er strømførende.
- 2. Trykk og hold <Fn>-tasten og slå på datamaskinen.

**OBS!** Du kan også velge **Diagnostics** fra engangsoppstartsmenyen ved oppstart. Ø

Datamaskinen kjører Pre-boot System Assessment (PSA) (systemkontroll før oppstart), en serie med innledende tester av hovedkort, tastatur, skjerm, minne, harddisk osv.

- Svar på spørsmålene du får i løpet av denne testen.
- Hvis det blir funnet feil under systemkontrollen før oppstart, skriver du ned feilkoden(e) og kontakter Dells kundestøtte.
- o Hvis systemkontrollen før oppstart blir fullført, får du meldingen "Booting Dell Diagnostic Utility Partition. Press any key to continue" (Starter Dells diagnoseverktøypartisjon. Trykk en tast for å fortsette.)

*OBS!* Hvis du får en melding om at det ikke ble funnet noen partisjon for diagnoseverktøy, kjører du Dell Diagnostics fra *Drivers and Utilities*-mediet (se [Starte Dell Diagnostics fra Drivers and Utilities-mediet](#page-4-0)).

- 3. Trykk en tast for å starte Dell Diagnostics fra partisjonen for diagnostikkverktøy på harddisken.
- 4. Trykk <Tab> for å velge **Test System**, og trykk deretter <Enter>.

**OBS!** Det anbefales at du velger **Test System** for å kjøre en fullstendig test på datamaskinen. Når du velger **Test Memory** (test minne), startes den utvidede minnetesten som kan ta opptil tretti minutter eller mer. Når testen er fullført, noterer du ned testresultatene og trykker en tast for å gå tilbake til forrige meny.

5. I hovedmenyen (Main Menu) i Dell Diagnostics venstreklikker du med musen/styreplaten eller trykker <Tab> og deretter <Enter> for å velge den testen du ønsker å kjøre (se [Dell Diagnostics Main Menu \(Hovedmeny\)](#page-4-1)).

**OBS!** Skriv ned eventuelle feilkoder og problembeskrivelser nøyaktig slik de vises, og følg instruksjonene på skjermen.

- 6. Når alle testene er fullført, lukker du testvinduet for å komme tilbake til Main Menu (Hovedmeny) i Dell Diagnostics.
- 7. Lukk vinduet Main Menu (Hovedmeny) for å gå ut av Dell Diagnostics og start maskinen på nytt.

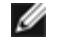

**OBS!** Hvis du får en melding om at det ikke ble funnet noen partisjon for diagnoseverktøy, kjører du Dell Diagnostics fra *Drivers and Utilities*-mediet (se [Starte Dell Diagnostics fra Drivers and Utilities-mediet](#page-4-0)).

### <span id="page-4-0"></span>**Starte Dell Diagnostics fra Drivers and Utilities-mediet**

Før du kjører Dell Diagnostics, må du åpne systemkonfigurasjonen for å se datamaskinens konfigurasjonsinformasjon og kontrollere at enheten du vil teste vises i systemkonfigurasjonen og er aktiv. Hvis du vil ha mer informasjon om hvordan du bruker programmet for systemoppsett, kan du lese *Dell Technology Guide* (teknologihåndbok) på **support.dell.com.**

- 1. Sett inn *Drivers and Utilities*-mediet i den optiske stasjonen.
- 2. Start datamaskinen på nytt.
- 3. Når DELL-logoen vises, trykker du umiddelbart F12.

*DBS! Det kan oppstå tastaturfeil hvis du holder nede en tast for lenge. Trykk og slipp F12-tasten med jevne* mellomrom for å unngå mulige tastaturfeil når du skal åpne Boot Device Menu (Oppstartenhetmeny).

Hvis du venter for lenge slik at operativsystemlogoen vises, venter du til du ser skrivebordet i Microsoft Windows. Deretter slår du av datamaskinen og prøver på nytt.

4. Når enhetslisten for oppstart vises, bruker du pil opp eller ned til å merke **CD/DVD/CD-RW Drive** (CD/DVD/CD-RWstasjon). Deretter trykker du <Enter>.

**OBS!** Hvis du bruker menyen for engangsoppstart, endres oppstartssekvensen bare for den gjeldende oppstarten. Ø Etter omstart starter datamaskinen i henhold til oppstartrekkefølgen som er angitt i systemoppsettet.

5. Trykk en tast for å bekrefte at du vil starte fra CD/DVD.

Hvis du venter for lenge slik at operativsystemlogoen vises, venter du til du ser skrivebordet i Microsoft Windows. Deretter slår du av datamaskinen og prøver på nytt.

- 6. Tast 1 for å velge **Run the 32 Bit Dell Diagnostics** (kjør 32-biters Dell Diagnostics).
- 7. I **Dell Diagnostics Menu** (Dell Diagnostics-menyen) taster du 1 for å velge **Dell 32-bit Diagnostics for Resource CD (graphical user interface)** (Dell 32-biters Diagnostics for ressurs-CD (grafisk brukergrensesnitt)).
- 8. Trykk <Tab> for å velge **Test System**, og trykk deretter <Enter>.

**OBS!** Det anbefales at du velger **Test System** for å kjøre en fullstendig test på datamaskinen. Når du velger **Test Memory** (test minne), startes den utvidede minnetesten som kan ta opptil tretti minutter eller mer. Når testen er fullført, noterer du ned testresultatene og trykker en tast for å gå tilbake til forrige meny.

9. I hovedmenyen (Main Menu) i Dell Diagnostics venstreklikker du med musen/styreplaten eller trykker <Tab> og deretter <Enter> for å velge den testen du ønsker å kjøre (se [Dell Diagnostics Main Menu \(Hovedmeny\)](#page-4-1)).

**OBS!** Skriv ned eventuelle feilkoder og problembeskrivelser nøyaktig slik de vises, og følg instruksjonene på skjermen.

- 10. Når alle testene er fullført, lukker du testvinduet for å komme tilbake til Main Menu (Hovedmeny) i Dell Diagnostics.
- 11. Lukk vinduet Main Menu (Hovedmeny) for å gå ut av Dell Diagnostics og start maskinen på nytt.
- 12. Ta ut *Drivers and Utilities*-mediet fra den optiske stasjonen.

### <span id="page-4-1"></span>**Dell Diagnostics Main Menu (Hovedmeny)**

Når Dell Diagnostics starter, vises følgende meny:

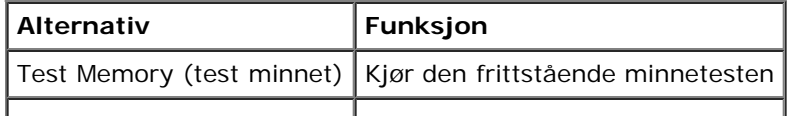

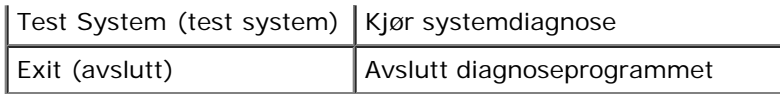

Trykk <Tab> for å velge testen du vil kjøre, og trykk deretter <Enter>.

**OBS!** Det anbefales at du velger **Test System** for å kjøre en fullstendig test på datamaskinen. Når du velger **Test Memory** (test minne), startes den utvidede minnetesten som kan ta opptil tretti minutter eller mer. Når testen er fullført, noterer du ned testresultatene og trykker en tast for å gå tilbake til denne menyen.

Etter at **Test System** er valgt, vises følgende meny:

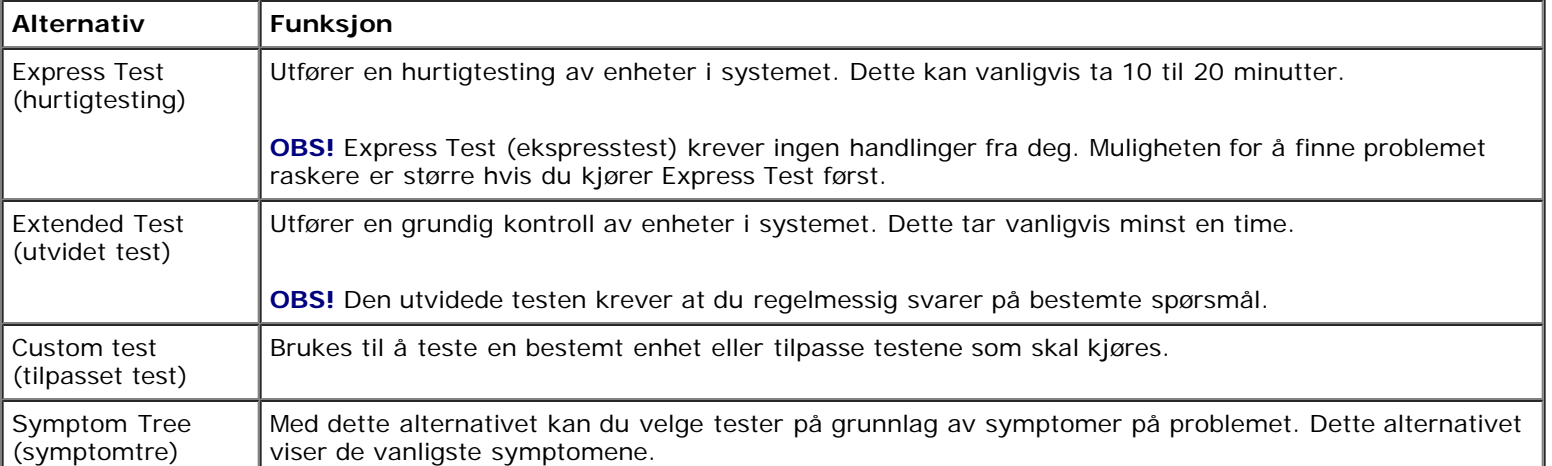

**OBS!** Det anbefales at du velger **Extended Test** (utvidet test) for å kjøre en grundigere kontroll av enhetene i datamaskinen.

Hvis det blir registrert problemer under en test, vises det en melding med en feilkode og en beskrivelse av problemet. Noter feilkoden og problembeskrivelsen nøyaktig slik den vises og følg anvisningene på skjermen. Kontakt Dells kundestøtte hvis du ikke klarer å løse problemet.

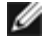

**OBS!** Ha servicemerket for hånden når du kontakter Dells kundestøtte. Servicemerket for datamaskinen er plassert øverst i hvert testskjermbilde.

Følgende kategorier inneholder tilleggsinformasjon om tester som er kjørt fra alternativet Custom Test (Egendefinert test) eller Symptom Tree (Symptomtre):

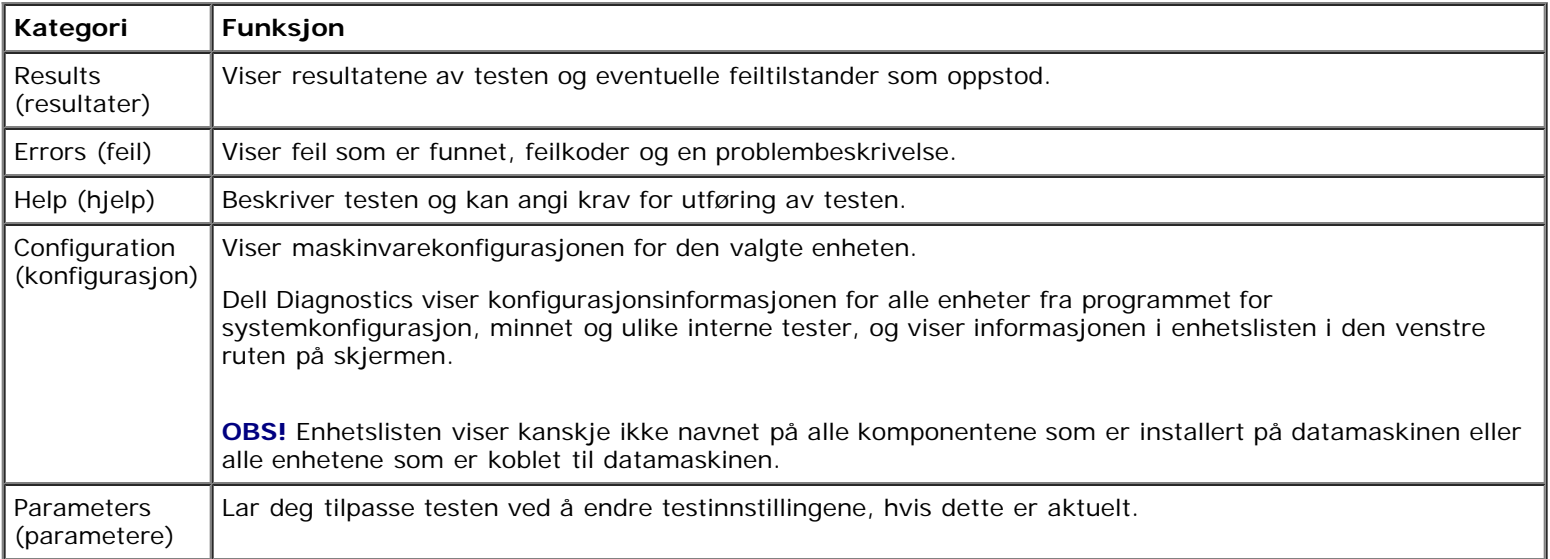

## **Feilmeldinger**

**ADVARSEL: Før du arbeider inne i datamaskinen, må du lese sikkerhetsinformasjonen som fulgte med datamaskinen. Hvis du vil ha informasjon om gode sikkerhetsrutiner, kan du gå til nettsiden for overholdelse av forskrifter på www.dell.com: www.dell.com/regulatory\_compliance.**

Hvis feilmeldingen ikke vises i listen, leser du dokumentasjonen for operativsystemet eller programmet du kjørte da meldingen ble vist.

**ET FILNAVN KAN IKKE INNEHOLDE FØLGENDE TEGN: \ / : \* ? " < > | —** Ikke bruk disse tegnene i filnavn.

**EN NØDVENDIG DLL-FIL BLE IKKE FUNNET —** Programmet du forsøker å starte, mangler en viktig fil. Slik fjerner du programmet og installerer det på nytt:

*Windows XP*:

- 1. Klikk **Start** ® **Kontrollpanel** ® **Legg til eller fjern programmer** ® **Programmer og funksjoner**.
- 2. Velg programmet du vil fjerne.
- 3. Klikk **Avinstaller**.
- 4. I dokumentasjonen for programmet finner du installasjonsinstruksjoner.

*Windows Vista*:

- 1. Klikk **Start** ® **Kontrollpanel** ® **Programmer** ® **Programmer og funksjoner**.
- 2. Velg programmet du vil fjerne.
- 3. Klikk **Avinstaller**.
- 4. I dokumentasjonen for programmet finner du installasjonsinstruksjoner.

*STASJONSBOKSTAV* **:\ ER IKKE TILGJENGELIG. ENHETEN ER IKKE KLAR —** Stasjonen kan ikke lese disken Sett inn en disk i stasjonen og prøv på nytt.

**SETT INN OPPSTARTBART MEDIUM —** Sett inn en oppstartbar diskett, CD eller DVD.

**IKKE SYSTEMDISK —** Ta ut disketten fra diskettstasjonen og start maskinen på nytt.

**IKKE NOK MINNE ELLER RESSURSER. LUKK NOEN PROGRAMMER OG PRØV PÅ NYTT —** Lukk alle vinduer og åpne programmet du vil bruke. I noen tilfeller må du starte maskinen på nytt for å frigjøre maskinressursene. Hvis det er tilfelle, kjører du programmet du vil bruke først.

**OPERATIVSYSTEMET BLE IKKE FUNNET —** Kontakt Dells kundestøtte.

## <span id="page-6-0"></span>**Løse problemer**

Tipsene nedenfor kan være nyttige når du skal feilsøke maskinen:

- Hvis du la til eller fjernet en komponent før problemet oppstod, går du gjennom installasjonsprosedyrene og forsikrer deg om at komponenten er riktig installert.
- Hvis en ekstern enhet ikke fungerer, må du kontrollere at den er koblet til på riktig måte.
- Hvis du ser en feilmelding på skjermen, skriver du ned den nøyaktige ordlyden i meldingen. Meldingen kan hjelpe kundestøttepersonalet med å løse problemet.
- Hvis du får en feilmelding i et program, leser du dokumentasjonen for programmet for å finne flere opplysninger.

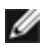

**OBS!** Fremgangsmåtene i dette dokumentet ble skrevet for standardvisningen i Windows, så det er mulig de ikke gjelder hvis Dell-datamaskinen er satt opp med klassisk Windows-visning.

## **Batteriproblemer**

**ADVARSEL: Det kan være fare for at et nytt batteri eksploderer hvis det ikke settes i på riktig måte. Batteriet skal bare skiftes med samme eller tilsvarende type, som anbefalt av produsenten. Følg produsentens anvisninger når du skal kvitte deg med brukte batterier.**

**ADVARSEL: Før du arbeider inne i datamaskinen, må du lese sikkerhetsinformasjonen som fulgte med datamaskinen. Hvis du vil ha informasjon om gode sikkerhetsrutiner, kan du gå til nettsiden for overholdelse av forskrifter på www.dell.com: www.dell.com/regulatory\_compliance.**

## **Stasjonsproblemer**

**ADVARSEL: Før du arbeider inne i datamaskinen, må du lese sikkerhetsinformasjonen som fulgte med datamaskinen. Hvis du vil ha informasjon om gode sikkerhetsrutiner, kan du gå til nettsiden for overholdelse av forskrifter på www.dell.com: www.dell.com/regulatory\_compliance.**

#### **KONTROLLER AT MICROSOFT WINDOWS GJENKJENNER STASJONEN —**

*Windows XP*:

Klikk **Start og deretter Min datamaskin**.

*Windows Vista*:

• Klikk på Windows Vista Start-knappen (<sup>12</sup> og klikk Datamaskin.

Hvis stasjonen ikke vises i listen, kjører du et fullt søk med antivirusprogrammet for å søke etter og fjerne virus. Virus kan noen ganger forhindre at Windows gjenkjenner stasjonen.

#### **TEST STASJONEN —**

- Sett inn en annen disk for å eliminere muligheten for at originalstasjonen er defekt.
- Sett inn en oppstartbar diskett og start maskinen på nytt.

**RENGJØR STASJONEN ELLER DISKEN —** Du finner informasjon om hvordan du rengjør datamaskinen i *Dell Technology Guide* (teknologihåndboken) på **support.dell.com**.

### **KONTROLLER KABELTILKOBLINGENE**

**KJØR FEILSØKINGSVERKTØYET FOR MASKINVARE —** Se [feilsøkingsverktøy for maskinvare.](#page-2-0)

**KJØR DELL DIAGNOSTICS —** Se [Dell Diagnostics](#page-2-1).

## **Problemer med optisk stasjon**

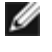

**OBS!** Vibrasjoner i optiske stasjoner med høy hastighet er normalt og kan medføre støy, men dette indikerer ikke feil med stasjonen eller mediet.

**OBS!** Verden er delt inn i forskjellige DVD-soner og det finnes mange ulike plateformater. Ikke alle DVD-er kan spilles Ø av i alle DVD-stasjoner.

#### **JUSTERE LYDVOLUMET I WINDOWS —**

- Klikk høyttalerikonet i det nederste høyre hjørnet av skjermen.
- Kontroller at lyden er skrudd opp ved å dra skyvebryteren oppover.
- Fjern alle avmerkingene i feltene for å sørge for at lyden ikke er dempet.

#### **KONTROLLER HØYTTALERNE OG BASSKABINETTET —** Se [Lyd- og høyttalerproblemer](#page-11-0).

### **Problemer med skriving til en optisk stasjon**

**LUKK ANDRE ÅPNE PROGRAMMER —** Den optiske stasjonen mottar en jevn strøm med data i løpet av skriveprosessen. Hvis datastrømmen blir forstyrret eller avbrutt, oppstår det en feil. Lukk alle andre programmer før du skriver til den optiske stasjonen.

**SLÅ AV VENTEMODUS I WINDOWS FØR DU SKRIVER TIL EN PLATE —** Du finner informasjon om hvordan du konfigurerer strømalternativer i *Dell Technology Guide* (teknologihåndboken) på **support.dell.com**. Du kan også søke på nøkkelordet *standby* i Windows Hjelp og støtte for å få informasjon om strømstyringsmoduser.

### **Harddiskproblemer**

### **KONTROLLER DISK —**

#### *Windows XP*:

- 1. Klikk **Start og klikk Min datamaskin**.
- 2. Høyreklikk **Lokal disk C:**.
- 3. Klikk **Egenskaper** ® **Verktøy** ® **Kontroller...**.
- 4. Klikk **Søk etter og forsøk å reparere skadede sektorer, og klikk Start**.

#### *Windows Vista*:

- 1. Klikk **Start** , og klikk **Datamaskin**.
- 2. Høyreklikk **Lokal disk C:**.
- 3. Klikk **Egenskaper** ® **Verktøy** ® **Kontroller...**.

Vinduet **Brukerkontokontroll** kan bli vist. Hvis du er administrator på datamaskinen, klikker du **Fortsett**. Ellers tar du kontakt med administratoren for å fortsette den ønskede handlingen.

4. Følg anvisningene på skjermen.

## **IEEE 1394-enhetsproblemer**

**ADVARSEL: Før du arbeider inne i datamaskinen, må du lese sikkerhetsinformasjonen som fulgte med datamaskinen. Hvis du vil ha informasjon om gode sikkerhetsrutiner, kan du gå til nettsiden for overholdelse av forskrifter på www.dell.com: www.dell.com/regulatory\_compliance.**

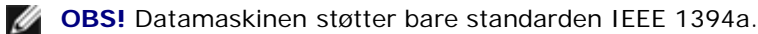

#### **PÅSE AT KABELEN TIL IEEE 1394-ENHETEN ER RIKTIG SATT INN I ENHETEN OG I KONTAKTEN PÅ DATAMASKINEN**

**PÅSE AT IEEE 1394-ENHETEN ER AKTIVERT I SYSTEMOPPSETTET —** Du finner mer informasjon om hvordan du bruker programmet for systemoppsett i *Dell Technology Guide* (teknologihåndbok) på **support.dell.com.**

### **KONTROLLER AT IEEE 1394-ENHETEN GJENKJENNES AV WINDOWS —**

*Windows XP*:

- 1. Klikk **Start og klikk Kontrollpanel**.
- 2. Under **Velg en kategori** klikker du **Ytelse og vedlikehold**® **System**® **Systemegenskaper** ® **Maskinvare** ® **Enhetsbehandling**.

*Windows Vista*:

- 1. Klikk **Start** ® **Kontrollpanel** ® **Maskinvare og lyd**.
- 2. Klikk **Enhetsbehandling**.

Hvis IEEE 1394-enheten er oppført, gjenkjenner Windows enheten.

**HVIS DU HAR PROBLEMER MED EN DELL IEEE 1394-ENHET —** Kontakt Dells kundestøtte.

**HVIS DU HAR PROBLEMER MED EN IEEE 1394-ENHET SOM IKKE ER LEVERT AV DELL —** Kontakt produsenten av IEEE 1394-enheten.

## **Låsing av maskinen og programvareproblemer**

**ADVARSEL: Før du arbeider inne i datamaskinen, må du lese sikkerhetsinformasjonen som fulgte med datamaskinen. Hvis du vil ha informasjon om gode sikkerhetsrutiner, kan du gå til nettsiden for overholdelse av forskrifter på www.dell.com: www.dell.com/regulatory\_compliance.**

### **Maskinen starter ikke**

**KONTROLLER DIAGNOSELAMPENE —** Se [Strømproblemer](#page-11-1).

### **KONTROLLER AT STRØMKABELEN ER ORDENTLIG KOBLET TIL MASKINEN OG TIL STIKKONTAKTEN**

### **Maskinen reagerer ikke**

**MERKNAD:** Du kan miste data hvis du ikke klarer å slå av maskinen via operativsystemet.

**SLÅ AV MASKINEN —** Hvis maskinen ikke reagerer når du trykker en tast på tastaturet eller flytter på musen, trykker du på strømknappen i minst 8-10 sekunder (til maskinen slår seg av). Deretter starter du maskinen på nytt.

### **Et program slutter å reagere**

### **AVSLUTT PROGRAMMET —**

- 1. Trykk <Ctrl><Shift><Esc> samtidig for å gå til Oppgavebehandling.
- 2. Klikk kategorien **Programmer**.
- 3. Klikk programmet som ikke reagerer.
- 4. Klikk **Avslutt oppgave**.

### **Et program krasjer gjentatte ganger**

**OBS!** De fleste programmer leveres med installasjonsveiledning, enten i en håndbok eller på en diskett, CD eller DVD.

**LES DOKUMENTASJONEN FOR PROGRAMMET —** Hvis det er nødvendig, avinstallerer du programmet og installerer det på nytt.

## **Et program er laget for en tidligere versjon av Windows-operativsystemet**

### **KJØR VEIVISER FOR PROGRAMKOMPATIBILITET —**

*Windows XP*:

Veiviser for programkompatibilitet konfigurerer et program slik at det kjører i et miljø som ligner på et operativsystem som ikke er XP.

- 1. Klikk **Start** ® **Alle programmer** ® **Tilbehør** ® **Veiviser for programkompatibilitet** ® **Neste**.
- 2. Følg anvisningene på skjermen.

#### *Windows Vista*:

Veiviseren for programkompatibilitet konfigurerer et program slik at det kjører i et miljø som ligner på et operativsystem som ikke er Windows Vista.

- 1. Klikk **Start** ® **Kontrollpanel** ® **Programmer** ® **Bruke et eldre program med denne versjonen av Windows.**
- 2. I velkomstvinduet klikker du **Neste**.
- 3. Følg anvisningene på skjermen.

### **Et ensfarget blått skjermbilde vises**

**SLÅ AV MASKINEN —** Hvis maskinen ikke reagerer når du trykker en tast på tastaturet eller flytter på musen, trykker du på strømknappen i minst 8-10 sekunder (til maskinen slår seg av). Deretter starter du maskinen på nytt.

### **Andre programvareproblemer**

### **LES DOKUMENTASJONEN FOR PROGRAMVAREN ELLER KONTAKT PROGRAMVAREPRODUSENTEN ANGÅENDE FEILSØKINGSINFORMASJON —**

- Kontroller at programmet er kompatibelt med operativsystemet på datamaskinen.
- Kontroller at datamaskinen overholder minimumskravene til maskinvare for å kunne kjøre programvaren. Du finner flere opplysninger i programvaredokumentasjonen.
- Kontroller at programmet er installert og konfigurert på riktig måte.
- Kontroller at enhetsdriverne ikke er i konflikt med programmet.
- Hvis det er nødvendig, avinstallerer du programmet og installerer det på nytt.

#### **TA UMIDDELBART SIKKERHETSKOPIER AV FILENE DINE**

**KJØR ET VIRUSPROGRAM FOR Å SJEKKE HARDDISKEN, DISKETTER, CD-ER ELLER DVD-ER.**

**LAGRE OG LUKK EVENTUELLE ÅPNE FILER ELLER PROGRAMMER OG SLÅ AV MASKINEN VIA START-MENYEN**

## **Minneproblemer**

**ADVARSEL: Før du arbeider inne i datamaskinen, må du lese sikkerhetsinformasjonen som fulgte med datamaskinen. Hvis du vil ha informasjon om gode sikkerhetsrutiner, kan du gå til nettsiden for overholdelse av forskrifter på www.dell.com: www.dell.com/regulatory\_compliance.**

#### **HVIS DU FÅR EN MELDING OM AT DET IKKE ER TILSTREKKELIG MINNE —**

- Lagre og lukk alle åpne filer og avslutt alle åpne programmer som du ikke bruker, for å se om dette løser problemet.
- I programvaredokumentasjonen finner du minimumskravene til minne. Hvis nødvendig, installerer du mer minne (se

[Sette inn en minnemodul\)](#page-33-0).

- . Ta ut og sett inn minnemodulene igjen (se [Minne](#page-32-0)) for å kontrollere at datamaskinen kommuniserer med minnet.
- Kjør programmet [Dell Diagnostics](#page-2-1) (se Dell Diagnostics).

#### **HVIS DU OPPLEVER ANDRE MINNEPROBLEMER —**

- Ta ut og sett inn minnemodulene igjen (se [Minne](#page-32-0)) for å kontrollere at datamaskinen kommuniserer med minnet.
- · Pass på at du følger retningslinjene for installering av minne (se [Sette inn en minnemodul](#page-33-0)).
- Kontroller at minnetypen du bruker støttes av maskinen. Du finner mer informasjon om hva slags minne som støttes av datamaskinen under *konfigurasjons- og hurtigveiledning* for din datamaskin på **support.dell.com**.
- Kjør programmet [Dell Diagnostics](#page-2-1) (se Dell Diagnostics).

## <span id="page-11-1"></span>**Strømproblemer**

**ADVARSEL: Før du arbeider inne i datamaskinen, må du lese sikkerhetsinformasjonen som fulgte med datamaskinen. Hvis du vil ha informasjon om gode sikkerhetsrutiner, kan du gå til nettsiden for overholdelse av forskrifter på www.dell.com: www.dell.com/regulatory\_compliance.**

**HVIS STRØMLAMPEN LYSER BLÅTT OG DATAMASKINEN IKKE GIR RESPONS —** Se [Diagnoselamper.](#page-1-2)

**HVIS STRØMLAMPEN IKKE LYSER —** Maskinen er enten avslått eller den får ikke strøm.

- Koble til strømledningen på nytt, både bak på maskinen og til strømuttaket.
- Forsøk å koble til strøm uten å benytte grenuttak, skjøteledninger eller andre spenningsvernenheter for å kontrollere om maskinen lar seg slå på.
- Kontroller at grenuttak som benyttes er satt inn i et strømuttak og er skrudd på.
- Test stikkontakten med en annen enhet, for eksempel en lampe, for å kontrollere at den fungerer.

**FJERN INTERFERENS —** Noen mulige årsaker til interferens er:

- Skjøteledninger for strøm, tastatur og mus
- For mange enheter koblet til samme grenuttak
- Flere grenuttak er koblet til den samme stikkontakten

## <span id="page-11-0"></span>**Lyd- og høyttalerproblemer**

**ADVARSEL: Før du arbeider inne i datamaskinen, må du lese sikkerhetsinformasjonen som fulgte med datamaskinen. Hvis du vil ha informasjon om gode sikkerhetsrutiner, kan du gå til nettsiden for overholdelse av forskrifter på www.dell.com: www.dell.com/regulatory\_compliance.**

### **Ingen lyd fra høyttalerne**

Ø **OBS!** Volumkontrollen på enkelte MP3-spillere og andre mediespillere overstyrer voluminnstillingene i Windows. Kontroller bestandig at volumet på mediespillere ikke har blitt skrudd ned eller av.

**JUSTERE LYDVOLUMET I WINDOWS —** Klikk eller dobbeltklikk på høyttalerikonet i det nederste høyre hjørnet av skjermen. Kontroller at lyden er skrudd opp og at den ikke er slått av.

**KOBLE HODETELEFONENE FRA HODETELEFONKONTAKTEN —** Lyd fra høyttalerne deaktiveres automatisk når hodetelefonene kobles til hodetelefonkontakten på frontpanelet på datamaskinen.

**FJERN EVENTUELL INTERFERENS —** Slå av eventuelle vifter, lysrør eller halogenlamper i nærheten for å kontrollere om disse kan forårsake interferens.

**KJØR FEILSØKINGSVERKTØYET FOR MASKINVARE —** Se [feilsøkingsverktøy for maskinvare.](#page-2-0)

## **Ingen lyd fra hodetelefonene**

**KONTROLLER LEDNINGSTILKOBLINGEN —** Kontroller at hodetelefonledningen er satt helt inn i hodetelefonkontakten. Se *Konfigurasjons- og hurtigveiledning* for din datamaskin på **support.dell.com**.

**JUSTERE LYDVOLUMET I WINDOWS —** Klikk eller dobbeltklikk på høyttalerikonet i det nederste høyre hjørnet av skjermen. Kontroller at lyden er skrudd opp og at den ikke er slått av.

## **Video og skjermproblemer**

- **ADVARSEL: Før du arbeider inne i datamaskinen, må du lese sikkerhetsinformasjonen som fulgte med datamaskinen. Hvis du vil ha informasjon om gode sikkerhetsrutiner, kan du gå til nettsiden for overholdelse av forskrifter på www.dell.com: www.dell.com/regulatory\_compliance.**
- **MERKNAD:** Hvis datamaskinen ble levert med et installert PCI-grafikkort, er det ikke nødvendig å ta ut dette når det installeres ekstra grafikkort. Kortet er imidlertid nødvendig for feilsøkingsformål. Hvis du fjerner kortet, må du lagre dette på en sikker måte. Gå til **support.dell.com** for å få informasjon om grafikkortet.

**KONTROLLER DIAGNOSELAMPENE —** Se [Diagnoselamper.](#page-1-2)

**KONTROLLER SKJERMINNSTILLINGENE —** *Se Dell Technology Guide* (teknologihåndbok) på **support.dell.com**.

### **JUSTER SKJERMINNSTILLINGENE I WINDOWS —**

*Windows XP:*

- 1. Klikk **Start**® **Kontrollpanel**® **Utseende og temaer**.
- 2. Klikk området du vil endre, eller klikk **Visning**-ikonet.
- 3. Prøv forskjellige innstillinger for **Fargekvalitet** og **Skjermoppløsning**.

#### *Windows Vista*:

- 1. Klikk **Start** ® **Kontrollpanel** ® **Maskinvare og lyd** ® **Personalisering** ® **Skjerminnstillinger**.
- 2. Juster **Oppløsning** og **Fargeinnstillinger** etter behov.

### **Bare deler av skjermen er lesbar**

### **KOBLE TIL EN EKSTERN SKJERM —**

- 1. Slå av datamaskinen og koble en ekstern skjerm til datamaskinen.
- 2. Slå på datamaskinen og skjermen og juster skjermens lysstyrke og kontrast.

Hvis den eksterne skjermen fungerer, er kanskje datamaskinens skjerm- eller videokontroller ødelagt. Kontakt Dells kundestøtte.

## <span id="page-12-0"></span>**Dell Technical Update-tjenesten**

Dell Technical Update-tjenesten gir proaktive meldinger per e-post om programvare- og maskinvareoppdateringer for datamaskinen. Tjenesten er gratis og kan tilpasses med hensyn til innhold, format og hvor ofte du mottar meldinger.

Du kan melde deg på Dell Technical Update-tjenesten ved å gå til **support.dell.com.**

Dell Precision M6400 Servicehåndbok

# <span id="page-14-0"></span> **Arbeide inne i datamaskinen**

**Dell Precision M6400 Servicehåndbok**

- **[Anbefalte verktøy](#page-14-1)**
- **[Før du arbeider inne i datamaskinen](#page-14-2)**
- **[Etter at du har arbeidet inne i datamaskinen](#page-16-0)**

Dette dokumentet inneholder fremgangsmåter for hvordan du tar ut og installerer komponentene i datamaskinen. Med mindre annet er angitt, forutsetter hver fremgangsmåte at:

- o Du har utført trinnene i Før du arbeider inne i datamaskinen.
- Du har lest sikkerhetsanvisningene vedlagt datamaskinen. Hvis du vil ha informasjon om gode sikkerhetsrutiner, kan du gå til nettsiden for overholdelse av forskrifter på www.dell.com: www.dell.com/regulatory\_compliance.

**OBS!** Fargen på datamaskinen din og enkelte komponenter kan se annerledes ut enn i dette dokumentet.

# <span id="page-14-1"></span>**Anbefalte verktøy**

Fremgangsmåtene i dette dokumentet kan kreve at du bruker følgende verktøy:

- Liten, flat skrutrekker
- Stjerneskrutrekker
- Liten plastspiss
- Oppdatering av BIOS (se webområdet til Dells kundestøtte på **support.dell.com**)

# <span id="page-14-2"></span>**Før du arbeider inne i datamaskinen**

Følg retningslinjene for sikkerhet for å verne om din egen sikkerhet og beskytte datamaskinen mot potensiell skade.

**ADVARSEL: Før du arbeider inne i datamaskinen, må du lese sikkerhetsinformasjonen som fulgte med datamaskinen. Hvis du vil ha informasjon om gode sikkerhetsrutiner, kan du gå til nettsiden for overholdelse av forskrifter på www.dell.com: www.dell.com/regulatory\_compliance.**

**ADVARSEL: Mange reparasjoner kan bare utføres av en sertifisert serviceteknikker. Du må bare utføre feilsøking og enkle reparasjoner som er autorisert av produktets dokumentasjon, eller som instruert av service- og støttetjenestene over internett eller på telefon. Skader som følge av service på utstyret som ikke er autorisert av Dell, dekkes ikke av garantien. Les og følg sikkerhetsinstruksjonene som ble levert sammen med produktet.**

**MERKNAD:** Unngå elektrostatisk utlading. Forbind deg selv til jord med en jordingsstropp rundt håndleddet eller ved å berøre en umalt metallflate med jevne mellomrom, for eksempel en kontakt på baksiden av datamaskinen.

**MERKNAD:** Vær forsiktig når du håndterer komponenter og kort. Berør ikke komponentene eller kontaktene på et kort. Hold kortet i kantene eller monteringsbeslaget av metall. Hold komponenter ved å ta tak i kantene, ikke i pinnene.

**MERKNAD:** Når du skal koble fra en kabel, må du trekke i kontakten eller strekkavlastningsløkken til kabelen og ikke i selve kabelen. Hvis kabelkontakten har låsetapper, må du trykke dem innover for å løse ut kontakten. Når du kobler en kabel til eller fra, må du kontrollere at kontaktene vender riktig vei og er riktig justert slik at du unngår skader på kontakten og/eller pinnene i kontakten.

1. Pass på at arbeidsflaten er flat og ren slik at du unngår riper i dekslet.

- 2. Slå av datamaskinen.
	- I Windows XP klikker du **Start** ® **Slå av** ® **Slå av**.
	- **I Windows Vista klikker du Start (#)**, deretter pilikonet **ble og til slutt Slå av** for å slå av datamaskinen.

**<b>ZA** OBS! Kontroller at datamaskinen er slått av og ikke er i en strømstyringsmodus. Hvis du ikke kan slå av datamaskinen gjennom operativsystemet, trykker og holder du av/på-knappen nede i 4 sekunder.

3. Koble datamaskinen og alle tilkoblede enheter fra strømuttakene.

**MERKNAD:** Nettverkskabelen frakobles ved først å koble kabelen fra datamaskinen og deretter trekke ut nettverkskontakten fra veggkontakten.

4. Koble fra alle telefon- eller nettverkskabler fra datamaskinen.

**MERKNAD:** For å unngå skader på hovedkortet må du ta batteriet ut av batterirommet før du vedlikeholder datamaskinen.

- 5. Snu datamaskinen opp ned.
- 6. Skyv batterilåsutløseren og ta ut batteriet.

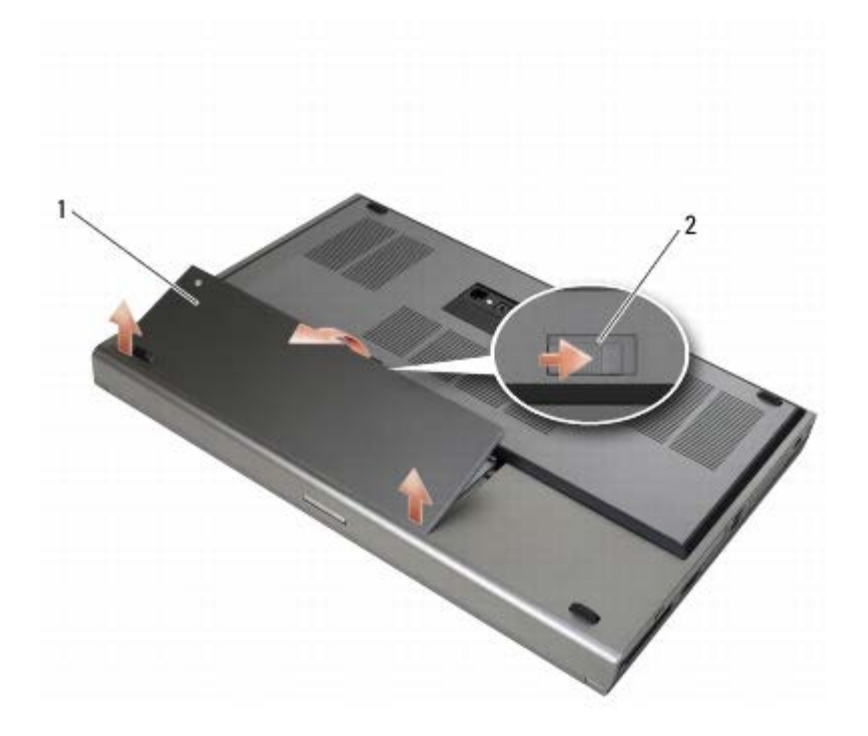

batteri | 2 batterilåsutløser

- 7. Koble fra eventuelle eksterne enheter og ta ut eventuelle kort før du begynner å arbeide med datamaskinen:
	- Du finner informasjon om hvordan du tar ut et kort, for eksempel et ExpressCard, i *Dell Technology Guide* (teknologihåndboken) på **support.dell.com**.
	- Du finner informasjon om hvordan du tar maskinen ut av en dokkingstasjon i *E-Port User's Guide* eller *E-Port Plus User's Guide på support.dell.com*.
- 8. Snu datamaskinen riktig vei, åpne skjermen og trykk på strømknappen for å jorde hovedkortet.

# <span id="page-16-0"></span>**Etter at du har arbeidet inne i datamaskinen**

Når du er ferdig med å sette alt tilbake, må du passe på at du kobler til eksternt utstyr, kort, kabler osv. før du slår på datamaskinen.

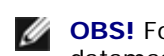

**OBS!** For å unngå skade på datamaskinen må du kun bruke batteriet som er laget for denne bestemte Delldatamaskinen. Bruk ikke batterier som er laget for andre Dell-datamaskiner.

- 1. Koble til eksterne enheter, sett inn kort og koble telefon- eller nettverkskabler til datamaskinen.
- 2. Skyv batteriet inn i batterirommet til det klikker på plass.
- 3. Koble datamaskinen og alle tilkoblede enheter til strømuttakene.
- 4. Slå på datamaskinen.

## <span id="page-17-0"></span> **Basisenheten**

### **Dell Precision M6400 Servicehåndbok**

- **[Ta av dekselet til basisenheten](#page-17-1)**
- [Sette på dekselet til basisenheten](#page-17-2)
- **[Ta av basisenheten](#page-18-0)**
- [Sette sammen basisenheten](#page-18-1)

**ADVARSEL: Før du arbeider inne i datamaskinen, må du lese sikkerhetsinformasjonen som fulgte med datamaskinen. Hvis du vil ha informasjon om gode sikkerhetsrutiner, kan du gå til nettsiden for overholdelse av forskrifter på www.dell.com: www.dell.com/regulatory\_compliance.**

## <span id="page-17-1"></span>**Ta av dekselet til basisenheten**

- 1. Følg fremgangsmåtene i [Før du arbeider inne i datamaskinen](#page-14-2).
- 2. Lukk dekselet og snu datamaskinen opp ned.
- 3. Skru ut de to M2 x 3 mm-skruene.
- 4. Skyv dekselet mot fronten av datamaskinen for å løsne tappene fra basisenheten.
- 5. Ta dekselet av basisenheten.

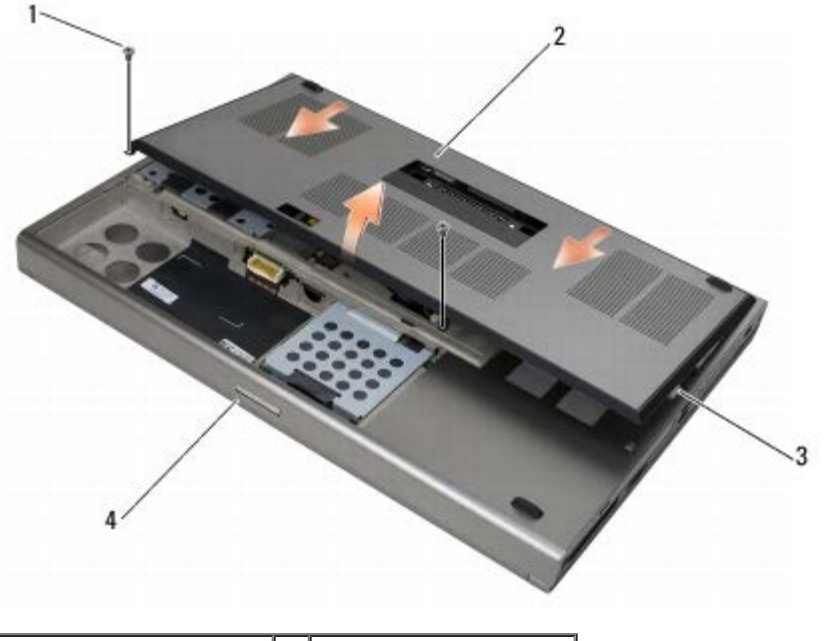

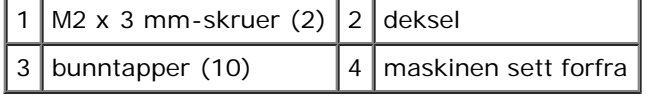

# <span id="page-17-2"></span>**Sette på dekselet til basisenheten**

- 1. Juster tappene etter sporene i basisenheten.
- 2. Skyv dekselet mot baksiden av datamaskinen for å treffe tappene og feste dekselet til basisenheten.
- 3. Skru inn M2 x 3 mm-skruen.
- 4. Følg fremgangsmåtene i [Etter at du har arbeidet inne i datamaskinen](#page-16-0).

## <span id="page-18-0"></span>**Ta av basisenheten**

- 1. Følg fremgangsmåtene i [Før du arbeider inne i datamaskinen](#page-14-2).
- 2. Ta av dekselet på basisenheten (se [Ta av dekselet til basisenheten](#page-17-1)).
- 3. Ta ut den primære harddisken (se [Ta ut den primære harddisken \(HDD1\)\)](#page-20-1) og den sekundære harddisken (se [Ta ut den](#page-22-0) [sekundære harddisken \(HDD2\)\)](#page-22-0).
- 4. Ta ut den optiske stasjonen (se [Ta ut den optiske stasjonen\)](#page-24-1).
- 5. Ta av LED-dekselet (se [Ta av LED-dekselet\)](#page-37-1).
- 6. Ta av tastaturet (se [Ta av tastaturet\)](#page-39-1).
- 7. Ta av skjermenheten (se [Ta av Edge-to-Edge-skjermen](#page-41-1) eller [Ta av skjermenheten\)](#page-49-0).
- 8. Ta av håndleddsstøtten (se [Ta av håndleddsstøtten\)](#page-53-1).
- 9. Ta ut viften (se [Ta ut viften\)](#page-56-1).
- 10. Ta ut prosessorens varmeavleder (se [Ta ut prosessorens varmelederenhet\)](#page-58-1).
- 11. Ta ut skjermkort-/varmeavlederenheten (se Ta ut videokort-/varmeavlederenheten).
- 12. Ta av kortrammen (se [Ta ut kortholderen\)](#page-65-1).
- 13. Ta ut det venstre I/U-kortet (se [Ta ut det venstre I/U-kortet\)](#page-69-1).
- 14. Ta ut det høyre I/U-kortet (se [Ta ut det høyre I/U-kortet\)](#page-71-1).
- 15. Ta ut hovedkortet (se [Ta ut hovedkortet\)](#page-73-1).

## <span id="page-18-1"></span>**Sette sammen basisenheten**

- 1. Sett inn hovedkortet (se [Sette inn hovedkortet](#page-74-0)).
- 2. Sett inn det høyre I/U-kortet (se [Sette inn det høyre I/U-kortet\)](#page-72-0).
- 3. Sett inn det venstre I/U-kortet (se [Sette inn det venstre I/U-kortet](#page-70-0)).
- 4. Sett inn kortrammen (se [Sette inn kortholderen\)](#page-66-0).
- 5. Sett inn skjermkort-/varmeavlederenheten (se Sette inn videokort-/varmeavlederenheten).
- 6. Sett inn prosessorens varmeavleder (se [Sette inn prosessorens varmelederenhet\)](#page-59-0).
- 7. Sett inn viften (se [Sette inn viften\)](#page-57-0).
- 8. Sett på håndleddsstøtten (se [Sette på håndleddsstøtten](#page-54-0)).
- 9. Sett på skjermenheten (se [Sette på Edge-to-Edge-skjermen](#page-43-0) eller Sette på skjermenheten).
- 10. Sett på tastaturet (se [Sette på tastaturet](#page-39-2)).
- 11. Sett på LED-dekselet (se [Sette på LED-dekselet](#page-37-2)).
- 12. Sett inn den optiske stasjonen (se [Sette inn den optiske stasjonen\)](#page-24-2).
- 13. Sett inn den primære harddisken (se [Sette inn den primære harddisken \(HDD1\)\)](#page-21-0) og den sekundære harddisken (se

[Sette inn den sekundære harddisken \(HDD2\)](#page-23-0)).

- 14. Sett på dekselet på basisenheten (se [Sette på dekselet til basisenheten\)](#page-17-2).
- 15. Følg fremgangsmåtene i [Etter at du har arbeidet inne i datamaskinen](#page-16-0).
- **OBS!** Hvis du bruker et BIOS-programvaremedium for flash-oppdatering av BIOS, må du trykke <F12> før du setter inn mediet slik at datamaskinen kun starter opp fra disken én gang. Ellers må du gå til programmet for systemkonfigurasjon for å endre standard oppstartsrekkefølge.
- 16. Flash-oppdatering av BIOS (se [Oppdatere BIOS](#page-76-0) for mer informasjon).
- 17. Gå inn i programmet for systemoppsett for å oppdatere BIOS på det nye hovedkortet med datamaskinens servicemerke. Hvis du vil ha mer informasjon om programmet for systemoppsett, kan du lese *Dell Technology Guide* (teknologihåndbok) på **support.dell.com**.

# <span id="page-20-0"></span> **Harddisk**

### **Dell Precision M6400 Servicehåndbok**

- **[Ta ut den primære harddisken \(HDD1\)](#page-20-1)**
- [Sette inn den primære harddisken \(HDD1\)](#page-21-0)
- **[Ta ut den sekundære harddisken \(HDD2\)](#page-22-0)**
- [Sette inn den sekundære harddisken \(HDD2\)](#page-23-0)

**OBS!** Dell garanterer ikke kompatibilitet og tilbyr heller ikke kundestøtte for harddisker som er kjøpt fra andre leverandører enn Dell.

# <span id="page-20-1"></span>**Ta ut den primære harddisken (HDD1)**

**ADVARSEL: Før du arbeider inne i datamaskinen, må du lese sikkerhetsinformasjonen som fulgte med datamaskinen. Hvis du vil ha informasjon om gode sikkerhetsrutiner, kan du gå til nettsiden for overholdelse av forskrifter på www.dell.com: www.dell.com/regulatory\_compliance.**

**ADVARSEL:** *Du må ikke berøre* **metallkabinettet på harddisken hvis du tar den ut av datamaskinen mens den er varm.**

- **MERKNAD:** For å unngå tap av data må du slå av datamaskinen før du tar ut harddisken. Du må ikke ta ut harddisken mens datamaskinen er på eller i hvilemodus.
- **MERKNAD:** Harddisker er ekstremt skjøre. Vær varsom når du håndterer harddisken.
- 1. Følg fremgangsmåtene i [Før du arbeider inne i datamaskinen](#page-14-2).
- 2. Ta av dekselet på basisenheten (se [Ta av dekselet til basisenheten](#page-17-1)).
- 3. Skru ut de to festeskruene på HDD1-holderen, og ta ut holderen.
- 4. Skyv inn og trekk deretter opp i sikkerhetsløkken for å ta av dekselet.

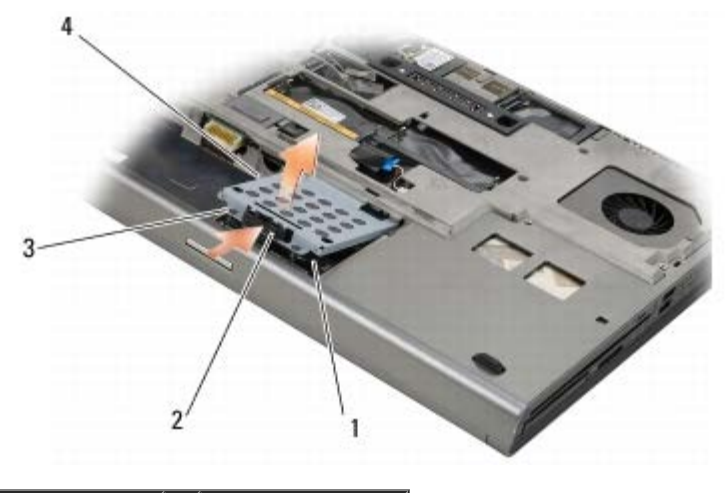

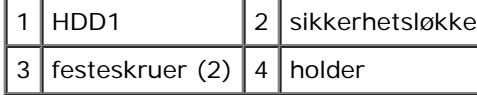

5. Bruk dratappen til å koble HDD1 fra kontakten på hovedkortet, og ta HDD1 ut av datamaskinen.

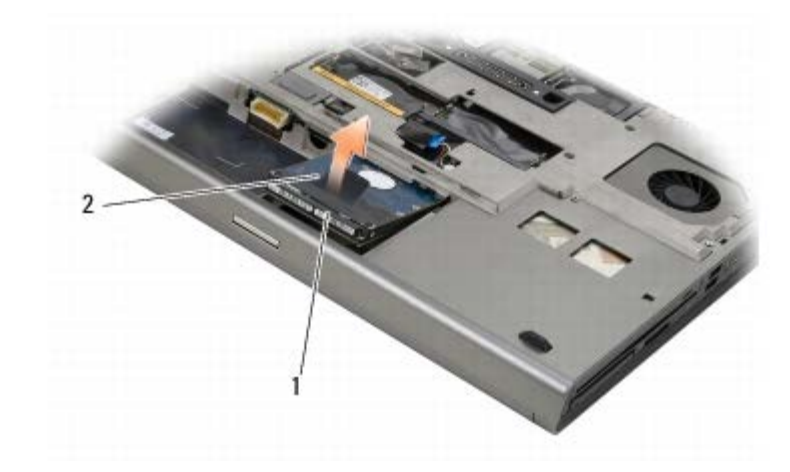

## $1$  HDD1 2 dratapp

- 6. Skru ut de to M3 x 3 mm-skruene som fester dratappen til HDD1.
- <span id="page-21-1"></span>7. Legg dratappen til side for å bruke den til den nye HDD1.

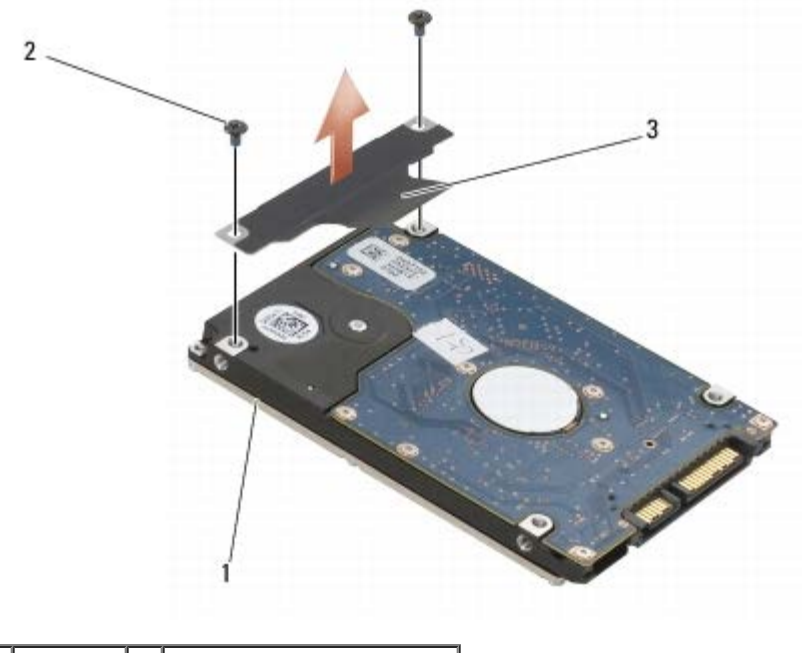

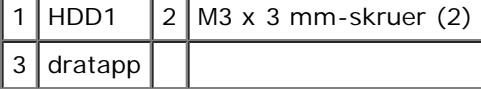

# <span id="page-21-0"></span>**Sette inn den primære harddisken (HDD1)**

- **A ADVARSEL: Før du arbeider inne i datamaskinen, må du lese sikkerhetsinformasjonen som fulgte med datamaskinen. Hvis du vil ha informasjon om gode sikkerhetsrutiner, kan du gå til nettsiden for overholdelse av forskrifter på www.dell.com: www.dell.com/regulatory\_compliance.**
- **MERKNAD:** Harddisker er ekstremt skjøre. Vær varsom når du håndterer harddisken.
- **MERKNAD:** Bruk fast og jevnt trykk for å skyve harddisken på plass. Hvis du bruker makt, kan det medføre skader på kontakten.
	- 1. Fest dratappen som du tok av da [trinn7](#page-21-1) du tok ut den gamle harddisken, til den nye HDD1.
	- 2. Plasser HDD1 i datamaskinen, og skyv den inn i kontakten på hovedkortet.
- 3. Sett dekselet på HDD1, og skru til de to festeskruene.
- 4. Sett på dekselet på basisenheten (se [Sette på dekselet til basisenheten\)](#page-17-2).
- 5. Følg fremgangsmåtene i [Etter at du har arbeidet inne i datamaskinen](#page-16-0).
- 6. Installer operativsystemet, drivere og verktøy til datamaskinen etter behov. Du finner mer informasjon i *konfigurasjonsog hurtigveiledningen som fulgte med datamaskinen, eller på support.dell.com***.**

## <span id="page-22-0"></span>**Ta ut den sekundære harddisken (HDD2)**

**ADVARSEL: Før du arbeider inne i datamaskinen, må du lese sikkerhetsinformasjonen som fulgte med datamaskinen. Hvis du vil ha informasjon om gode sikkerhetsrutiner, kan du gå til nettsiden for overholdelse av forskrifter på www.dell.com: www.dell.com/regulatory\_compliance.**

**ADVARSEL:** *Du må ikke berøre* **metallkabinettet på harddisken hvis du tar den ut av datamaskinen mens den er varm.**

**MERKNAD:** For å unngå tap av data må du slå av datamaskinen før du tar ut harddisken. Du må ikke ta ut harddisken mens datamaskinen er på eller i hvilemodus.

**MERKNAD:** Harddisker er ekstremt skjøre. Vær varsom når du håndterer harddisken.

**OBS!** Den sekundære harddisken er tilleggsutstyr. Hvis du ikke bestilte en sekundær harddisk, vil holderen inneholde et mellomstykke.

- 1. Følg fremgangsmåtene i [Arbeide inne i datamaskinen](#page-14-0).
- 2. Ta av dekselet på basisenheten (se [Ta av dekselet til basisenheten](#page-17-1)).
- 3. Skru ut de to M3 x 3 mm-skruene som fester holderen til datamaskinen.
- 4. Trekk i dratappen for å ta ut holderen.

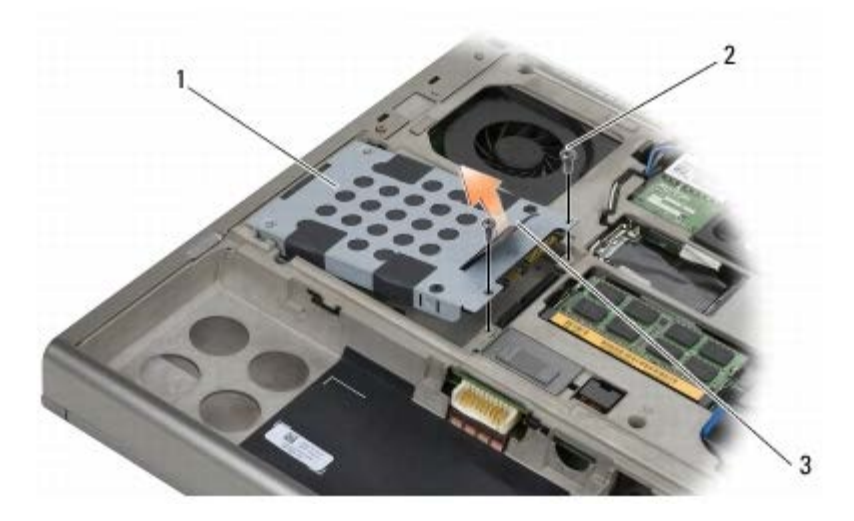

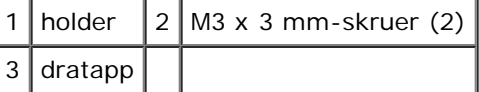

- 5. Fjern de to M3 x 3 mm skruene som holder fliken festet på HDD2.
- 6. Ta holderen av HDD2. Hvis datamaskinen din ikke har noen HDD2, tar du ut plassholderen fra holderen.
- <span id="page-22-1"></span>7. Ta ut mellomstykket fra HDD2 eller plassholderen, og legg det til side.

# <span id="page-23-0"></span>**Sette inn den sekundære harddisken (HDD2)**

**ADVARSEL: Før du arbeider inne i datamaskinen, må du lese sikkerhetsinformasjonen som fulgte med datamaskinen. Hvis du vil ha informasjon om gode sikkerhetsrutiner, kan du gå til nettsiden for overholdelse av forskrifter på www.dell.com: www.dell.com/regulatory\_compliance.**

**MERKNAD:** Harddisker er ekstremt skjøre. Vær varsom når du håndterer harddisken.

**MERKNAD:** Bruk fast og jevnt trykk for å skyve harddisken på plass. Hvis du bruker makt, kan det medføre skader på kontakten.

- 1. Koble til mellomstykket som du tok ut da [trinn7](#page-22-1) du tok ut den gamle harddisken, til den nye HDD2.
- 2. Klikk holderen på HDD2, og påse at de sitter godt sammen.
- 3. Skru inn de to M3 x 3 mm-skruene som fester HDD2 til holderen.
- 4. Skyv pinnene på holderen inn i sporene i basisenheten, og senk HDD2 på plass.
- 5. Skru inn de to M3 x 3 mm-skruene som fester HDD2 til datamaskinen.
- 6. Sett på dekselet på basisenheten (se [Sette på dekselet til basisenheten\)](#page-17-2).
- 7. Følg fremgangsmåtene i [Etter at du har arbeidet inne i datamaskinen](#page-16-0).
- 8. Installer operativsystemet, drivere og verktøy til datamaskinen etter behov. Du finner mer informasjon i *konfigurasjonsog hurtigveiledningen som fulgte med datamaskinen, eller på support.dell.com***.**

# <span id="page-24-0"></span> **Optisk stasjon**

**Dell Precision M6400 Servicehåndbok**

- **[Ta ut den optiske stasjonen](#page-24-1)**
- [Sette inn den optiske stasjonen](#page-24-2)

## <span id="page-24-1"></span>**Ta ut den optiske stasjonen**

**ADVARSEL: Før du arbeider inne i datamaskinen, må du lese sikkerhetsinformasjonen som fulgte med datamaskinen. Hvis du vil ha informasjon om gode sikkerhetsrutiner, kan du gå til nettsiden for overholdelse av forskrifter på www.dell.com: www.dell.com/regulatory\_compliance.**

- 1. Følg fremgangsmåtene i [Før du arbeider inne i datamaskinen](#page-14-2).
- 2. Snu datamaskinen opp ned.
- 3. Skru ut M2,5 x 8 mm-skruen i batterirommet.
- 4. Bruk hakket ved skruen til å skyve den optiske stasjonen langt nok ut til at du får tak og kan dra den ut av stasjonsplassen.

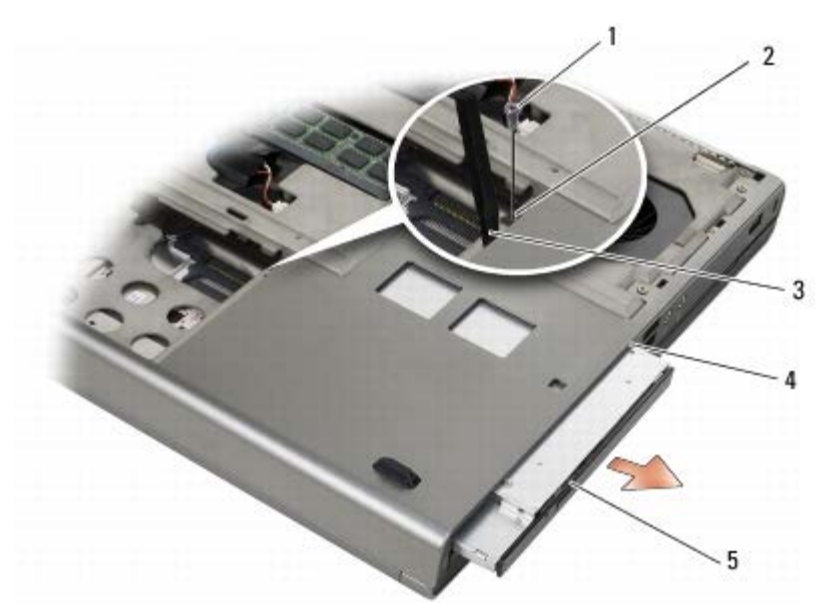

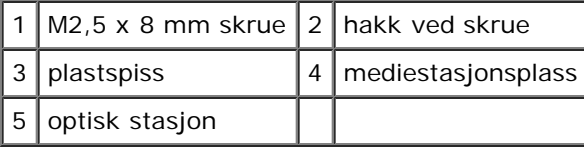

Ø

# <span id="page-24-2"></span>**Sette inn den optiske stasjonen**

**ADVARSEL: Før du arbeider inne i datamaskinen, må du lese sikkerhetsinformasjonen som fulgte med datamaskinen. Hvis du vil ha informasjon om gode sikkerhetsrutiner, kan du gå til nettsiden for overholdelse av forskrifter på www.dell.com: www.dell.com/regulatory\_compliance.**

**OBS!** Sikkerhetsskruen på den optiske stasjonen er tilleggsutstyr, og finnes kanskje ikke på din datamaskin.

Dell Precision M6400 Servicehåndbok

- 1. Skyv den optiske stasjonen inn i mediestasjonsplassen.
- 2. Skru inn M2,5 x 8 mm-skruen.
- 3. Følg fremgangsmåtene i [Etter at du har arbeidet inne i datamaskinen](#page-16-0).

<span id="page-26-0"></span>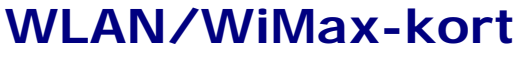

**Dell Precision M6400 Servicehåndbok**

- **[Ta ut WLAN/WiMax-kortet](#page-26-1)**
- [Sette inn WLAN/WiMax-kortet](#page-27-0)

**ADVARSEL: Før du arbeider inne i datamaskinen, må du lese sikkerhetsinformasjonen som fulgte med datamaskinen. Hvis du vil ha informasjon om gode sikkerhetsrutiner, kan du gå til nettsiden for overholdelse av forskrifter på www.dell.com: www.dell.com/regulatory\_compliance.**

**MERKNAD:** Sett bare inn WLAN- eller WiMax-kort i sporet merket WLAN/WiMax.

## <span id="page-26-1"></span>**Ta ut WLAN/WiMax-kortet**

- 1. Følg fremgangsmåtene i [Før du arbeider inne i datamaskinen](#page-14-2).
- 2. Ta av dekselet på basisenheten (se [Ta av dekselet til basisenheten](#page-17-1)).
- 3. Koble antennekablene fra kortet.
- 4. Skru ut M2 x 3 mm-skruen. Kortet løses ut i en 45-graders vinkel.

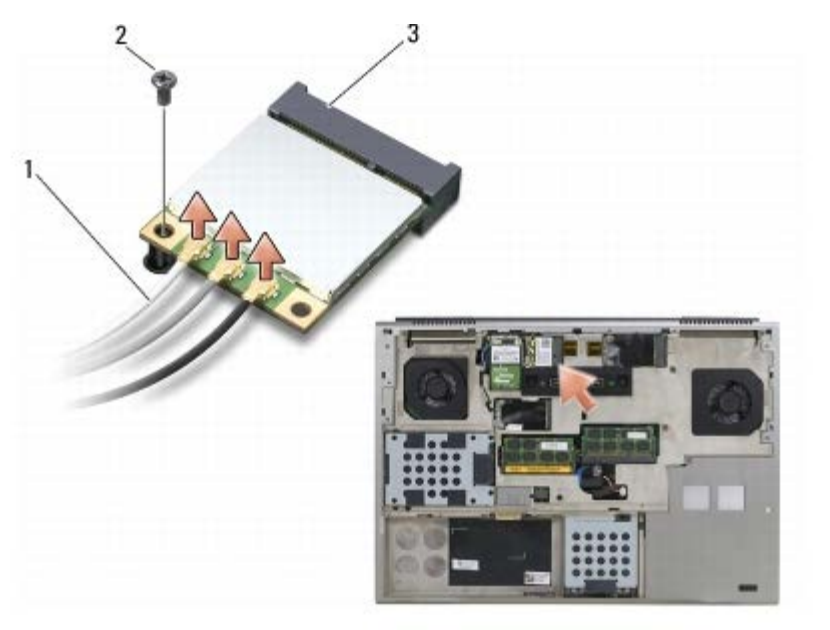

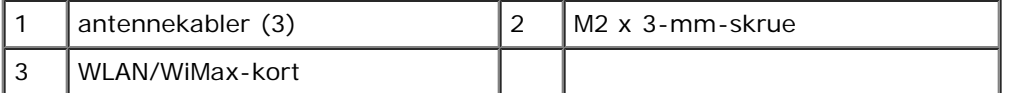

5. Skyv kortet ut av kortkontakten på hovedkortet.

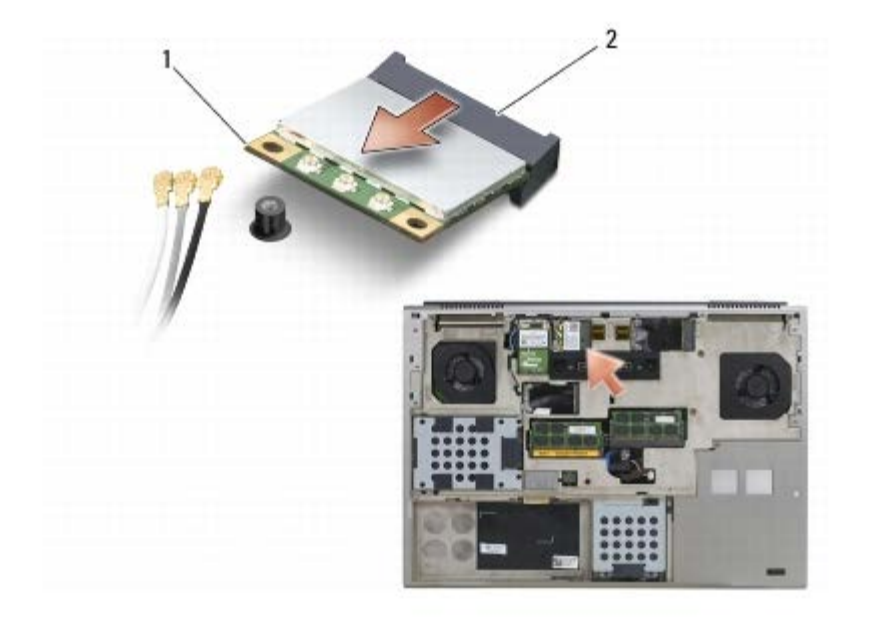

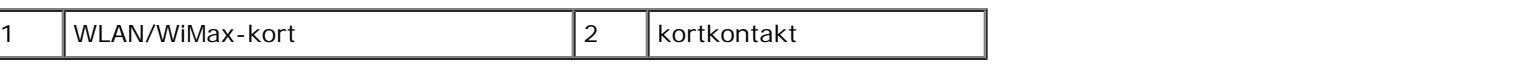

## <span id="page-27-0"></span>**Sette inn WLAN/WiMax-kortet**

**MERKNAD:** Kontaktene er laget slik at de må settes riktig inn. Hvis du føler motstand, må du kontrollere kontaktene på kortet og hovedkortet, og tilpasse kortet på nytt.

**MERKNAD:** For å unngå å skade WLAN- eller WiMax-kortet må du kontrollere at kablene ikke ligger under kortet når du setter det inn igjen.

**MERKNAD:** Sett bare inn WLAN- eller WiMax-kort i sporet merket WLAN/WiMax.

- 1. Skyv kortet inn i kontakten merket WLAN/WiMax.
- 2. Trykk kortet ned, og hold det på plass.
- 3. Skru inn igjen M2 x 3 mm-skruen.
- 4. Koble de riktige antennekablene til kortet du installerer:

Hvis kortet har to trekanter på etiketten (hvit og svart), kobler du den hvite antennekabelen til kontakten merket "main" (hvit trekant), og den svarte antennekabelen til kontakten merket "aux" (svart trekant). Fest den grå antennekabelen i plastholderen ved siden av kortet.

Hvis kortet har tre trekanter på etiketten (hvit, svart og grå), kobler du den hvite antennekabelen til den hvite trekanten, den svarte antennekabelen til den svarte trekanten og den grå antennekabelen til den grå trekanten.

- 5. Sett på dekselet på basisenheten (se [Sette på dekselet til basisenheten\)](#page-17-2).
- 6. Følg fremgangsmåtene i [Etter at du har arbeidet inne i datamaskinen](#page-16-0).

# <span id="page-28-0"></span> **WWAN-kort**

**Dell Precision M6400 Servicehåndbok**

- **[Ta ut et WWAN-kort](#page-28-1)**
- [Sette inn et WWAN-kort](#page-29-0)

**ADVARSEL: Før du arbeider inne i datamaskinen, må du lese sikkerhetsinformasjonen som fulgte med datamaskinen. Hvis du vil ha informasjon om gode sikkerhetsrutiner, kan du gå til nettsiden for overholdelse av forskrifter på www.dell.com: www.dell.com/regulatory\_compliance.**

**MERKNAD:** Sett bare WWAN- eller FCM-kort i sporet merket med WWAN/FCM.

## <span id="page-28-1"></span>**Ta ut et WWAN-kort**

- 1. Følg fremgangsmåtene i [Før du arbeider inne i datamaskinen](#page-14-2).
- 2. Ta av dekselet på basisenheten (se [Ta av dekselet til basisenheten](#page-17-1)).
- 3. Koble antennekablene fra kortet.
- 4. Skru ut M2 x 3 mm-skruen. Kortet løses ut i en 45-graders vinkel.

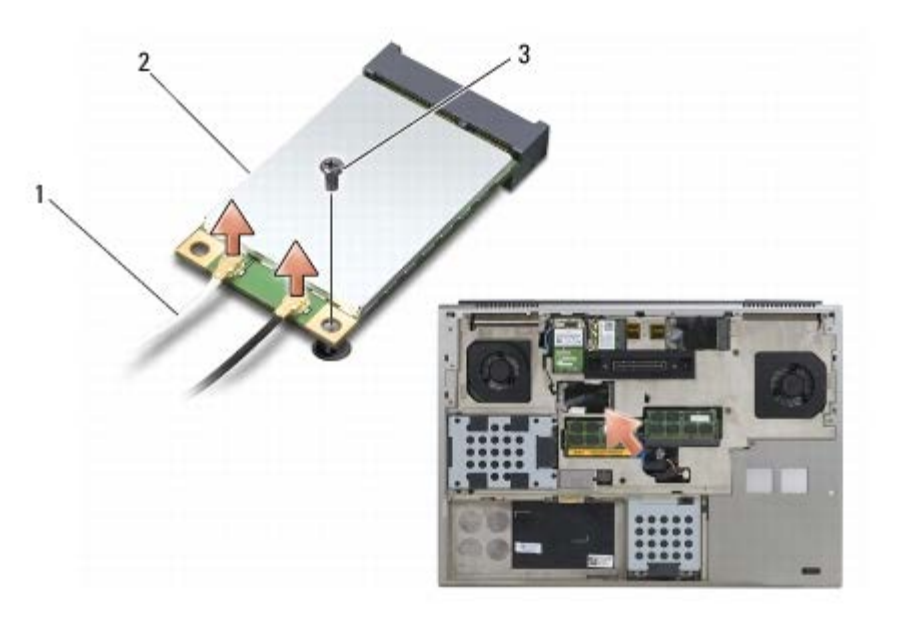

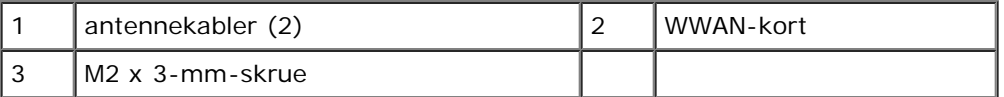

5. Skyv kortet ut av kortkontakten på hovedkortet.

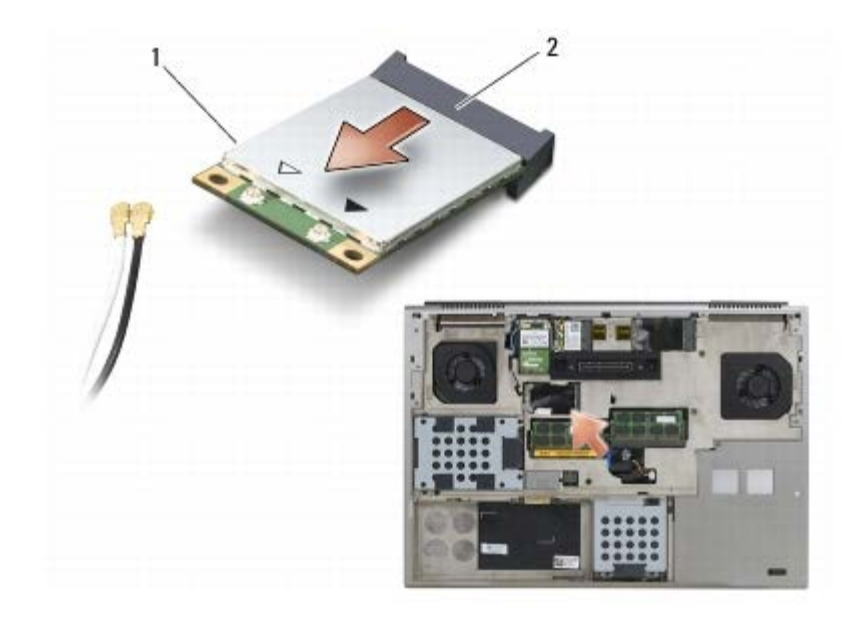

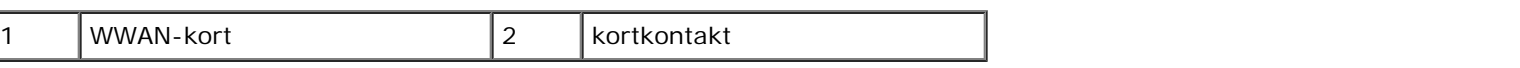

## <span id="page-29-0"></span>**Sette inn et WWAN-kort**

**MERKNAD:** Kontaktene er laget slik at de må settes riktig inn. Hvis du føler motstand, må du kontrollere kontaktene på kortet og hovedkortet, og tilpasse kortet på nytt.

**MERKNAD:** For å unngå skader på WWAN-kortet må du kontrollere at det ikke ligger ledninger under kortet når du setter det inn igjen.

**MERKNAD:** Sett bare WWAN- eller FCM-kort i sporet merket med WWAN/FCM.

- 1. Skyv kortet inn i kontakten merket WWAN/FCM.
- 2. Trykk kortet ned, og hold det på plass.
- 3. Skru inn M2 x 3 mm-skruen.
- 4. Koble den hvite antennekabelen til kontakten som er merket "main" (hvit trekant) og koble den svarte antennekabelen til kontakten som er merket "aux" (svart trekant).
- 5. Sett på dekselet på basisenheten (se [Sette på dekselet til basisenheten\)](#page-17-2).
- 6. Følg fremgangsmåtene i [Etter at du har arbeidet inne i datamaskinen](#page-16-0).

# <span id="page-30-0"></span> **UWB WPAN-kort og WPAN-kort med trådløs Bluetooth®-teknologi**

**Dell Precision M6400 Servicehåndbok**

- **[Ta ut et WPAN-kort](#page-30-1)**
- [Sette inn et WPAN-kort](#page-31-0)

**ADVARSEL: Før du arbeider inne i datamaskinen, må du lese sikkerhetsinformasjonen som fulgte med datamaskinen. Hvis du vil ha informasjon om gode sikkerhetsrutiner, kan du gå til nettsiden for overholdelse av forskrifter på www.dell.com: www.dell.com/regulatory\_compliance.**

■ MERKNAD: WPAN er et fellesnavn for Ultra Wide Band (UWB) og trådløs Bluetooth<sup>®</sup>-teknologi. Sett bare inn WPANkort i sporet merket WPAN/UWB/FCM.

# <span id="page-30-1"></span>**Ta ut et WPAN-kort**

- 1. Følg fremgangsmåtene i [Før du arbeider inne i datamaskinen](#page-14-2).
- 2. Ta av dekselet på basisenheten (se [Ta av dekselet til basisenheten](#page-17-1)).
- 3. Koble den blå antennekabelen fra kortet.
- 4. Skru ut M2 x 3 mm-skruen. Kortet løses ut i en 45-graders vinkel.

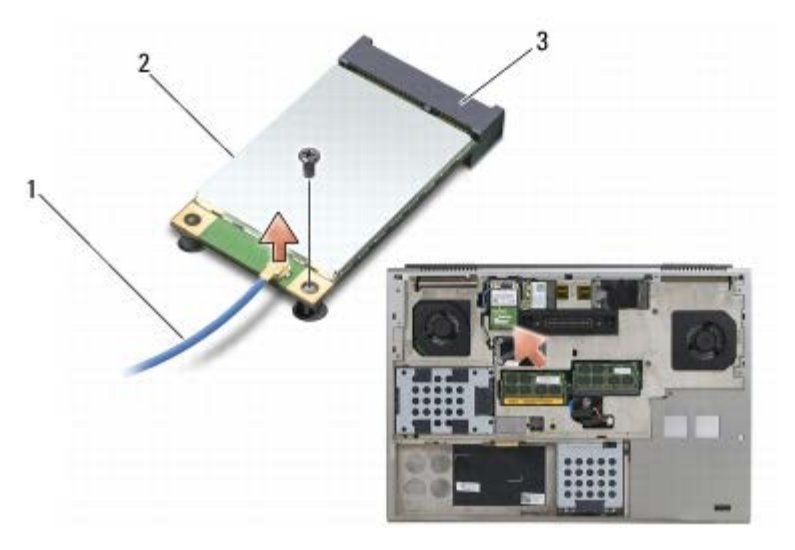

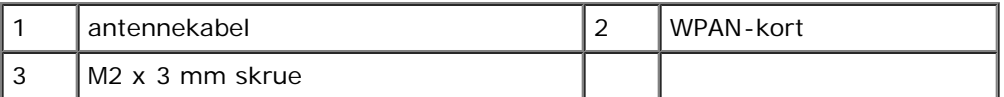

5. Skyv kortet ut av kortkontakten på hovedkortet.

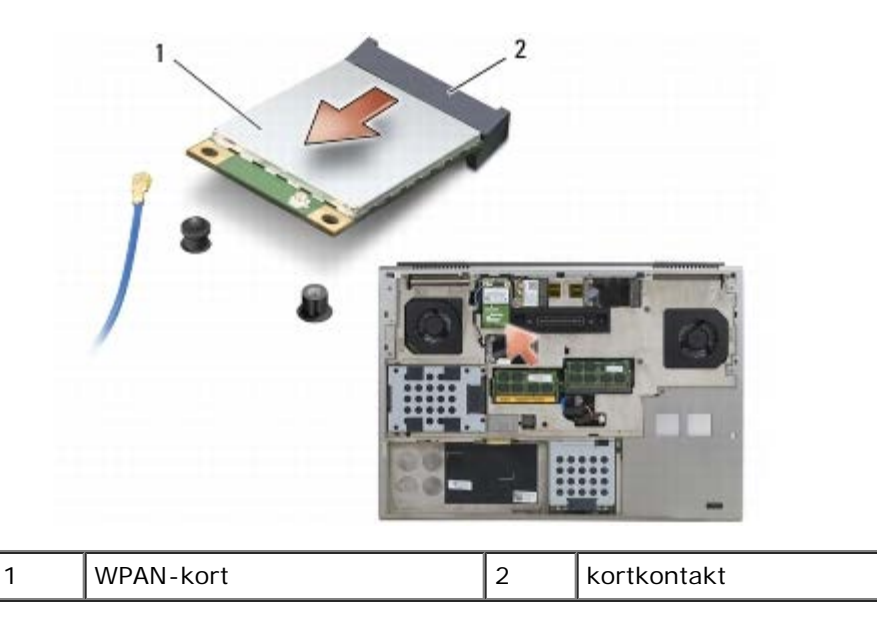

## <span id="page-31-0"></span>**Sette inn et WPAN-kort**

**MERKNAD:** Kontaktene er laget slik at de må settes riktig inn. Hvis du føler motstand, må du kontrollere kontaktene O på kortet og hovedkortet, og tilpasse kortet på nytt.

**MERKNAD:** For å unngå skader på WPAN-kortet må du kontrollere at det ikke ligger ledninger under kortet når du setter det inn igjen.

**MERKNAD:** Sett bare inn WPAN-kort i sporet merket WPAN/UWB/FCM. O

- 1. Skyv kortet inn i kontakten merket WPAN/UWB/FCM.
- 2. Trykk kortet ned, og hold det på plass.
- 3. Skru inn M2 x 3 mm-skruen.
- 4. Koble den blå antennekabelen til WPAN-kortet.
- 5. Sett på dekselet på basisenheten (se [Sette på dekselet til basisenheten\)](#page-17-2).
- 6. Følg fremgangsmåtene i [Etter at du har arbeidet inne i datamaskinen](#page-16-0).

# <span id="page-32-0"></span> **Minne**

### **Dell Precision M6400 Servicehåndbok**

- **[Ta ut en minnemodul](#page-32-1)**
- [Sette inn en minnemodul](#page-33-0)

Datamaskinen har fire brukertilgjengelige SODIMM-kontakter: DIMM A og DIMM B er under tastaturet, og DIMM C og DIMM D er under dekselet til basisenheten.

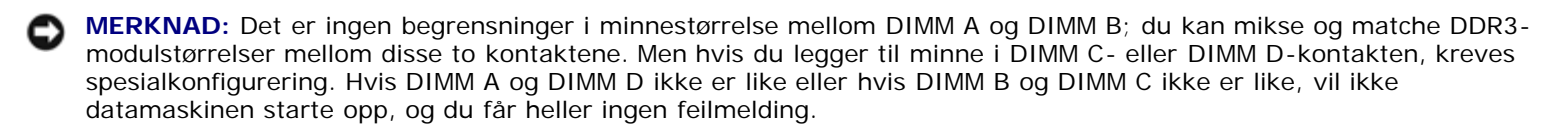

Du kan utvide datamaskinens minnekapasitet ved å installere minnemoduler på hovedkortet. Hvis du bytter ut eller installerer en minnemodul feil i datamskinen, vil den ikke starte. Det er ingen begrensninger i minnestørrelsen mellom DIMIM A- og DIMM B-kontaktene. Men hvis du legger til minne i DIMM C- eller DIMM D-kontakten, kreves spesialkonfigurering:

- Hvis du legger til minne i DIMM C-kontakten, må minnestørrelsen være lik minnestørrelsen i DIMM B-kontakten.
- Hvis du legger til minne i DIMM D-kontakten, må minnestørrelsen være lik minnestørrelsen i DIMM A-kontakten.

Hvis du for eksempel utvider DIMM D til 4 GB, må du også utvide DIMM A til 4 GB. Vær oppmerksom på at DIMM A-kontakten aldri kan være tom.

Se "Spesifikasjoner" i *konfigurasjons- og hurtigveiledningen* for informasjon om minne som støttes av datamaskinen. Installer bare minnemoduler som er laget spesielt for denne datamaskinen.

**OBS!** Minne som er kjøpt fra Dell, dekkes av datamaskingarantien.

# <span id="page-32-1"></span>**Ta ut en minnemodul**

**ADVARSEL: Før du arbeider inne i datamaskinen, må du lese sikkerhetsinformasjonen som fulgte med datamaskinen. Hvis du vil ha informasjon om gode sikkerhetsrutiner, kan du gå til nettsiden for overholdelse av forskrifter på www.dell.com: www.dell.com/regulatory\_compliance.**

- 1. Følg fremgangsmåtene i [Før du arbeider inne i datamaskinen](#page-14-2).
- 2. Slik tar du ut DIMM A eller DIMM B:
	- a. Ta av LED-dekselet (se [Ta av LED-dekselet\)](#page-37-1).
	- b. Ta av tastaturet (se [Ta av tastaturet\)](#page-39-1).
- 3. Slik tar du ut DIMM C eller DIMM D:
	- a. Ta av dekselet på basisenheten (se [Ta av dekselet til basisenheten](#page-17-1)).

**MERKNAD:** For å unngå skader på minnemodulkontakten må du ikke bruke verktøy til å åpne sikkerhetsklemmene.

- 4. Bruk fingertuppene til å skille sikkerhetsklemmene forsiktig fra hverandre på hver ende av minnemodulkontakten, helt til minnemodulen spretter opp.
- 5. Ta minnemodulen ut av kontakten.

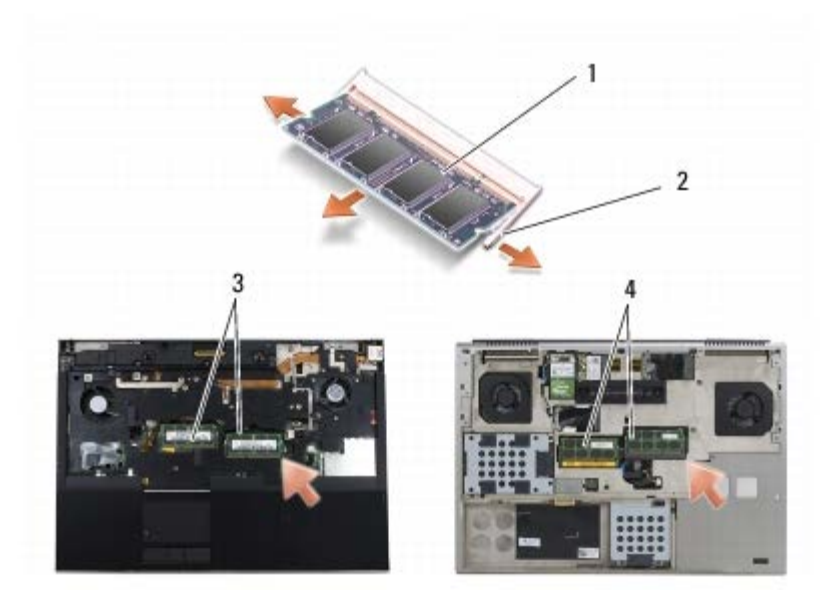

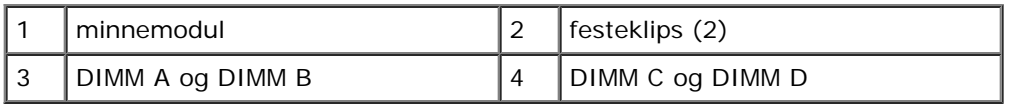

## <span id="page-33-0"></span>**Sette inn en minnemodul**

- **ADVARSEL: Før du arbeider inne i datamaskinen, må du lese sikkerhetsinformasjonen som fulgte med datamaskinen. Hvis du vil ha informasjon om gode sikkerhetsrutiner, kan du gå til nettsiden for overholdelse av forskrifter på www.dell.com: www.dell.com/regulatory\_compliance.**
	- 1. Plasser modulen i en 45-graders vinkel, og juster hakket i modulen etter tappen på kontakten.

**OBS!** Hvis ikke minnemodulen er riktig installert, kan det hende at datamaskinen ikke vil starte. Ingen feilmeldinger vil Ø indikere denne feilen.

2. Trykk modulen nedover til den klikker på plass. Hvis modulen ikke klikker på plass, tar du ut modulen og setter den inn på nytt.

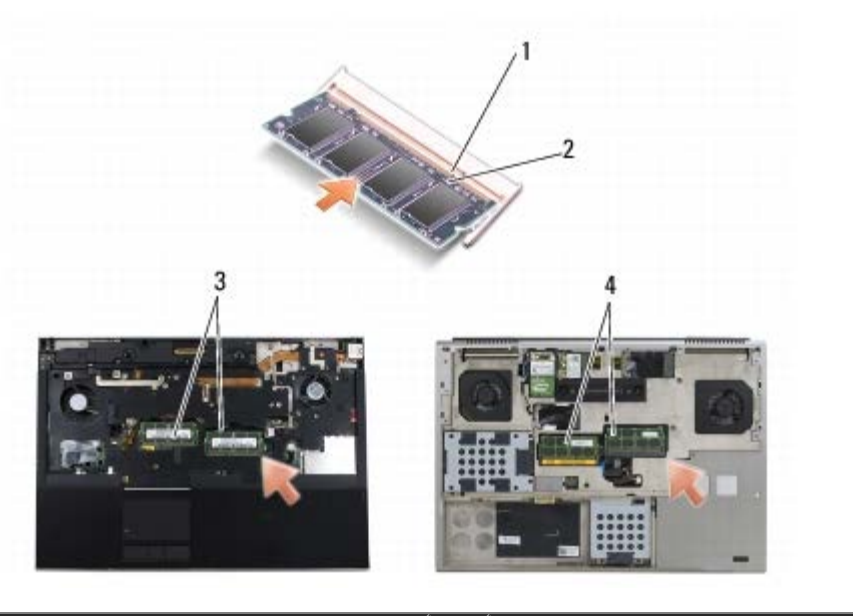

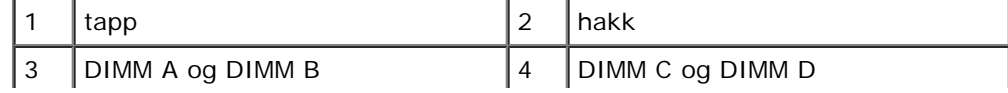

- 3. Slik setter du inn DIMM A eller DIMM B:
	- a. Sett på tastaturet (se [Sette på tastaturet](#page-39-2)).
	- b. Sett på LED-dekselet (se [Sette på LED-dekselet](#page-37-2)).
- 4. Slik setter du inn DIMM C eller DIMM D:
	- a. Sett på dekselet på basisenheten (se [Sette på dekselet til basisenheten\)](#page-17-2).
- 5. Følg fremgangsmåtene i [Etter at du har arbeidet inne i datamaskinen](#page-16-0).

Når datamaskinen starter opp, finner den det ekstra minnet og oppdaterer automatisk systemkonfigurasjonsinformasjonen. Slik bekrefter du hvor mye minne som er installert på datamaskinen:

- *I Microsoft® Windows® XP* høyreklikker du ikonet **Min datamaskin** på skrivebordet. Klikk **Egenskaper** ® **Generelt**.
- *I Windows Vista* klikker du **Start** ® **Hjelp og støtte** ® **Dell systeminformasjon**.

<span id="page-35-0"></span> **Klokkebatteri Dell Precision M6400 Servicehåndbok**

- 
- **[Ta ut klokkebatteriet](#page-35-1)**
- [Sette inn klokkebatteriet](#page-35-2)

# <span id="page-35-1"></span>**Ta ut klokkebatteriet**

**A** ADVARSEL: Før du arbeider inne i datamaskinen, må du lese sikkerhetsinformasjonen som fulgte med **datamaskinen. Hvis du vil ha informasjon om gode sikkerhetsrutiner, kan du gå til nettsiden for overholdelse av forskrifter på www.dell.com: www.dell.com/regulatory\_compliance.**

- 1. Følg fremgangsmåtene i [Før du arbeider inne i datamaskinen](#page-14-2).
- 2. Ta av dekselet på basisenheten (se [Ta av dekselet til basisenheten](#page-17-1)).
- 3. Ta batteriet ut av mylar-hylsen.
- 4. Koble klokkebatterikabelen fra hovedkortet.

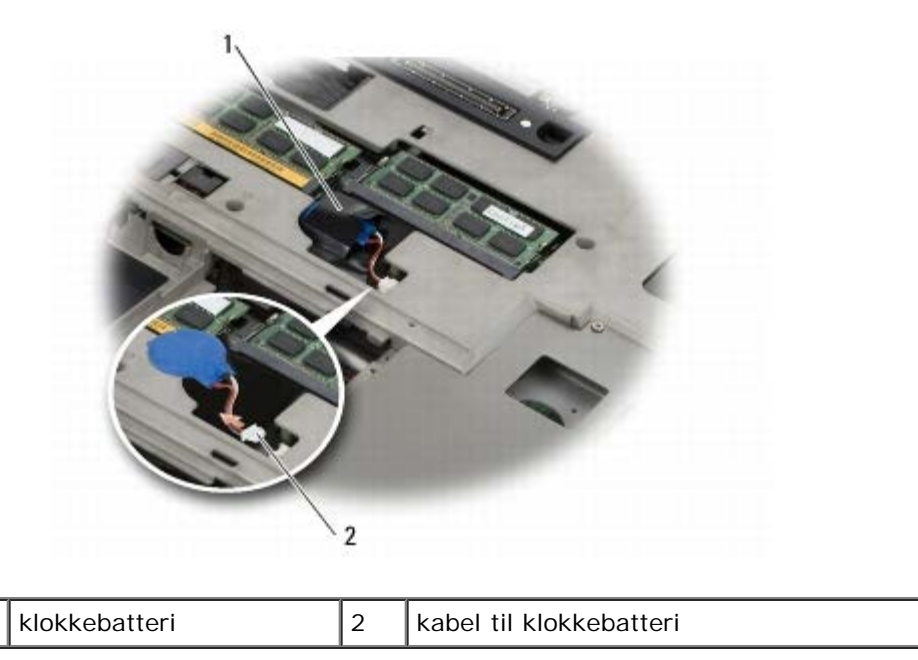

# <span id="page-35-2"></span>**Sette inn klokkebatteriet**

- **ADVARSEL: Før du arbeider inne i datamaskinen, må du lese sikkerhetsinformasjonen som fulgte med datamaskinen. Hvis du vil ha informasjon om gode sikkerhetsrutiner, kan du gå til nettsiden for overholdelse av forskrifter på www.dell.com: www.dell.com/regulatory\_compliance.**
	- 1. Sett klokkebatterikabelen inn i hovedkortet.
	- 2. Skyv batteriet inn i mylar-hylsen.
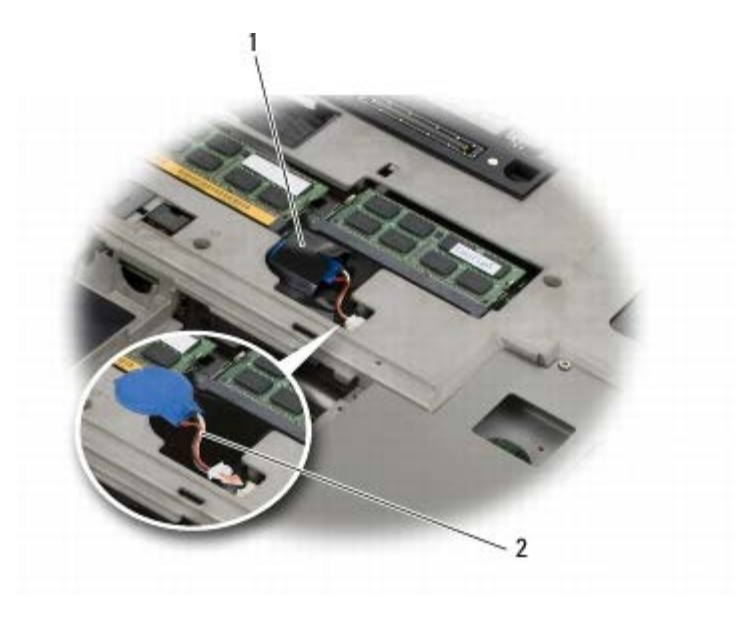

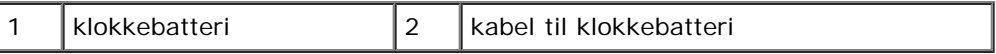

- 3. Sett på dekselet på basisenheten (se [Sette på dekselet til basisenheten\)](#page-17-0).
- 4. Følg fremgangsmåtene i [Etter at du har arbeidet inne i datamaskinen](#page-16-0).

 **LED-deksel**

**Dell Precision M6400 Servicehåndbok**

- [Ta av LED-dekselet](#page-37-0)
- [Sette på LED-dekselet](#page-37-1)

#### <span id="page-37-0"></span>**Ta av LED-dekselet**

**ADVARSEL: Før du arbeider inne i datamaskinen, må du lese sikkerhetsinformasjonen som fulgte med datamaskinen. Hvis du vil ha informasjon om gode sikkerhetsrutiner, kan du gå til nettsiden for overholdelse av forskrifter på www.dell.com: www.dell.com/regulatory\_compliance.**

- 1. Følg fremgangsmåtene i [Før du arbeider inne i datamaskinen](#page-14-0).
- 2. Start fra venstre, og løft forsiktig LED-dekslet, slik at du får løsnet strømkabelen, og biometer-kabelen hvis denne er tilstede.

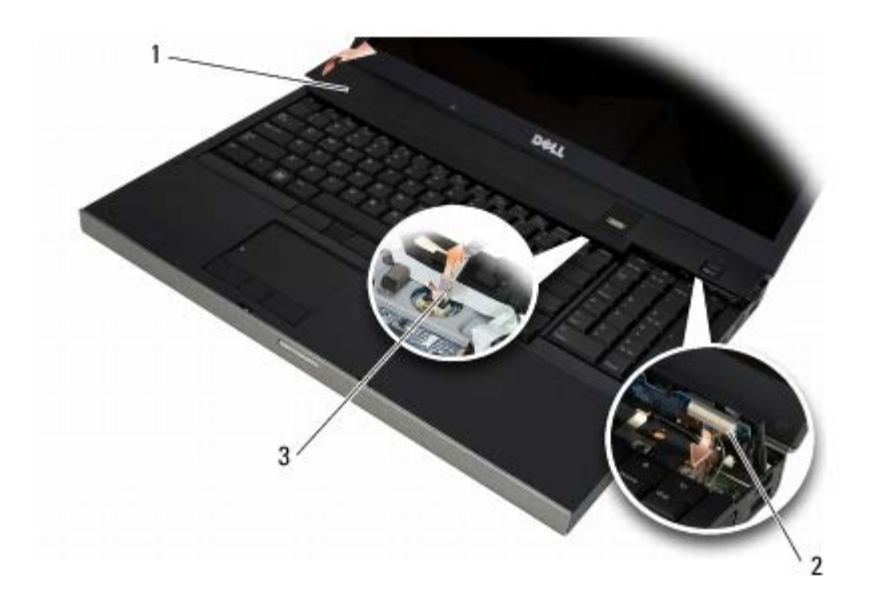

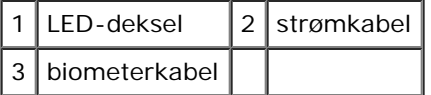

#### <span id="page-37-1"></span>**Sette på LED-dekselet**

- **ADVARSEL: Før du arbeider inne i datamaskinen, må du lese sikkerhetsinformasjonen som fulgte med datamaskinen. Hvis du vil ha informasjon om gode sikkerhetsrutiner, kan du gå til nettsiden for overholdelse av forskrifter på www.dell.com: www.dell.com/regulatory\_compliance.**
	- 3. Koble strømkabelen til LED-dekslet, og deretter biometer-kabelen hvis denne er tilstede.
	- 4. Start fra høyre og klikk LED-dekselet på plass.
	- 5. Følg fremgangsmåtene i [Etter at du har arbeidet inne i datamaskinen](#page-16-0).

Dell Precision M6400 Servicehåndbok

## **Tastatur**

**Dell Precision M6400 Servicehåndbok**

- **[Ta av tastaturet](#page-39-0)**
- [Sette på tastaturet](#page-39-1)

## <span id="page-39-0"></span>**Ta av tastaturet**

**ADVARSEL: Før du arbeider inne i datamaskinen, må du lese sikkerhetsinformasjonen som fulgte med datamaskinen. Hvis du vil ha informasjon om gode sikkerhetsrutiner, kan du gå til nettsiden for overholdelse av forskrifter på www.dell.com: www.dell.com/regulatory\_compliance.**

- 1. Følg fremgangsmåtene i [Før du arbeider inne i datamaskinen](#page-14-0).
- 2. Ta av LED-dekselet (se [Ta av LED-dekselet\)](#page-37-0).
- 3. Skru ut de fire M2 x 3 mm-skruene langs øvre kant av tastaturet.

**MERKNAD:** Tastehettene på tastaturet er skjøre, kan lett forskyves og er tidkrevende å sette på igjen. Vær varsom når du tar av og behandler tastaturet.

4. Bruk metalldratappene til å skyve tastaturet forsiktig mot baksiden av datamaskinen for å koble det fra.

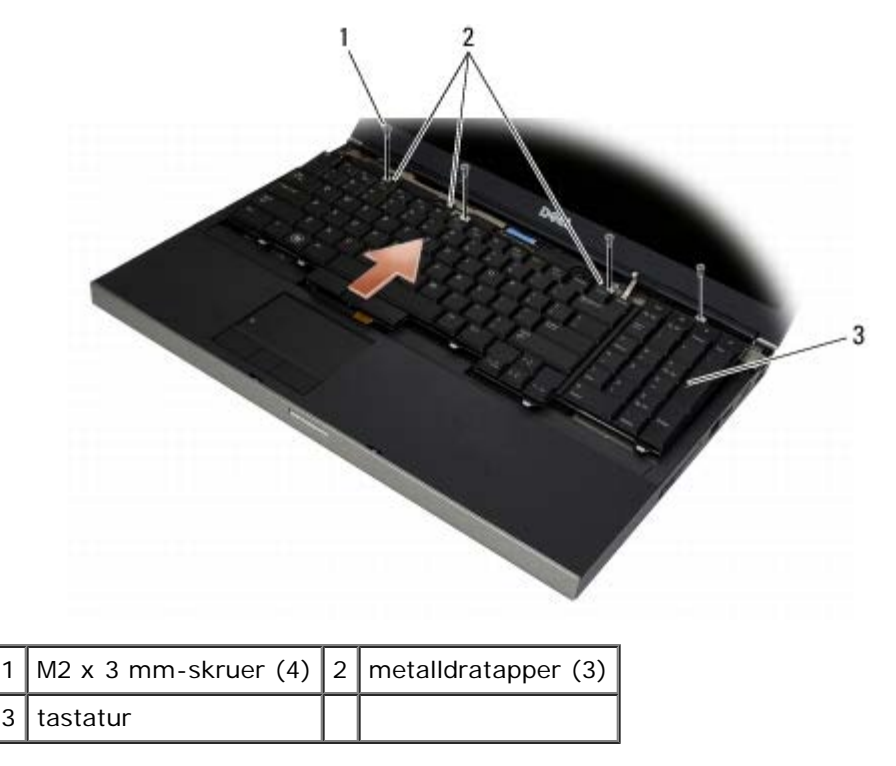

#### <span id="page-39-1"></span>**Sette på tastaturet**

**ADVARSEL: Før du arbeider inne i datamaskinen, må du lese sikkerhetsinformasjonen som fulgte med datamaskinen. Hvis du vil ha informasjon om gode sikkerhetsrutiner, kan du gå til nettsiden for overholdelse av forskrifter på www.dell.com: www.dell.com/regulatory\_compliance.**

**MERKNAD:** Tastehettene på tastaturet er skjøre, kan lett forskyves og er tidkrevende å sette på igjen. Vær varsom

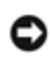

når du tar av og behandler tastaturet.

- 1. Juster hakkene på den midterste metalldratappen etter justeringstappen på datamaskinen.
- 2. Skyv tastaturet mot fronten av datamaskinen, og påse at justeringstappen på datamaskinen holder seg på plass og at tappene og tastaturkontakten skyves under håndleddsstøtten.
- 3. Skru inn de fire M2 x 3 mm-skruene på tastaturet.

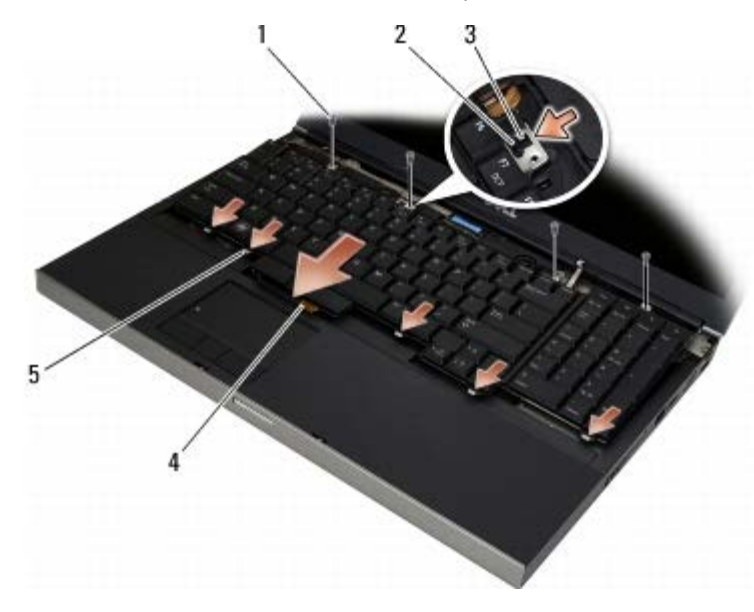

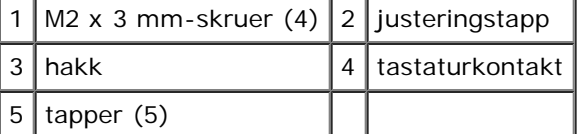

- 4. Sett på LED-dekselet (se [Sette på LED-dekselet](#page-37-1)).
- 5. Følg fremgangsmåtene i [Etter at du har arbeidet inne i datamaskinen](#page-16-0).

# **Edge-to-Edge-skjerm**

**Dell Precision M6400 Servicehåndbok**

- **[Ta av Edge-to-Edge-skjermen](#page-41-0)**
- [Sette på Edge-to-Edge-skjermen](#page-43-0)

## <span id="page-41-0"></span>**Ta av Edge-to-Edge-skjermen**

**ADVARSEL: Før du arbeider inne i datamaskinen, må du lese sikkerhetsinformasjonen som fulgte med**  $\mathbb{A}$ **datamaskinen. Hvis du vil ha informasjon om gode sikkerhetsrutiner, kan du gå til nettsiden for overholdelse av forskrifter på www.dell.com: www.dell.com/regulatory\_compliance.**

*C* OBS! Fargen på datamaskinen din og enkelte komponenter kan se annerledes ut enn i dette dokumentet.

- 1. Følg anvisningene i [Før du arbeider inne i datamaskinen.](#page-14-0)
- 2. Ta av dekselet på basisenheten (se [Ta av dekselet til basisenheten](#page-17-1)).
- 3. Koble fra og løsne antennekablene fra eventuelle WLAN-, WWAN- og WPAN-kort.
- 4. Skru ut to M2,5 x 8 mm-skruer fra baksiden av basisenheten, og to M2,5 x 8 mm-skruer fra bunnen av basisenheten.

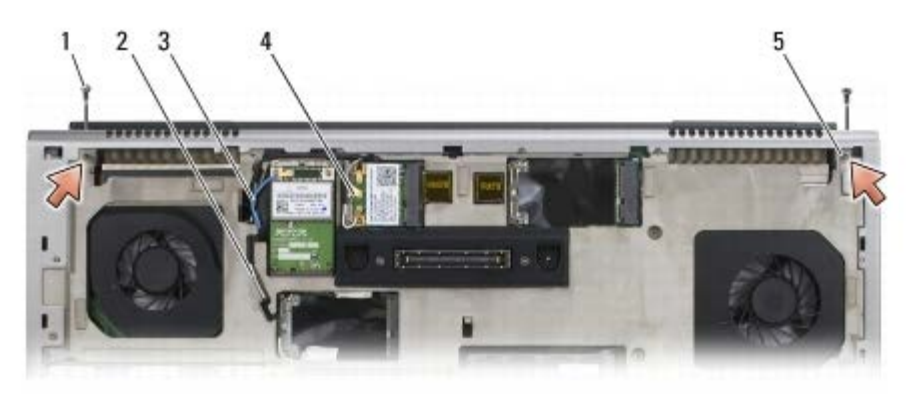

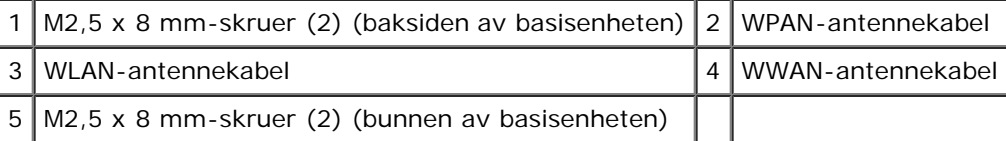

5. Plasser datamaskinen med toppen opp og åpne skjermen.

- 6. Ta av LED-dekselet (se [Ta av LED-dekselet\)](#page-37-0).
- 7. Ta av tastaturet (se [Ta av tastaturet\)](#page-39-0).
- 8. Skru ut de to M2,5 x 5 mm-skruene fra høyre hengsel, og de to M2,5 x 5 mm-skruene fra venstre hengsel.

Dell Precision M6400 Servicehåndbok

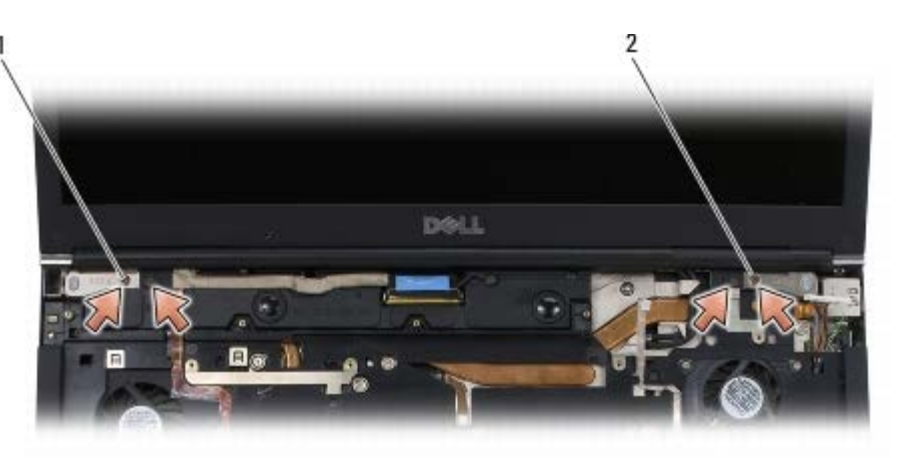

1 M2,5 x 5 mm-skruer (2) på venstre hengsel  $2 \mid M2,5 \times 5$  mm-skruer (2) på høyre hengsel

- 9. Trekk kablene til trådløsantennen opp gjennom datamaskinen.
- 10. Skru ut LVDS-festeskruen.
- 11. Koble fra og løsne skjermkabelen.
- 12. Koble fra og løsne kabelen til sensoren for omgivelseslys.
- 13. Løft Edge-to-Edge-skjermen av basisenheten.

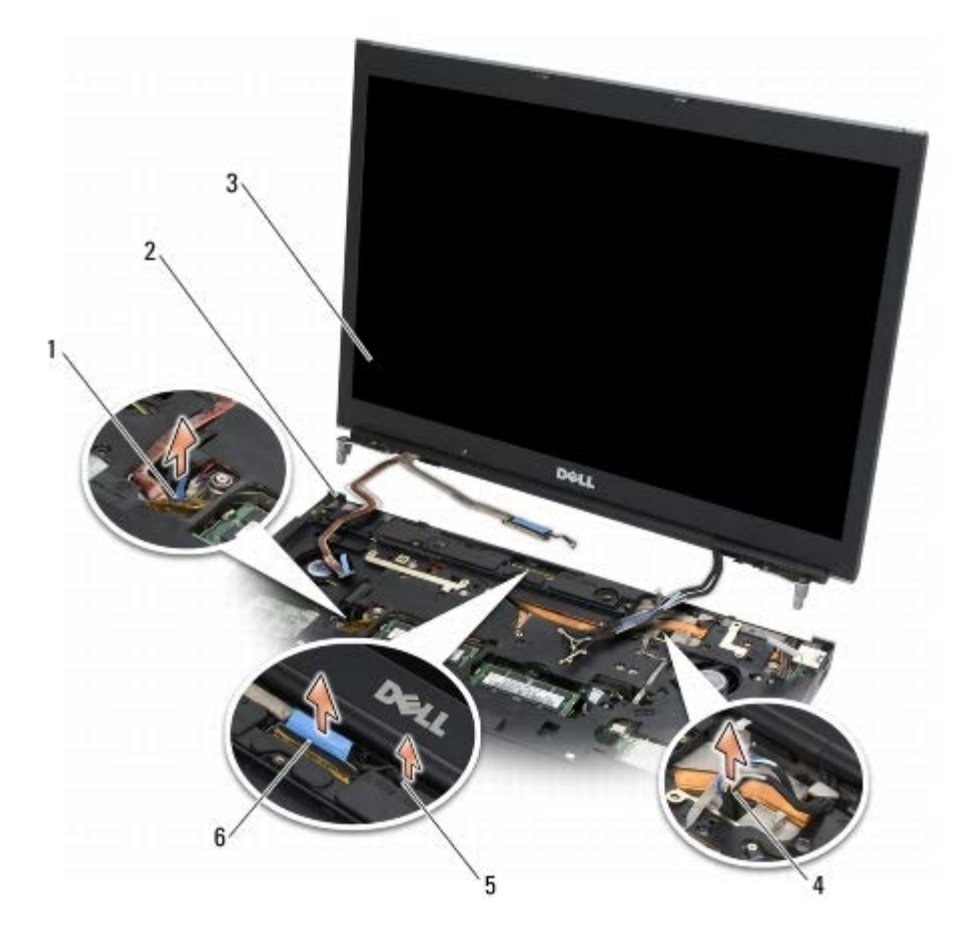

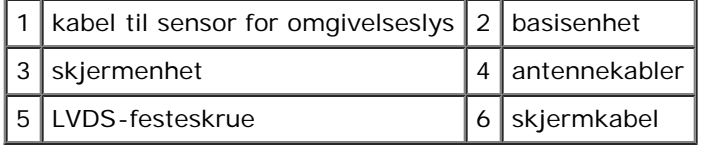

## <span id="page-43-0"></span>**Sette på Edge-to-Edge-skjermen**

**ADVARSEL: Før du arbeider inne i datamaskinen, må du lese sikkerhetsinformasjonen som fulgte med datamaskinen. Hvis du vil ha informasjon om gode sikkerhetsrutiner, kan du gå til nettsiden for overholdelse av forskrifter på www.dell.com: www.dell.com/regulatory\_compliance.**

- 1. Tilpass hengslene etter hullene i basisenheten, og senk skjermen på plass.
- 2. Skru inn de to M2,5 x 5 mm-skruene på høyre hengsel, og de to M2,5 x 5 mm-skruene på venstre hengsel.
- 3. Legg på plass og koble til kabelen til sensoren for omgivelseslys.
- 4. Legg på plass og koble til skjermkabelen.
- 5. Skru inn LVDS-festeskruen.
- 6. Tre WWAN-, WLAN- og WPAN-antennekablene gjennom datamaskinen.
- 7. Sett på tastaturet (se [Sette på tastaturet](#page-39-1)).
- 8. Sett på LED-dekselet (se [Sette på LED-dekselet](#page-37-1)).
- 9. Lukk dekslet, og snu datamaskinen opp ned.
- 10. Skru inn de to M2,5 x 8 mm-skruene på baksiden av basisenheten, og de to M2,5 x 8 mm-skruene på bunnen av basisenheten.
- 11. Legg på plass kablene til trådløsantennen. Påse at du legger kablene under hver tapp i kabelføringene.
- 12. Koble antennekablene til eventuelle WWAN-, WLAN- og WPAN-kort (se [Sette inn et WWAN-kort](#page-29-0), [Sette inn](#page-27-0) [WLAN/WiMax-kortet](#page-27-0) og [Sette inn et WPAN-kort](#page-31-0)).

Plasser eventuelle ubrukte antennekabler i kabelholderne i basisenheten, ved siden av kortsporet.

- 13. Sett på dekselet på basisenheten (se [Sette på dekselet til basisenheten\)](#page-17-0).
- 14. Følg fremgangsmåtene i [Etter at du har arbeidet inne i datamaskinen](#page-16-0).

# **LED- og CCFL-skjermer**

#### **Dell Precision M6400 Servicehåndbok**

- **[Ta av skjermrammen](#page-44-0)**
- [Sette på skjermrammen](#page-45-0)
- [Ta av skjermpanelet](#page-45-1)
- [Sette på plass skjermen](#page-47-0)
- **[Ta ut inverterkortet \(bare CCFL-skjerm\)](#page-48-0)**
- [Sette inn inverterkortet \(bare CCFL-skjerm\)](#page-48-1)
- **[Ta ut mikrofon-/kamerakortet](#page-49-0)**
- [Sette inn mikrofon-/kamerakortet](#page-49-1)
- **[Ta av skjermenheten](#page-49-2)**
- [Sette på skjermenheten](#page-51-0)
- **[Ta av skjermdekslet](#page-52-0)**
- [Sette på skjermdekslet](#page-52-1)

## <span id="page-44-0"></span>**Ta av skjermrammen**

**ADVARSEL: Før du arbeider inne i datamaskinen, må du lese sikkerhetsinformasjonen som fulgte med datamaskinen. Hvis du vil ha informasjon om gode sikkerhetsrutiner, kan du gå til nettsiden for overholdelse av forskrifter på www.dell.com: www.dell.com/regulatory\_compliance.**

**MERKNAD:** Vær ekstremt varsom med rammen når du tar den av skjermen.

*C* OBS! Fargen på datamaskinen din og enkelte komponenter kan se annerledes ut enn i dette dokumentet.

- 1. Følg anvisningene i [Før du arbeider inne i datamaskinen.](#page-14-0)
- 2. Skru ut de to M2,5 x 5 mm-skruene langs nedre kant av rammen.

*OBS!* Når du skal ta av rammen, må du løsne alle tappene på rammen fra skjermdekselet.

- 3. Start nederst på rammen, trekk opp i midten og trekk deretter inn og opp nederst til høyre og venstre.
- 4. Trekk ut på venstre og høyre side av rammen, og løft.
- 5. Fortsett å løfte opp rammen i en vinkel for å ta av toppen av rammen.

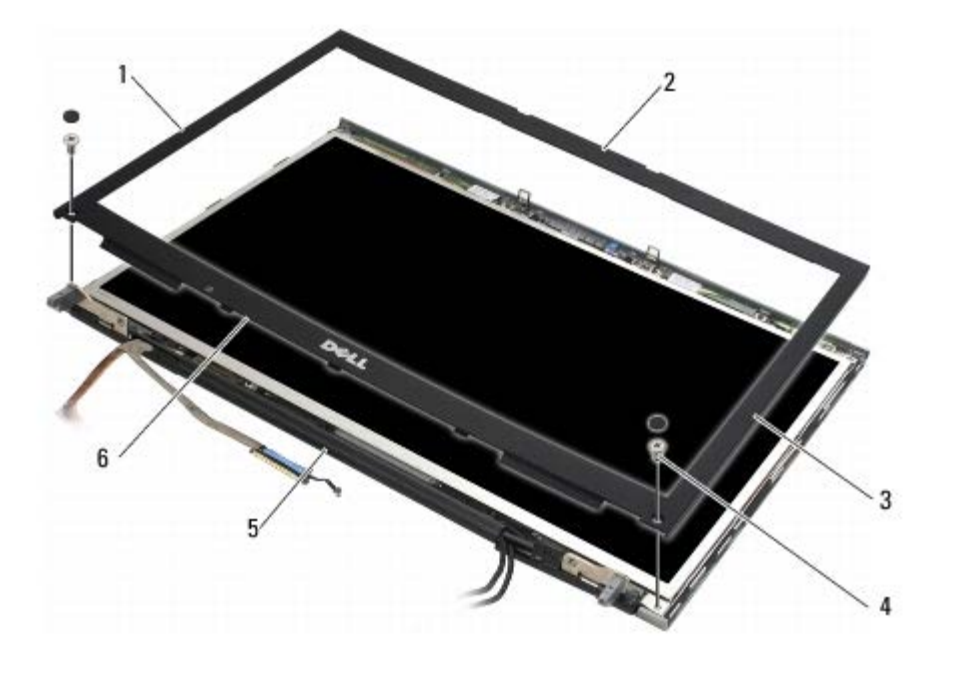

Dell Precision M6400 Servicehåndbok

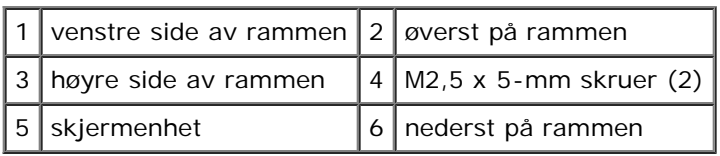

#### <span id="page-45-0"></span>**Sette på skjermrammen**

**ADVARSEL: Før du arbeider inne i datamaskinen, må du lese sikkerhetsinformasjonen som fulgte med datamaskinen. Hvis du vil ha informasjon om gode sikkerhetsrutiner, kan du gå til nettsiden for overholdelse av forskrifter på www.dell.com: www.dell.com/regulatory\_compliance.**

- 1. Vinkle nedre kant av rammen under hengslene, og trykk bestemt midten av rammen på plass.
- 2. Skyv inn på venstre og høyre side av rammen, og påse at tappene sitter på plass inni skjermdekslet.
- 3. Trykk bestemt langs toppen for å klikke rammen på plass.
- 4. Skru inn de to M2,5 x 5 mm-skruene langs nedre kant av rammen.

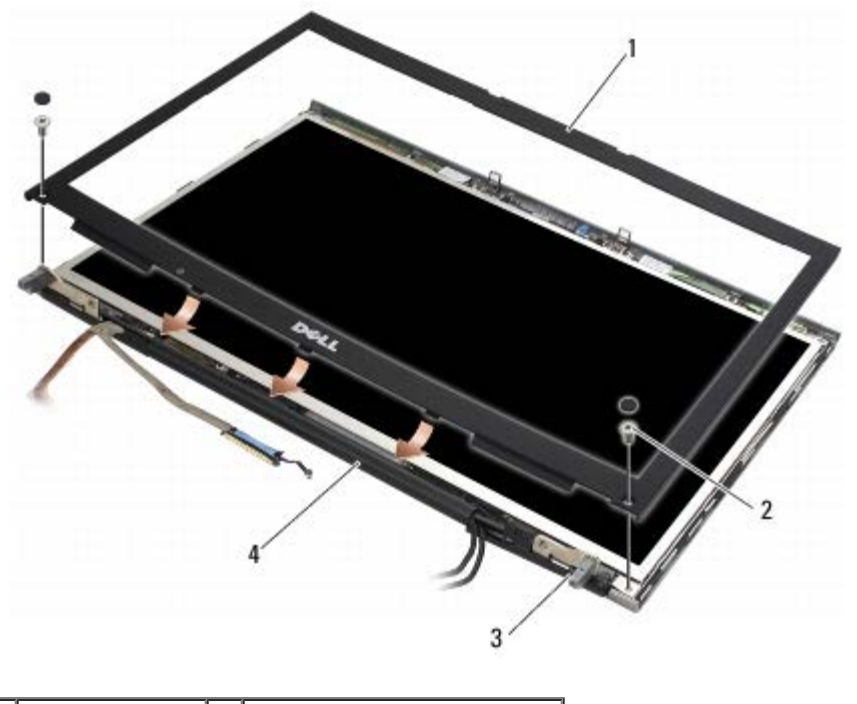

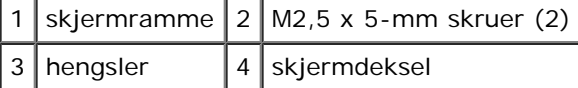

5. Følg framgangsmåtene i [Etter at du har arbeidet inne i datamaskinen](#page-16-0).

#### <span id="page-45-1"></span>**Ta av skjermpanelet**

**ADVARSEL: Før du arbeider inne i datamaskinen, må du lese sikkerhetsinformasjonen som fulgte med datamaskinen. Hvis du vil ha informasjon om gode sikkerhetsrutiner, kan du gå til nettsiden for overholdelse av forskrifter på www.dell.com: www.dell.com/regulatory\_compliance.**

- 1. Følg anvisningene i [Før du arbeider inne i datamaskinen.](#page-14-0)
- 2. Ta av skjermrammen (se [Ta av skjermrammen\)](#page-44-0).
- 3. Flytt antennekablene litt unna for å skru ut de åtte M2 x 3 mm-skruene fra skjermpanelet.
- 4. Skru ut de to M2 x 3 mm-skruene fra braketten på skjermpanelet.

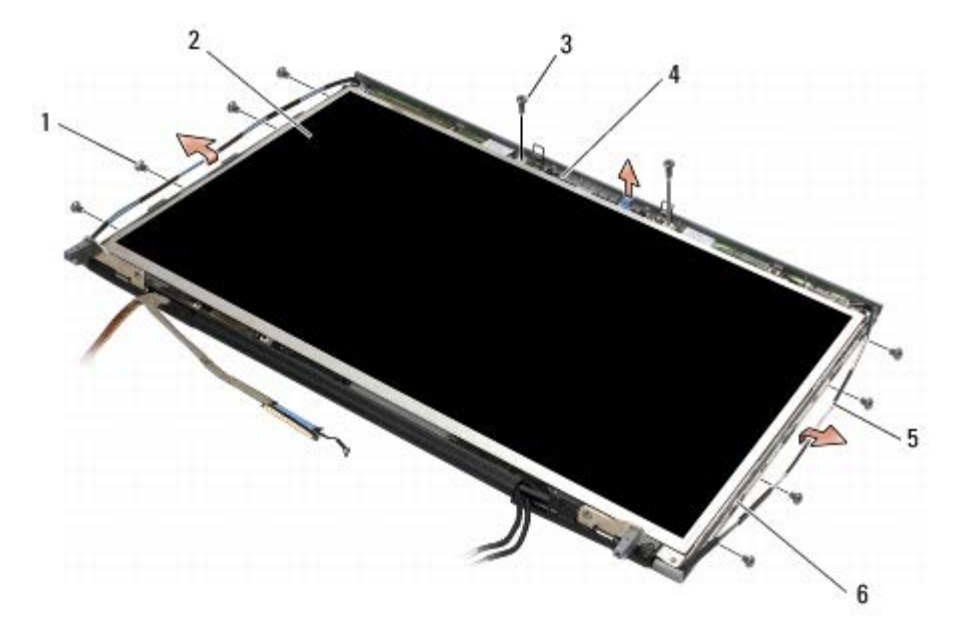

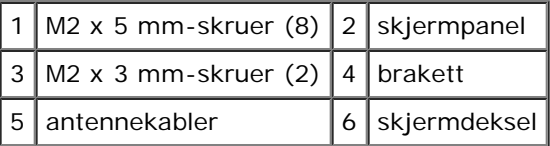

5. Løft skjermen ut av skjermdekselet.

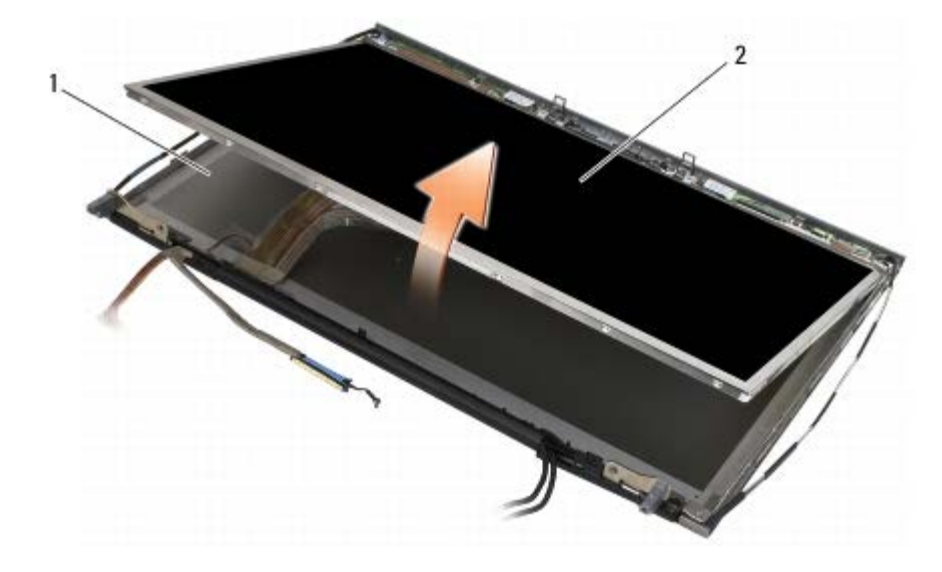

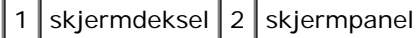

*DBS!* Antall kabler på skjermpanelet kan variere, avhengig av typen skjerm.

6. Klem utløsertappene sammen for å koble fra kablene.

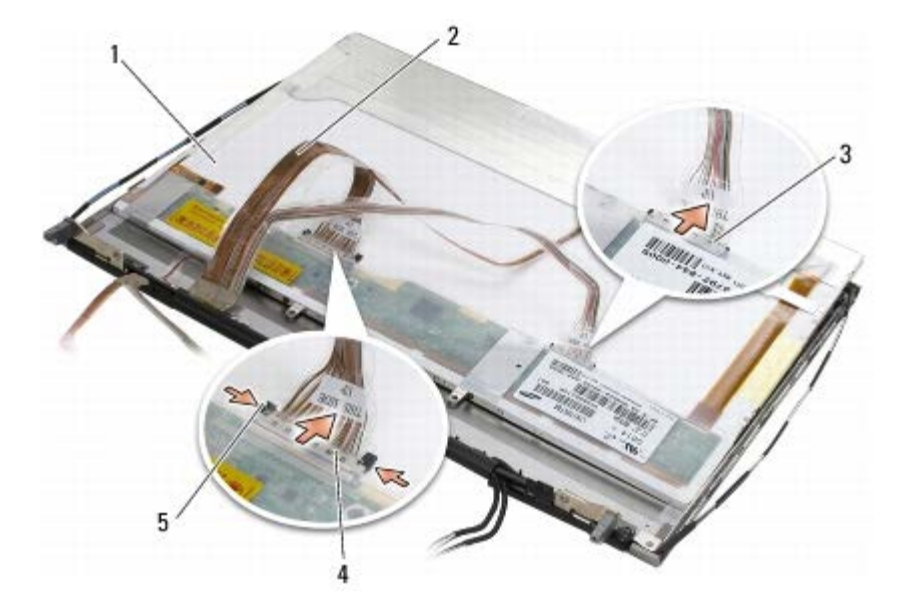

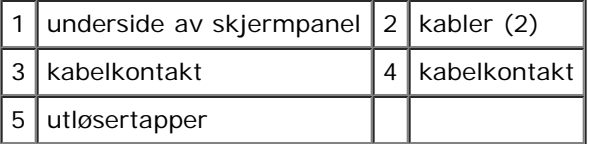

7. Skru ut to M2 x 3 mm-skruer langs øvre kant av panelet for å ta av braketten.

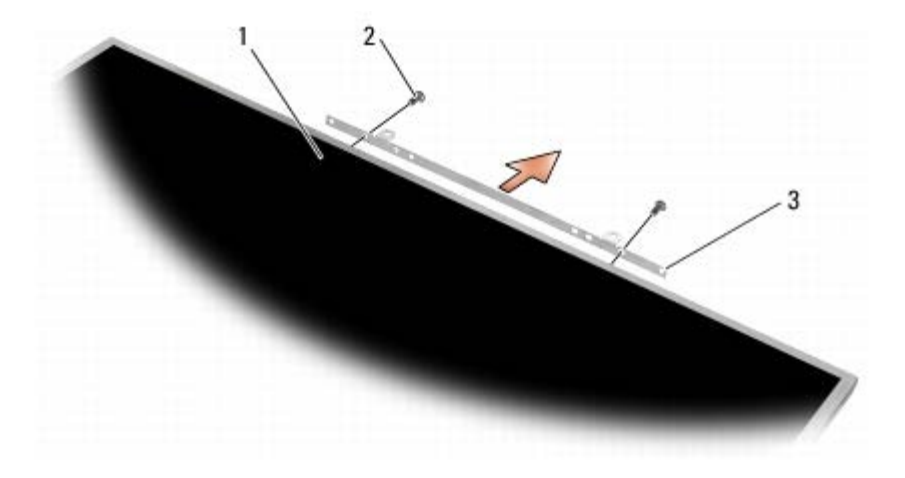

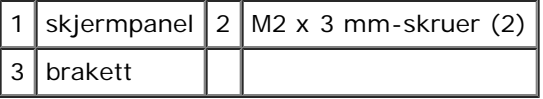

## <span id="page-47-0"></span>**Sette på plass skjermen**

- **ADVARSEL: Før du arbeider inne i datamaskinen, må du lese sikkerhetsinformasjonen som fulgte med**  $\mathbb{A}$ **datamaskinen. Hvis du vil ha informasjon om gode sikkerhetsrutiner, kan du gå til nettsiden for overholdelse av forskrifter på www.dell.com: www.dell.com/regulatory\_compliance.**
	- 1. Skru inn de to M2 x 3 mm-skruene for å feste braketten på skjermpanelet.
	- 2. Koble kablene til kontaktene på baksiden av skjermpanelet.
	- 3. Plasser skjermpanelet i skjermdekslet.
	- 4. Skru inn de ti M2 x 3 mm-skruene som fester skjermpanelet til skjermdekslet (fire skruer på hver side, og to i braketten langs øvre kant av skjermpanelet.
- 5. Sett på skjermrammen (se [Sette på skjermrammen](#page-45-0)).
- 6. Følg fremgangsmåtene i [Etter at du har arbeidet inne i datamaskinen](#page-16-0).

### <span id="page-48-0"></span>**Ta ut inverterkortet (bare CCFL-skjerm)**

- **ADVARSEL: Før du arbeider inne i datamaskinen, må du lese sikkerhetsinformasjonen som fulgte med datamaskinen. Hvis du vil ha informasjon om gode sikkerhetsrutiner, kan du gå til nettsiden for overholdelse av forskrifter på www.dell.com: www.dell.com/regulatory\_compliance.**
	- 1. Følg anvisningene i [Før du arbeider inne i datamaskinen.](#page-14-0)
	- 2. Ta av skjermrammen (se [Ta av skjermrammen\)](#page-44-0).
	- 3. Koble inverterkablene fra inverterkortet.
	- 4. Skru ut M2 x 3 mm-skruene fra inverterkortet, og løft kortet ut av skjermdekselet.

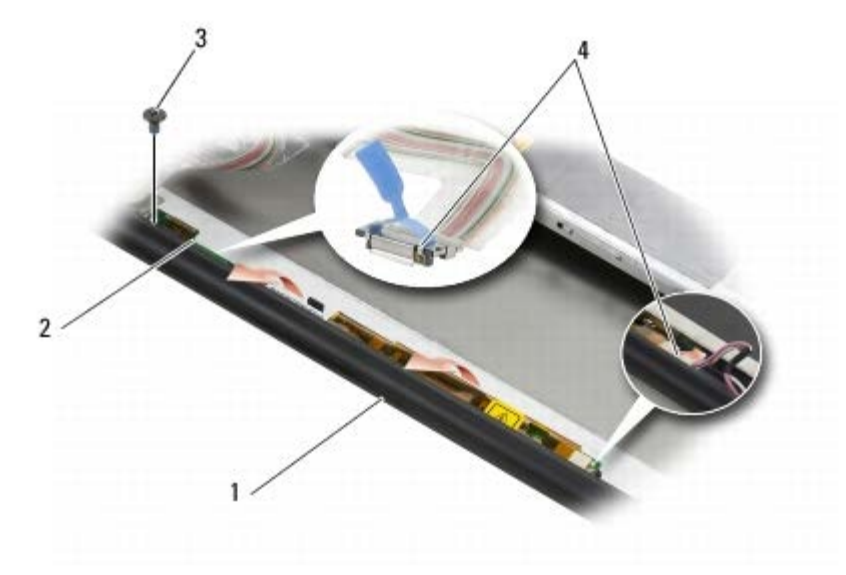

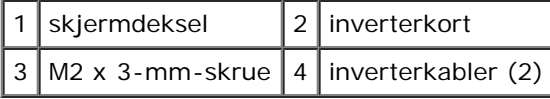

#### <span id="page-48-1"></span>**Sette inn inverterkortet (bare CCFL-skjerm)**

**ADVARSEL: Før du arbeider inne i datamaskinen, må du lese sikkerhetsinformasjonen som fulgte med datamaskinen. Hvis du vil ha informasjon om gode sikkerhetsrutiner, kan du gå til nettsiden for overholdelse av forskrifter på www.dell.com: www.dell.com/regulatory\_compliance.**

- 1. Plasser inverterkortet i skjermdekselet.
- 2. Koble inverterkablene til inverterkortet.
- 3. Skru inn M2 x 3 mm-skruen.
- 4. Sett på skjermrammen (se [Sette på skjermrammen](#page-45-0)).
- 5. Følg fremgangsmåtene i [Etter at du har arbeidet inne i datamaskinen](#page-16-0).

## <span id="page-49-0"></span>**Ta ut mikrofon-/kamerakortet**

**ADVARSEL: Før du arbeider inne i datamaskinen, må du lese sikkerhetsinformasjonen som fulgte med datamaskinen. Hvis du vil ha informasjon om gode sikkerhetsrutiner, kan du gå til nettsiden for overholdelse av forskrifter på www.dell.com: www.dell.com/regulatory\_compliance.**

**OBS!** Kameraet er tilleggsutstyr, og følger kanskje ikke med datamaskinen din. Ø

- 1. Følg anvisningene i [Før du arbeider inne i datamaskinen.](#page-14-0)
- 2. Ta av skjermrammen (se [Ta av skjermrammen\)](#page-44-0).
- 3. Koble kablene fra mikrofon-/kamerakortet.
- 4. Skru ut de to M2,5 x 5 mm-skruene, og ta ut mikrofon-/kamerakortet.

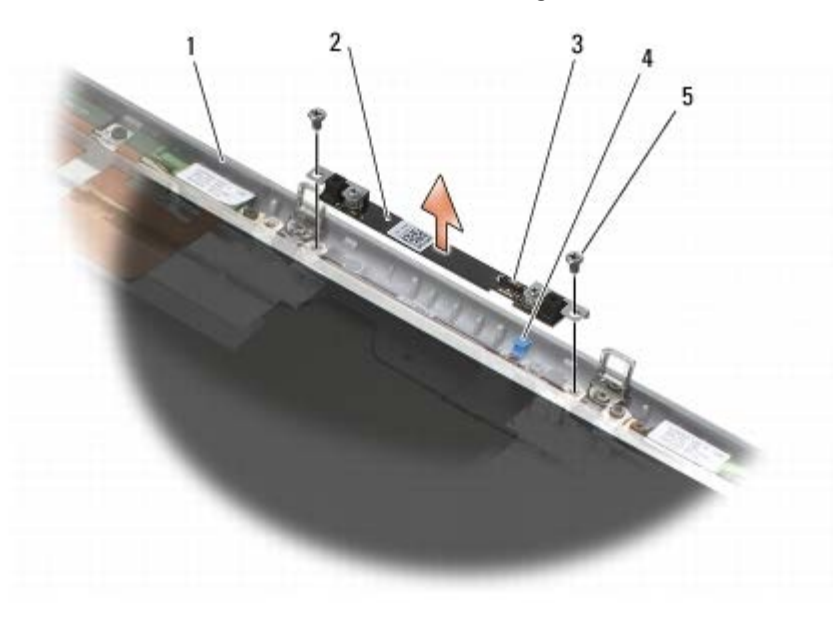

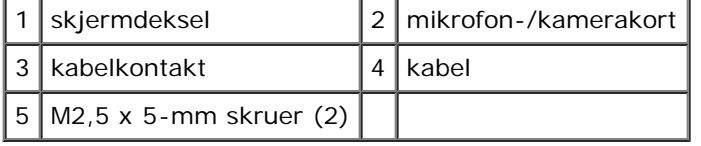

#### <span id="page-49-1"></span>**Sette inn mikrofon-/kamerakortet**

**A** ADVARSEL: Før du arbeider inne i datamaskinen, må du lese sikkerhetsinformasjonen som fulgte med **datamaskinen. Hvis du vil ha informasjon om gode sikkerhetsrutiner, kan du gå til nettsiden for overholdelse av forskrifter på www.dell.com: www.dell.com/regulatory\_compliance.**

- 1. Løft kabelen ut av veien og plasser mikrofon-/kamerakortet i skjermdekselet.
- 2. Koble kabelen til mikrofon-/kamerakortet.
- 3. Skru inn de to M2,5 x 5 mm-skruene.
- 4. Sett på skjermrammen (se [Sette på skjermrammen](#page-45-0)).
- 5. Følg fremgangsmåtene i [Etter at du har arbeidet inne i datamaskinen](#page-16-0).

## <span id="page-49-2"></span>**Ta av skjermenheten**

- **ADVARSEL: Før du arbeider inne i datamaskinen, må du lese sikkerhetsinformasjonen som fulgte med datamaskinen. Hvis du vil ha informasjon om gode sikkerhetsrutiner, kan du gå til nettsiden for overholdelse av forskrifter på www.dell.com: www.dell.com/regulatory\_compliance.**
- 1. Følg anvisningene i [Før du arbeider inne i datamaskinen.](#page-14-0)
- 2. Ta av dekselet på basisenheten (se [Ta av dekselet til basisenheten](#page-17-1)).
- 3. Kobler fra og løsne antennekablene fra eventuelle WLAN-, WWAN- og WPAN-kort.
- 4. Skru ut to M2,5 x 8 mm-skruer fra baksiden av basisenheten, og to M2,5 x 8 mm-skruer fra bunnen av basisenheten.

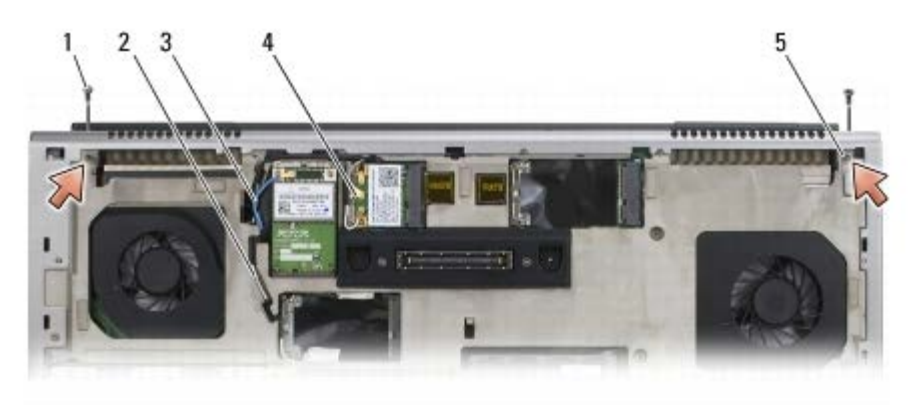

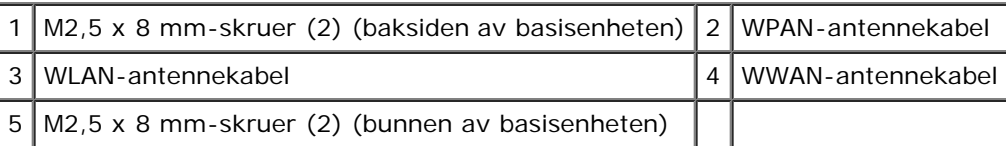

5. Plasser datamaskinen med toppen opp og åpne skjermen.

- 6. Ta av LED-dekselet (se [Ta av LED-dekselet\)](#page-37-0).
- 7. Ta av tastaturet (se [Ta av tastaturet\)](#page-39-0).
- 8. Skru ut de to M2,5 x 5 mm-skruene fra høyre hengsel, og de to M2,5 x 5 mm-skruene fra venstre hengsel.

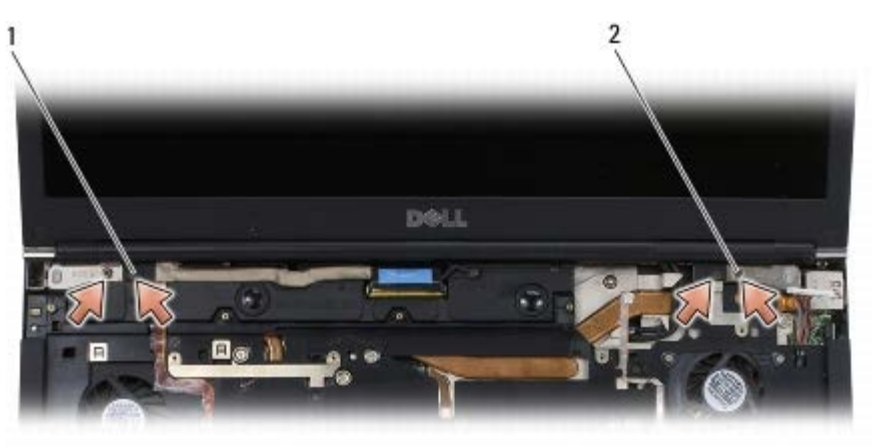

- M2,5 x 5 mm-skruer (2) på venstre hengsel  $2 \mid M2.5$  x 5 mm-skruer (2) på høyre hengsel
- 9. Trekk kablene til trådløsantennen opp gjennom datamaskinen.
- 10. Skru ut LVDS-festeskruen.
- 11. Koble fra og løsne skjermkabelen.
- 12. Koble fra og løsne kabelen til sensoren for omgivelseslys.

13. Løft skjermen av basisenheten.

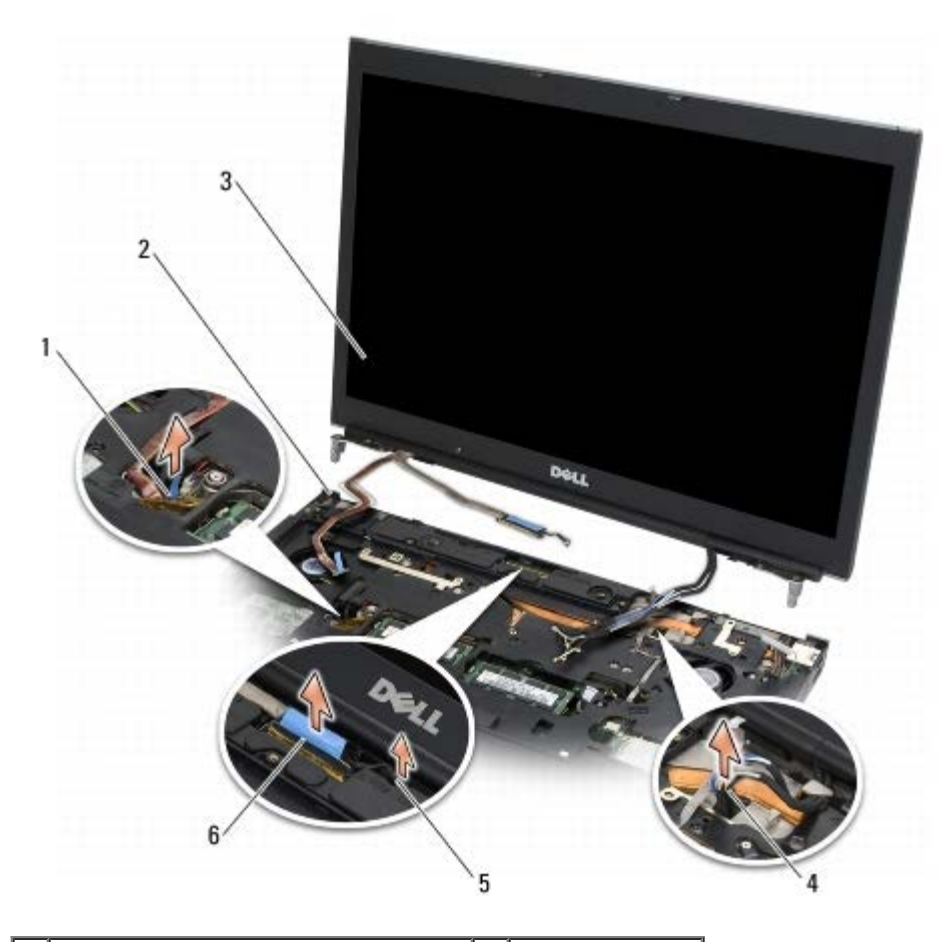

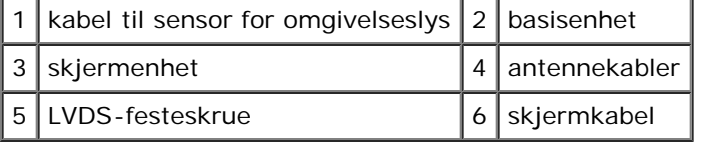

## <span id="page-51-0"></span>**Sette på skjermenheten**

**ADVARSEL: Før du arbeider inne i datamaskinen, må du lese sikkerhetsinformasjonen som fulgte med datamaskinen. Hvis du vil ha informasjon om gode sikkerhetsrutiner, kan du gå til nettsiden for overholdelse av forskrifter på www.dell.com: www.dell.com/regulatory\_compliance.**

- 1. Tilpass hengslene etter hullene i basisenheten, og senk skjermen på plass.
- 2. Skru inn de to M2,5 x 5 mm-skruene på høyre hengsel, og de to M2,5 x 5 mm-skruene på venstre hengsel.
- 3. Legg på plass og koble til kabelen til sensoren for omgivelseslys.
- 4. Legg på plass og koble til skjermkabelen.
- 5. Skru inn LVDS-festeskruen.
- 6. Tre WWAN-, WLAN- og WPAN-antennekablene gjennom datamaskinen.
- 7. Sett på tastaturet (se [Sette på tastaturet](#page-39-1)).
- 8. Sett på LED-dekselet (se [Sette på LED-dekselet](#page-37-1)).
- 9. Lukk dekslet, og snu datamaskinen opp ned.
- 10. Skru inn de to M2,5 x 8 mm-skruene på baksiden av basisenheten, og de to M2,5 x 8 mm-skruene på bunnen av basisenheten.
- 11. Legg på plass kablene til trådløsantennen. Påse at du legger kablene under hver tapp i kabelføringene.
- 12. Koble antennekablene til eventuelle WWAN-, WLAN- og WPAN-kort (se [Sette inn et WWAN-kort](#page-29-0), [Sette inn](#page-27-0) [WLAN/WiMax-kortet](#page-27-0) og [Sette inn et WPAN-kort](#page-31-0)).

Plasser eventuelle ubrukte antennekabler i kabelholderne i basisenheten, ved siden av kortsporet.

- 13. Sette på dekselet på basisenheten (se [Sette på dekselet til basisenheten\)](#page-17-0).
- 14. Følg fremgangsmåtene i [Etter at du har arbeidet inne i datamaskinen](#page-16-0).

#### <span id="page-52-0"></span>**Ta av skjermdekslet**

- **ADVARSEL: Før du arbeider inne i datamaskinen, må du lese sikkerhetsinformasjonen som fulgte med datamaskinen. Hvis du vil ha informasjon om gode sikkerhetsrutiner, kan du gå til nettsiden for overholdelse av forskrifter på www.dell.com: www.dell.com/regulatory\_compliance.**
	- 1. Følg anvisningene i [Før du arbeider inne i datamaskinen.](#page-14-0)
	- 2. Ta av skjermenheten (se [Ta av skjermenheten\)](#page-49-2).
	- 3. Ta av skjermrammen (se [Ta av skjermrammen\)](#page-44-0).

**OBS!** Det er ikke nødvendig å fjerne brakettene fra skjermpanelene i det neste trinnet.

4. Ta av skjermpanelet fra skjermdekselet (se [Ta av skjermpanelet\)](#page-45-1).

#### <span id="page-52-1"></span>**Sette på skjermdekslet**

- **ADVARSEL: Før du arbeider inne i datamaskinen, må du lese sikkerhetsinformasjonen som fulgte med datamaskinen. Hvis du vil ha informasjon om gode sikkerhetsrutiner, kan du gå til nettsiden for overholdelse av forskrifter på www.dell.com: www.dell.com/regulatory\_compliance.**
	- 1. Fjern teipen fra kablene som er teipet til skjermdekselet.
	- 2. Sett på skjermpanelet (se [Sette på plass skjermen\)](#page-47-0).
	- 3. Sett på skjermrammen (se [Sette på skjermrammen](#page-45-0)).
	- 4. Sett på skjermenheten (se [Sette på skjermenheten\)](#page-51-0).
	- 5. Følg fremgangsmåtene i [Etter at du har arbeidet inne i datamaskinen](#page-16-0).

## **Håndleddsstøtte**

**Dell Precision M6400 Servicehåndbok**

- **[Ta av håndleddsstøtten](#page-53-0)**
- [Sette på håndleddsstøtten](#page-54-0)

## <span id="page-53-0"></span>**Ta av håndleddsstøtten**

**ADVARSEL: Før du arbeider inne i datamaskinen, må du lese sikkerhetsinformasjonen som fulgte med datamaskinen. Hvis du vil ha informasjon om gode sikkerhetsrutiner, kan du gå til nettsiden for overholdelse av forskrifter på www.dell.com: www.dell.com/regulatory\_compliance.**

- 1. Følg anvisningene i [Før du arbeider inne i datamaskinen.](#page-14-0)
- 2. Ta av dekselet på basisenheten (se [Ta av dekselet til basisenheten](#page-17-1)).
- 3. Ta ut den sekundære harddisken (se [Ta ut den sekundære harddisken \(HDD2\)](#page-22-0)).
- 4. Ta ut den optiske stasjonen (se [Ta ut den optiske stasjonen\)](#page-24-0).
- 5. Skru ut de fire M2,5 x 8 mm-skruene merket med "P" på bunnen av datamaskinen.

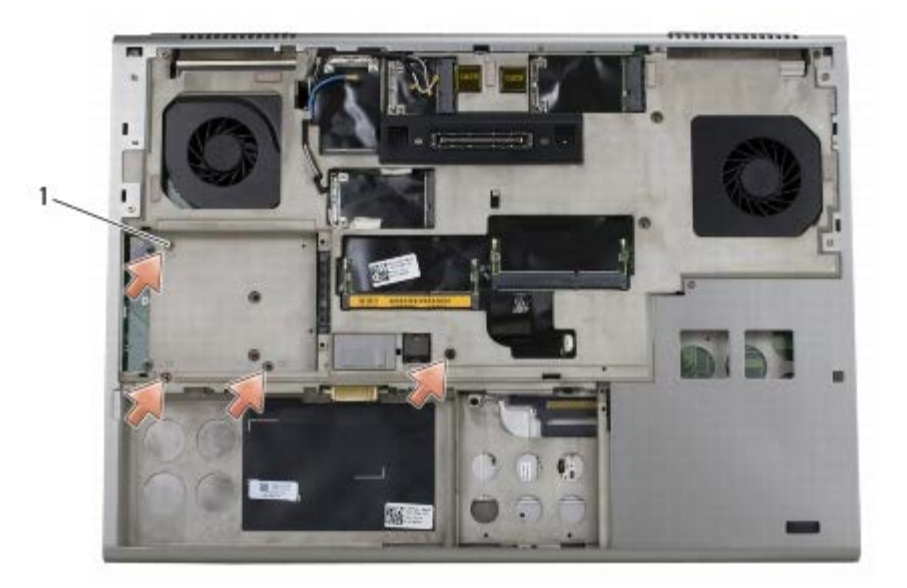

 $1 \mid M2,5 \times 8 \text{ mm-skruer (4)}$ 

- 6. Ta av skjermenheten (se [Ta av Edge-to-Edge-skjermen](#page-41-0) eller [Ta av skjermenheten\)](#page-49-2).
- 7. Ta av LED-dekselet (se [Ta av LED-dekselet\)](#page-37-0).
- 8. Ta av tastaturet (se [Ta av tastaturet\)](#page-39-0).
- 9. Skru ut de ni M2 x 3 mm-skruene (merket med "P").

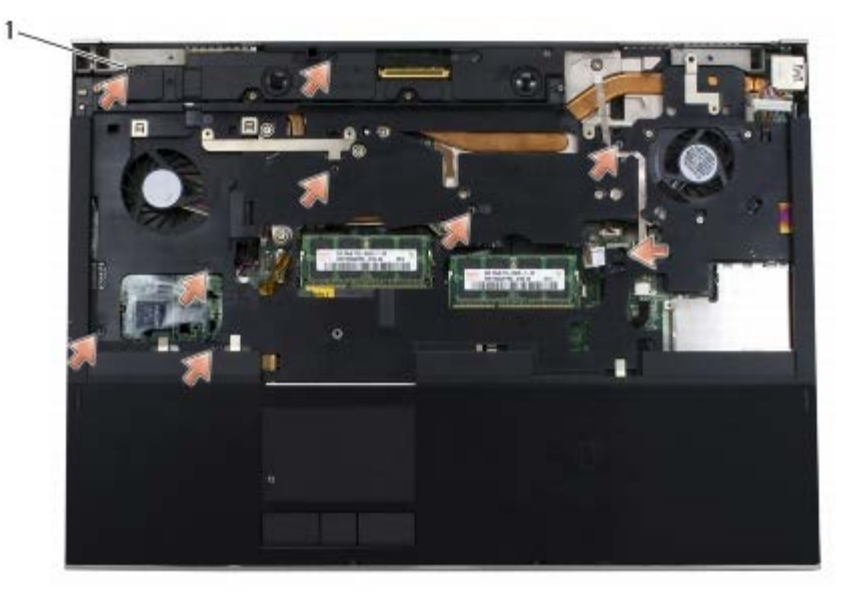

- $1 \mid 2 \times 3 \text{ mm-skruer (9)}$
- 10. Koble kablene til biometeret, høyttaleren, styreplaten, det kontaktfrie smartkortet og strømmen fra hovedkortet.

**MERKNAD:** Ikke bruk makt til å skille håndleddsstøtten fra datamaskinen. Hvis du møter motstand, kan du *bøye* O forsiktig eller legge trykk på håndleddsstøtten, eller jobbe langs kanten vekk fra motstandsområdet til håndstøtten er fri.

11. Hold midt på håndleddsstøtten, og løft den forsiktig av datamaskinen.

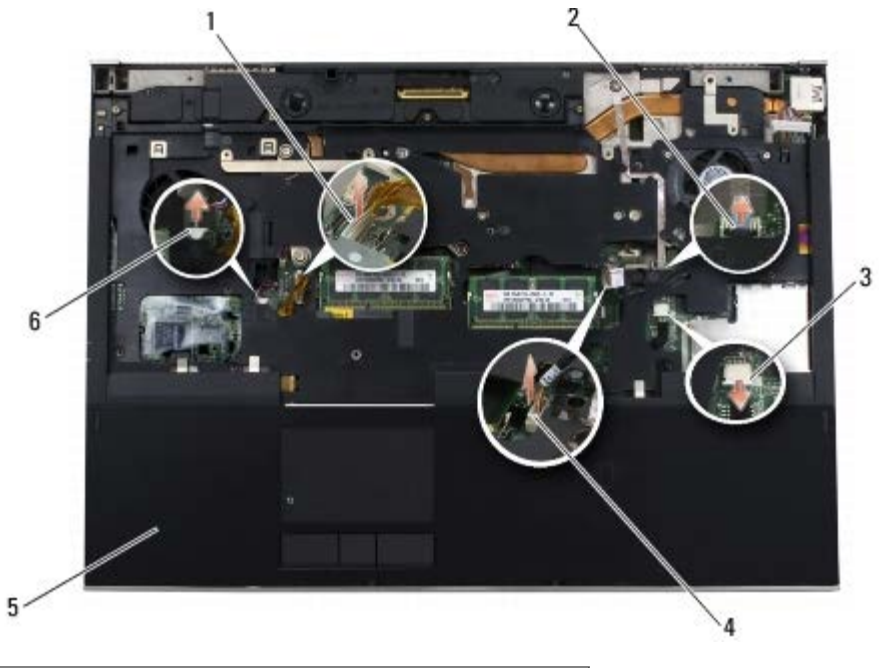

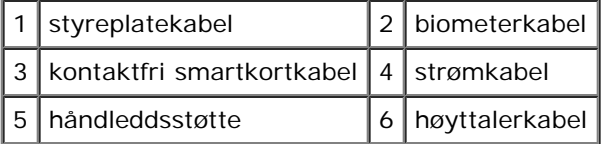

#### <span id="page-54-0"></span>**Sette på håndleddsstøtten**

**ADVARSEL: Før du arbeider inne i datamaskinen, må du lese sikkerhetsinformasjonen som fulgte med**

#### **datamaskinen. Hvis du vil ha informasjon om gode sikkerhetsrutiner, kan du gå til nettsiden for overholdelse av forskrifter på www.dell.com: www.dell.com/regulatory\_compliance.**

- 1. Plasser håndleddsstøtten på datamaskin, og trykk forsiktig rundt kantene for å klikke håndleddsstøtten fast på basisenheten.
- 2. Koble kablene til biometeret, det kontaktfrie smartkortet, styreplaten, høyttaleren og strømmen til hovedkortet.
- 3. Skru inn de ni M2 x 3 mm-skruene i hullene merket med "P".
- 4. Sett på tastaturet (se [Sette på tastaturet](#page-39-1)).
- 5. Sett på LED-dekselet (se [Sette på LED-dekselet](#page-37-1)).
- 6. Sett på skjermenheten (se [Sette på Edge-to-Edge-skjermen](#page-43-0) eller Sette på skjermenheten).
- 7. Snu datamaskinen opp ned, og skru inn de fire M2,5 x 8 mm-skruene i hullene merket med "P".
- 8. Sett inn den optiske stasjonen (se [Sette inn den optiske stasjonen\)](#page-24-1).
- 9. Sett inn den sekundære harddisken (se [Sette inn den sekundære harddisken \(HDD2\)](#page-23-0)).
- 10. Sett på dekselet på basisenheten (se [Sette på dekselet til basisenheten\)](#page-17-0).
- 11. Følg fremgangsmåtene i [Etter at du har arbeidet inne i datamaskinen](#page-16-0).

#### **Vifte**

**Dell Precision M6400 Servicehåndbok**

- **[Ta ut viften](#page-56-0)**
- [Sette inn viften](#page-57-0)

#### <span id="page-56-0"></span>**Ta ut viften**

**A** ADVARSEL: Før du arbeider inne i datamaskinen, må du lese sikkerhetsinformasjonen som fulgte med **datamaskinen. Hvis du vil ha informasjon om gode sikkerhetsrutiner, kan du gå til nettsiden for overholdelse av forskrifter på www.dell.com: www.dell.com/regulatory\_compliance.**

- 1. Følg anvisningene i [Før du arbeider inne i datamaskinen.](#page-14-0)
- 2. Ta av dekselet på basisenheten (se [Ta av dekselet til basisenheten](#page-17-1)).
- 3. Ta ut den sekundære harddisken (se [Ta ut den sekundære harddisken \(HDD2\)](#page-22-0)).
- 4. Ta av skjermenheten (se [Ta av Edge-to-Edge-skjermen](#page-41-0) eller [Ta av skjermenheten\)](#page-49-2).
- 5. Ta av LED-dekselet (se [Ta av LED-dekselet\)](#page-37-0).
- 6. Ta av tastaturet (se [Ta av tastaturet\)](#page-39-0).
- 7. Ta av håndleddsstøtten (se [Ta av håndleddsstøtten\)](#page-53-0).
- 8. Trekk ut viftekabelen fra hovedkortet.
- 9. Skru ut de to M2,5 x 5-mm-skruene som fester viften til basisenheten.
- 10. Løft viften opp for å ta den ut.

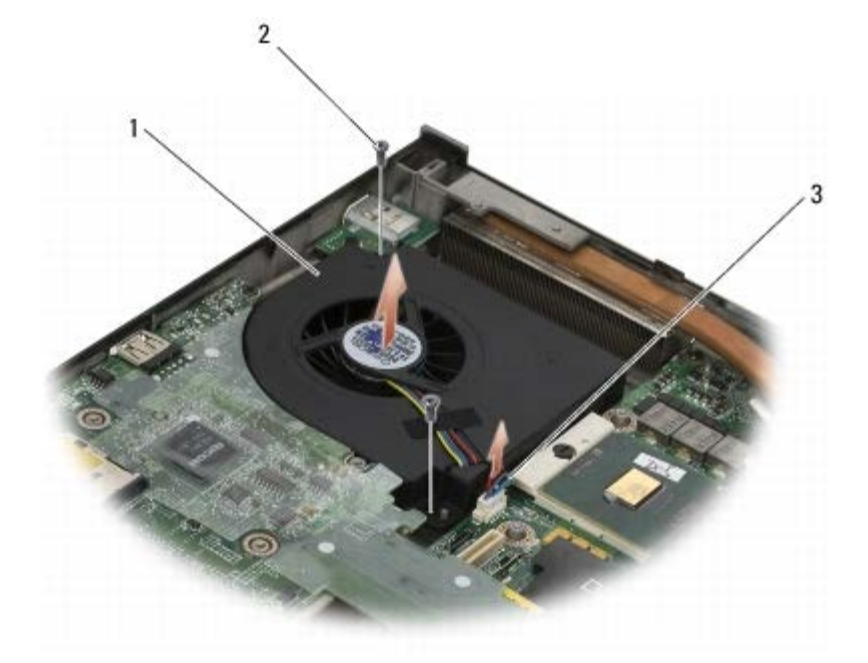

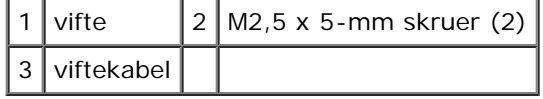

## <span id="page-57-0"></span>**Sette inn viften**

**ADVARSEL: Før du arbeider inne i datamaskinen, må du lese sikkerhetsinformasjonen som fulgte med datamaskinen. Hvis du vil ha informasjon om gode sikkerhetsrutiner, kan du gå til nettsiden for overholdelse av forskrifter på www.dell.com: www.dell.com/regulatory\_compliance.**

- 1. Plasser viften på basisenheten, og påse at pinnene på basisenheten er justert etter hullene i viften.
- 2. Skru inn de to M2,5 x 5 mm-skruene.
- 3. Koble viftekabelen til hovedkortet.
- 4. Sett på håndleddsstøtten (se [Sette på håndleddsstøtten](#page-54-0)).
- 5. Sett på tastaturet (se [Sette på tastaturet](#page-39-1)).
- 6. Sett på LED-dekselet (se [Sette på LED-dekselet](#page-37-1)).
- 7. Sett på skjermenheten (se [Sette på Edge-to-Edge-skjermen](#page-43-0) eller Sette på skjermenheten).
- 8. Sett inn den sekundære harddisken (se [Sette inn den sekundære harddisken \(HDD2\)](#page-23-0)).
- 9. Sett på dekselet på basisenheten (se [Sette på dekselet til basisenheten\)](#page-17-0).
- 10. Følg fremgangsmåtene i [Etter at du har arbeidet inne i datamaskinen](#page-16-0).

## **Prosessorens varmelederenhet**

**Dell Precision M6400 Servicehåndbok**

- **[Ta ut prosessorens varmelederenhet](#page-58-0)**
- [Sette inn prosessorens varmelederenhet](#page-59-0)

#### <span id="page-58-0"></span>**Ta ut prosessorens varmelederenhet**

**ADVARSEL: Før du arbeider inne i datamaskinen, må du lese sikkerhetsinformasjonen som fulgte med datamaskinen. Hvis du vil ha informasjon om gode sikkerhetsrutiner, kan du gå til nettsiden for overholdelse av forskrifter på www.dell.com: www.dell.com/regulatory\_compliance.**

- 1. Følg anvisningene i [Før du arbeider inne i datamaskinen.](#page-14-0)
- 2. Ta av dekselet på basisenheten (se [Ta av dekselet til basisenheten](#page-17-1)).
- 3. Ta ut den sekundære harddisken (se [Ta ut den sekundære harddisken \(HDD2\)](#page-22-0)).
- 4. Ta av skjermenheten (se [Ta av Edge-to-Edge-skjermen](#page-41-0) eller [Ta av skjermenheten\)](#page-49-2).
- 5. Ta av LED-dekselet (se [Ta av LED-dekselet\)](#page-37-0).
- 6. Ta av tastaturet (se [Ta av tastaturet\)](#page-39-0).
- 7. Ta av håndleddsstøtten (se [Ta av håndleddsstøtten\)](#page-53-0).
- 8. Ta ut viften (se [Ta ut viften\)](#page-56-0).
- 9. Løsne i rekkefølge de fire festeskruene som fester prosessorens varmeleder til hovedkortet.
- 10. Løft ut prosessorens varmelederenhet.

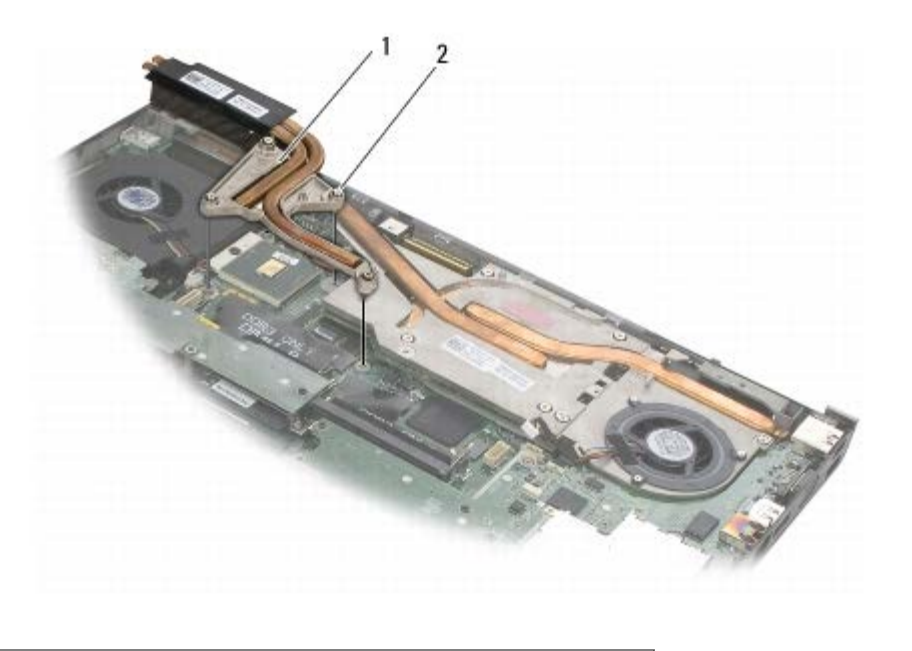

prosessorens varmelederenhet  $2$  festeskruer (4)

## <span id="page-59-0"></span>**Sette inn prosessorens varmelederenhet**

**ADVARSEL: Før du arbeider inne i datamaskinen, må du lese sikkerhetsinformasjonen som fulgte med datamaskinen. Hvis du vil ha informasjon om gode sikkerhetsrutiner, kan du gå til nettsiden for overholdelse av forskrifter på www.dell.com: www.dell.com/regulatory\_compliance.**

- 1. Rett inn de fire festeskruene på prosessorens varmelederenhet etter hullene på hovedkortet.
- 2. Skru inn de fire festeskruene som fester prosessorens varmelederenhet til hovedkortet, i riktig rekkefølge.
- 3. Sett inn viften (se [Sette inn viften\)](#page-57-0).
- 4. Sett på håndleddsstøtten (se [Sette på håndleddsstøtten](#page-54-0)).
- 5. Sett på tastaturet (se [Sette på tastaturet](#page-39-1)).
- 6. Sett på LED-dekselet (se [Sette på LED-dekselet](#page-37-1)).
- 7. Sett på skjermenheten (se [Sette på Edge-to-Edge-skjermen](#page-43-0) eller Sette på skjermenheten).
- 8. Sett inn den sekundære harddisken (se [Sette inn den sekundære harddisken \(HDD2\)](#page-23-0)).
- 9. Sett på dekselet på basisenheten (se [Sette på dekselet til basisenheten\)](#page-17-0).
- 10. Følg fremgangsmåtene i [Etter at du har arbeidet inne i datamaskinen](#page-16-0).

## **Videokort-/varmeavlederenhet**

**Dell Precision M6400 Servicehåndbok**

- **Ta ut videokort-/varmeavlederenheten**
- Sette inn videokort-/varmeavlederenheten

#### **Ta ut videokort-/varmeavlederenheten**

**ADVARSEL: Før du arbeider inne i datamaskinen, må du lese sikkerhetsinformasjonen som fulgte med datamaskinen. Hvis du vil ha informasjon om gode sikkerhetsrutiner, kan du gå til nettsiden for overholdelse av forskrifter på www.dell.com: www.dell.com/regulatory\_compliance.**

- 1. Følg anvisningene i [Før du arbeider inne i datamaskinen.](#page-14-0)
- 2. Ta av dekselet på basisenheten (se [Ta av dekselet til basisenheten](#page-17-1)).
- 3. Ta ut den sekundære harddisken (se [Ta ut den sekundære harddisken \(HDD2\)](#page-22-0)).
- 4. Ta av LED-dekselet (se [Ta av LED-dekselet\)](#page-37-0).
- 5. Ta av tastaturet (se [Ta av tastaturet\)](#page-39-0).
- 6. Ta av skjermenheten (se [Ta av Edge-to-Edge-skjermen](#page-41-0) eller [Ta av skjermenheten\)](#page-49-2).
- 7. Ta av håndleddsstøtten (se [Ta av håndleddsstøtten\)](#page-53-0).
- 8. Ta ut prosessorens varmeavleder (se [Ta ut prosessorens varmelederenhet\)](#page-58-0).
- 9. Løsne de tre festeskruene på videokort-/varmeavlederenheten.
- 10. Koble fra viftekabelen.
- 11. Løft ut videokort-/varmeavlederenheten.

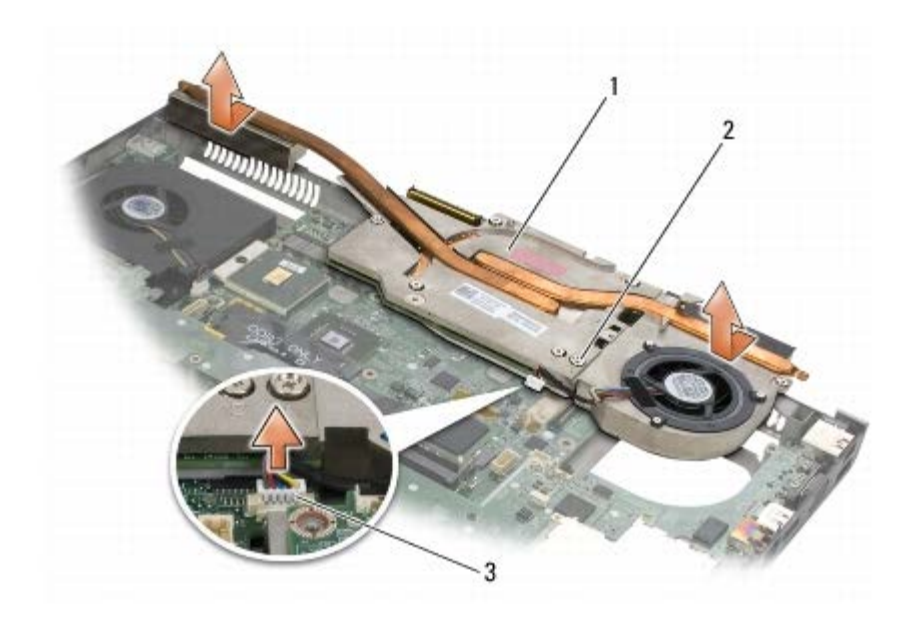

 $\vert$  1 videokort-/varmeavlederenhet  $\vert$  2 festeskruer (3)  $\vert$ 

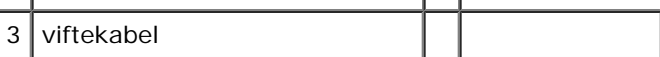

#### **Sette inn videokort-/varmeavlederenheten**

**ADVARSEL: Før du arbeider inne i datamaskinen, må du lese sikkerhetsinformasjonen som fulgte med datamaskinen. Hvis du vil ha informasjon om gode sikkerhetsrutiner, kan du gå til nettsiden for overholdelse av forskrifter på www.dell.com: www.dell.com/regulatory\_compliance.**

- 1. Sett inn videokort-/varmelederenheten i en liten vinkel for å få den under kanten i basisenheten.
- 2. Skru til de tre festekruene for å feste videokort-/varmeavlederenheten til hovedkortet.
- 3. Koble til viftekabelen.
- 4. Sett inn prosessorens varmeavleder (se [Sette inn prosessorens varmelederenhet\)](#page-59-0).
- 5. Sett på håndleddsstøtten (se [Sette på håndleddsstøtten](#page-54-0)).
- 6. Sett på skjermenheten (se [Sette på Edge-to-Edge-skjermen](#page-43-0) eller Sette på skjermenheten).
- 7. Sett på tastaturet (se [Sette på tastaturet](#page-39-1)).
- 8. Sett på LED-dekselet (se [Sette på LED-dekselet](#page-37-1)).
- 9. Sett inn den sekundære harddisken (se [Sette inn den sekundære harddisken \(HDD2\)](#page-23-0)).
- 10. Sett på dekselet på basisenheten (se [Sette på dekselet til basisenheten\)](#page-17-0).
- 11. Følg fremgangsmåtene i [Etter at du har arbeidet inne i datamaskinen](#page-16-0).

#### **Prosessormodul**

**Dell Precision M6400 Servicehåndbok**

- **[Ta ut prosessormodulen](#page-62-0)**
- [Sette inn prosessormodulen](#page-63-0)

#### <span id="page-62-0"></span>**Ta ut prosessormodulen**

**ADVARSEL: Før du arbeider inne i datamaskinen, må du lese sikkerhetsinformasjonen som fulgte med datamaskinen. Hvis du vil ha informasjon om gode sikkerhetsrutiner, kan du gå til nettsiden for overholdelse av forskrifter på www.dell.com: www.dell.com/regulatory\_compliance.**

- 1. Følg anvisningene i [Før du arbeider inne i datamaskinen.](#page-14-0)
- 2. Ta av bunnen av datamaskinen (se [Ta av dekselet til basisenheten\)](#page-17-1).
- 3. Ta ut den sekundære harddisken (se [Ta ut den sekundære harddisken \(HDD2\)](#page-22-0)).
- 4. Ta av skjermenheten (se [Ta av Edge-to-Edge-skjermen](#page-41-0) eller [Ta av skjermenheten\)](#page-49-2).
- 5. Ta av LED-dekselet (se [Ta av LED-dekselet\)](#page-37-0).
- 6. Ta av tastaturet (se [Ta av tastaturet\)](#page-39-0).
- 7. Ta av håndleddsstøtten (se [Ta av håndleddsstøtten\)](#page-53-0).
- 8. Ta ut viften (se [Ta ut viften\)](#page-56-0).
- 9. Ta ut prosessorens varmelederenhet (se [Ta ut prosessorens varmelederenhet\)](#page-58-0).
- 10. Ta ut skjermkort-/varmeavlederenheten (se Ta ut videokort-/varmeavlederenheten).

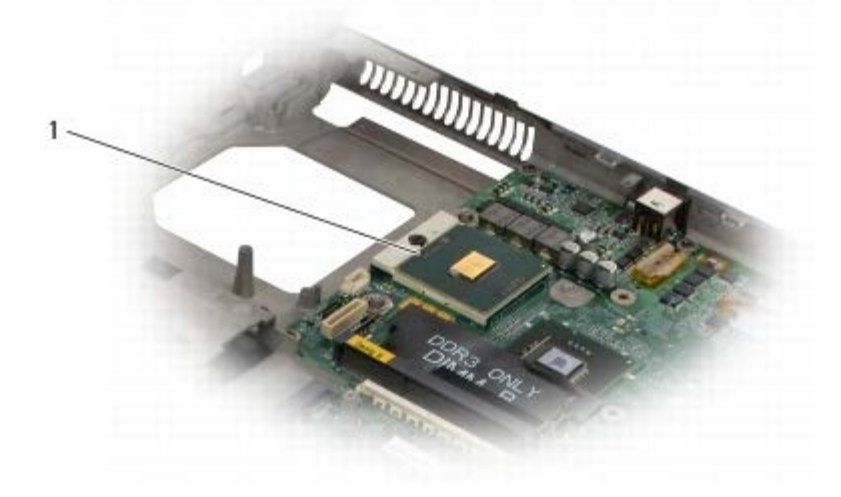

#### 1 prosessormodul

- **MERKNAD:** For å unngå skade på prosessoren må du holde skrutrekkeren vinkelrett på prosessoren når du skrur kamskruen.
- 11. For å løsne ZIF-sokkelen må du bruke en liten skrutrekker med flatt blad og rotere kamskruen på ZIF-kontakten mot klokken helt til den når kamsperren.

Dell Precision M6400 Servicehåndbok

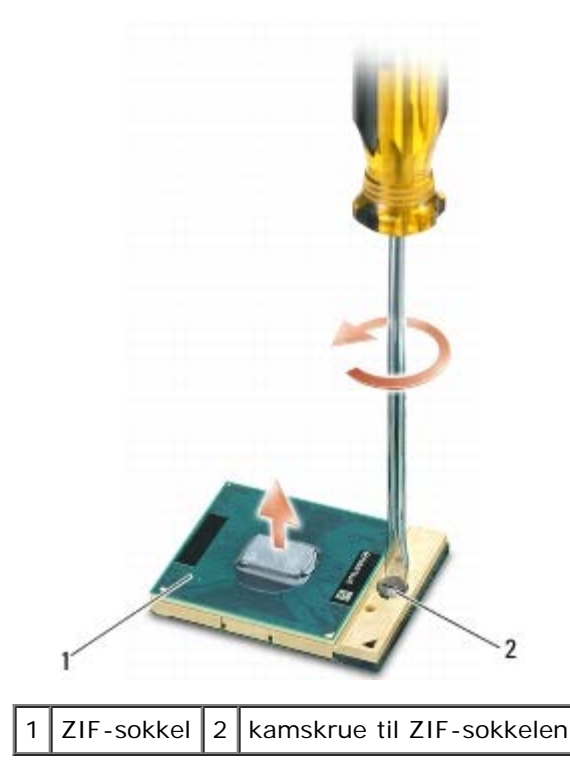

**MERKNAD:** For at prosessoren skal avkjøles maksimalt må du ikke berøre varmeoverføringsområdene på prosessorens varmelederenhet. Olje fra huden din kan redusere varmeplatenes kapasitet til å overføre varme.

**MERKNAD:** Når du tar ut prosessormodulen, må du trekke den rett opp. Vær forsiktig så du ikke bøyer pinnene på prosessormodulen.

12. Løft prosessormodulen ut av ZIF-sokkelen.

#### <span id="page-63-0"></span>**Sette inn prosessormodulen**

**ADVARSEL: Før du arbeider inne i datamaskinen, må du lese sikkerhetsinformasjonen som fulgte med datamaskinen. Hvis du vil ha informasjon om gode sikkerhetsrutiner, kan du gå til nettsiden for overholdelse av forskrifter på www.dell.com: www.dell.com/regulatory\_compliance.**

**MERKNAD:** Du må ikke berøre prosessorfoten. Trykk og hold prosessoren nede på underlaget enheten er montert på mens du skrur kamskruen for å unngå avbrutt kontakt mellom kamskruen og prosessoren.

**MERKNAD:** Kontroller at kamlåsen er i helt åpen posisjon før du setter inn prosessormodulen. Du behøver ikke å bruke makt for å sette prosessormodulen i ZIF-sokkelen. En prosessormodul som ikke er riktig plassert kan føre til at kontakten avbrytes eller kan gi permanent skade på mikroprosessoren og ZIF-sokkelen.

**OBS!** Hvis du installerer en ny prosessor, vil du få en ny varmelederenhet med innebygd varmeplate, eller du vil få en ny varmeplate og dokumentasjon som viser hvordan du installerer den på riktig måte.

1. Sikt inn hjørnet med pinne 1 på prosessormodulen i forhold til hjørnet med pinne 1 på ZIF-sokkelen, og sett deretter inn prosessormodulen.

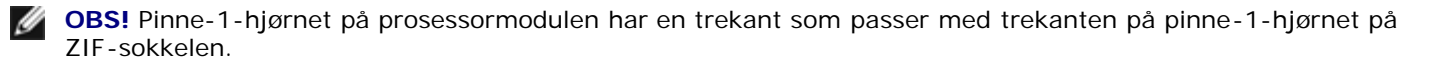

Når prosessormodulen er riktig plassert, er alle fire hjørnene i samme høyde. Hvis et eller flere hjørner av modulen er høyere enn de andre, er ikke modulen riktig satt inn.

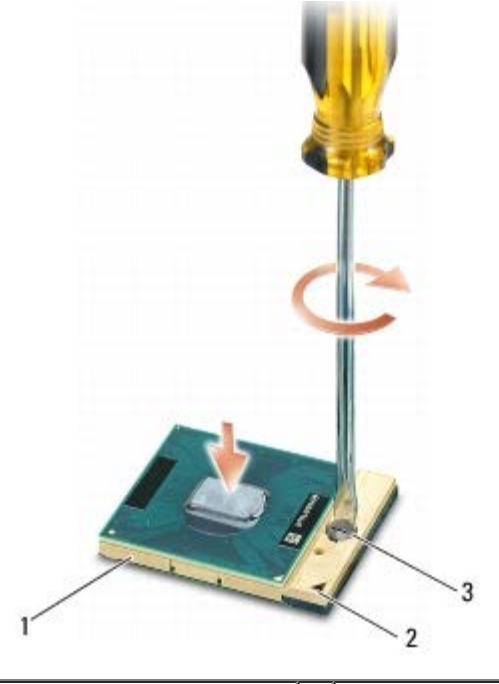

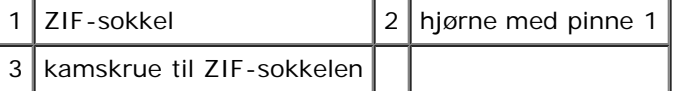

- **MERKNAD:** For å unngå skade på prosessoren må du holde skrutrekkeren vinkelrett på prosessoren når du skrur kamskruen.
	- 2. Stram ZIF-sokkelen ved å skru kamskruen med klokken for å feste prosessormodulen til hovedkortet.
	- 3. Sett inn skjermkort-/varmeavlederenheten (se Sette inn videokort- /varmeavlederenheten).
	- 4. Sett inn prosessorens varmeavleder (se [Sette inn prosessorens varmelederenhet\)](#page-59-0).
	- 5. Sett inn viften (se [Sette inn viften\)](#page-57-0).
	- 6. Sett på håndleddsstøtten (se [Sette på håndleddsstøtten](#page-54-0)).
	- 7. Sett på tastaturet (se [Sette på tastaturet](#page-39-1)).
	- 8. Sett på LED-dekselet (se [Sette på LED-dekselet](#page-37-1)).
	- 9. Sett på skjermenheten (se [Sette på Edge-to-Edge-skjermen](#page-43-0) eller Sette på skjermenheten).
- 10. Sett inn den sekundære harddisken (se [Sette inn den sekundære harddisken \(HDD2\)](#page-23-0)).
- 11. Sett på dekselet på basisenheten (se [Sette på dekselet til basisenheten\)](#page-17-0).
- 12. Følg fremgangsmåtene i [Etter at du har arbeidet inne i datamaskinen](#page-16-0).

## **Kortholder**

**Dell Precision M6400 Servicehåndbok**

- **[Ta ut kortholderen](#page-65-0)**
- [Sette inn kortholderen](#page-66-0)

#### <span id="page-65-0"></span>**Ta ut kortholderen**

**ADVARSEL: Før du arbeider inne i datamaskinen, må du lese sikkerhetsinformasjonen som fulgte med datamaskinen. Hvis du vil ha informasjon om gode sikkerhetsrutiner, kan du gå til nettsiden for overholdelse av forskrifter på www.dell.com: www.dell.com/regulatory\_compliance.**

- 1. Følg fremgangsmåtene i [Før du arbeider inne i datamaskinen](#page-14-0).
- 2. Ta av dekselet på basisenheten (se [Ta av dekselet til basisenheten](#page-17-1)).
- 3. Ta ut den sekundære harddisken (se [Ta ut den sekundære harddisken \(HDD2\)](#page-22-0)).
- 4. Ta av skjermenheten (se [Ta av Edge-to-Edge-skjermen](#page-41-0) eller [Ta av skjermenheten\)](#page-49-2).
- 5. Ta av LED-dekselet (se [Ta av LED-dekselet\)](#page-37-0).
- 6. Ta av tastaturet (se [Ta av tastaturet\)](#page-39-0).
- 7. Ta av håndleddsstøtten (se [Ta av håndleddsstøtten\)](#page-53-0).
- 8. Hvis det er et kort i kortholderen, tar du det ut.
- 9. Koble kortkabelen fra I/U-kortet.
- 10. Skru ut de fire M2 x 3 mm-skruene.
- 11. Løft ut kortholderen.

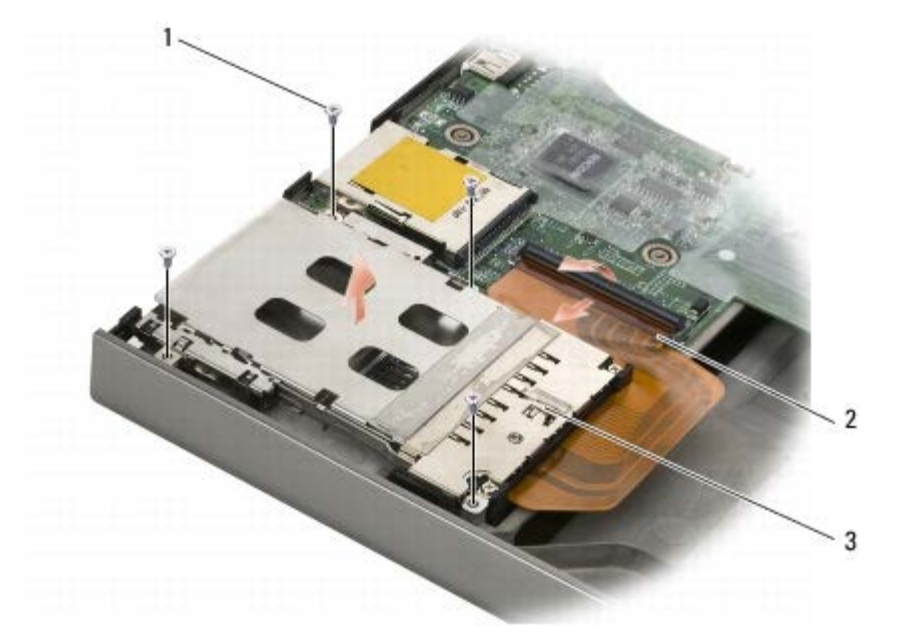

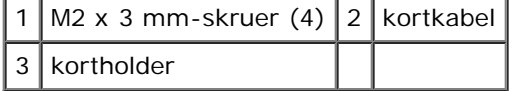

#### <span id="page-66-0"></span>**Sette inn kortholderen**

**A ADVARSEL: Før du arbeider inne i datamaskinen, må du lese sikkerhetsinformasjonen som fulgte med datamaskinen. Hvis du vil ha informasjon om gode sikkerhetsrutiner, kan du gå til nettsiden for overholdelse av forskrifter på www.dell.com: www.dell.com/regulatory\_compliance.**

- 1. Koble kortkabelen til I/U-kortet.
- 2. Plasser kortholderen i basisenheten.
- 3. Skru inn de fire M2 x 3 mm-skruene.
- 4. Sett på håndleddsstøtten (se [Sette på håndleddsstøtten](#page-54-0)).
- 5. Sett på tastaturet (se [Sette på tastaturet](#page-39-1)).
- 6. Sett på LED-dekselet (se [Sette på LED-dekselet](#page-37-1)).
- 7. Sett på skjermenheten (se [Sette på Edge-to-Edge-skjermen](#page-43-0) eller Sette på skjermenheten).
- 8. Sett inn den sekundære harddisken (se [Sette inn den sekundære harddisken \(HDD2\)](#page-23-0)).
- 9. Sett på dekselet på basisenheten (se [Sette på dekselet til basisenheten\)](#page-17-0).
- 10. Følg fremgangsmåtene i [Etter at du har arbeidet inne i datamaskinen](#page-16-0).

## **IEEE 1394-kort**

**Dell Precision M6400 Servicehåndbok**

- [Ta ut IEEE 1394-kortet](#page-67-0)
- [Sette inn IEEE 1394-kortet](#page-67-1)

#### <span id="page-67-0"></span>**Ta ut IEEE 1394-kortet**

**A** ADVARSEL: Før du arbeider inne i datamaskinen, må du lese sikkerhetsinformasjonen som fulgte med **datamaskinen. Hvis du vil ha informasjon om gode sikkerhetsrutiner, kan du gå til nettsiden for overholdelse av forskrifter på www.dell.com: www.dell.com/regulatory\_compliance.**

- 1. Følg anvisningene i [Før du arbeider inne i datamaskinen.](#page-14-0)
- 2. Ta av dekselet på basisenheten (se [Ta av dekselet til basisenheten](#page-17-1)).
- 3. Ta ut den sekundære harddisken (se [Ta ut den sekundære harddisken \(HDD2\)](#page-22-0)).
- 4. Ta av skjermenheten (se [Ta av Edge-to-Edge-skjermen](#page-41-0) eller [Ta av skjermenheten\)](#page-49-2).
- 5. Ta av LED-dekselet (se [Ta av LED-dekselet\)](#page-37-0).
- 6. Ta av tastaturet (se [Ta av tastaturet\)](#page-39-0).
- 7. Ta av håndstøtten (se [Ta av håndleddsstøtten\)](#page-53-0).
- 8. Ta ut kortrammen (se [Ta ut kortholderen\)](#page-65-0).
- 9. Ta ut det venstre I/U-kortet (se [Ta ut det venstre I/U-kortet\)](#page-69-0).
- 10. Skru ut M2 x 3 mm-skruen.
- 11. Ta ut IEEE 1394-kortet

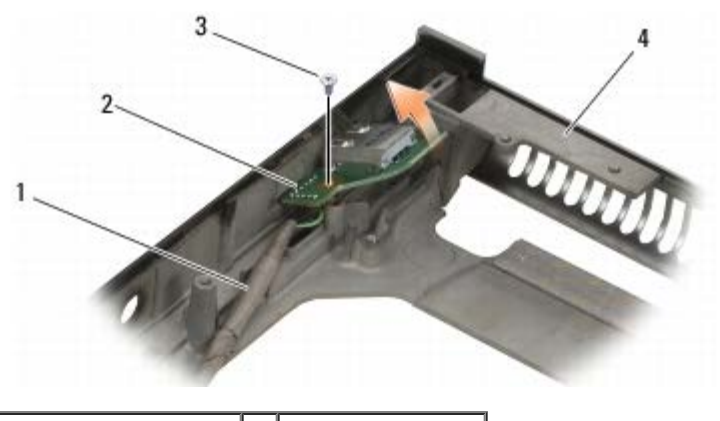

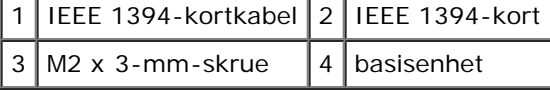

#### <span id="page-67-1"></span>**Sette inn IEEE 1394-kortet**

**ADVARSEL: Før du arbeider inne i datamaskinen, må du lese sikkerhetsinformasjonen som fulgte med datamaskinen. Hvis du vil ha informasjon om gode sikkerhetsrutiner, kan du gå til nettsiden for**

#### **overholdelse av forskrifter på www.dell.com: www.dell.com/regulatory\_compliance.**

- 1. Sett inn IEEE 1394-kortet i vinkel for å plassere kontakten i basisenheten.
- 2. Skru inn M2 x 3 mm-skruen.
- 3. Sett inn det venstre I/U-kortet (se [Sette inn det venstre I/U-kortet](#page-70-0)).
- 4. Sett inn kortrammen (se [Sette inn kortholderen\)](#page-66-0).
- 5. Sett på håndleddsstøtten ([Sette på håndleddsstøtten\)](#page-54-0).
- 6. Sett på tastaturet (se [Sette på tastaturet](#page-39-1)).
- 7. Sett på LED-dekselet (se [Sette på LED-dekselet](#page-37-1)).
- 8. Sett på skjermenheten (se [Sette på Edge-to-Edge-skjermen](#page-43-0) eller Sette på skjermenheten).
- 9. Sett inn den sekundære harddisken (se [Sette inn den sekundære harddisken \(HDD2\)](#page-23-0)).
- 10. Sett på dekselet på basisenheten (se [Sette på dekselet til basisenheten\)](#page-17-0).
- 11. Følg fremgangsmåtene i [Etter at du har arbeidet inne i datamaskinen](#page-16-0).

## **Venstre I/U-kort**

**Dell Precision M6400 Servicehåndbok**

- **[Ta ut det venstre I/U-kortet](#page-69-0)**
- [Sette inn det venstre I/U-kortet](#page-70-0)

#### <span id="page-69-0"></span>**Ta ut det venstre I/U-kortet**

**A** ADVARSEL: Før du arbeider inne i datamaskinen, må du lese sikkerhetsinformasjonen som fulgte med **datamaskinen. Hvis du vil ha informasjon om gode sikkerhetsrutiner, kan du gå til nettsiden for overholdelse av forskrifter på www.dell.com: www.dell.com/regulatory\_compliance.**

- 1. Følg anvisningene i [Før du arbeider inne i datamaskinen.](#page-14-0)
- 2. Ta av dekselet på basisenheten (se [Ta av dekselet til basisenheten](#page-17-1)).
- 3. Ta ut den sekundære harddisken (se [Ta ut den sekundære harddisken \(HDD2\)](#page-22-0)).
- 4. Ta av skjermenheten (se [Ta av Edge-to-Edge-skjermen](#page-41-0) eller [Ta av skjermenheten\)](#page-49-2).
- 5. Ta av LED-dekselet (se [Ta av LED-dekselet\)](#page-37-0).
- 6. Ta av tastaturet (se [Ta av tastaturet\)](#page-39-0).
- 7. Ta av håndstøtten (se [Ta av håndleddsstøtten\)](#page-53-0).
- 8. Fjern kortrammen (se [Ta ut kortholderen\)](#page-65-0).
- 9. Skru ut de fire M2 x 3 mm-skruene fra det venstre I/U-kortet.
- 10. Løft det venstre I/U-kortet i en vinkel for å løsne kontaktene fra basisenheten
- 11. Koble IEEE 1394-kabelen fra undersiden av det venstre I/U-kortet.

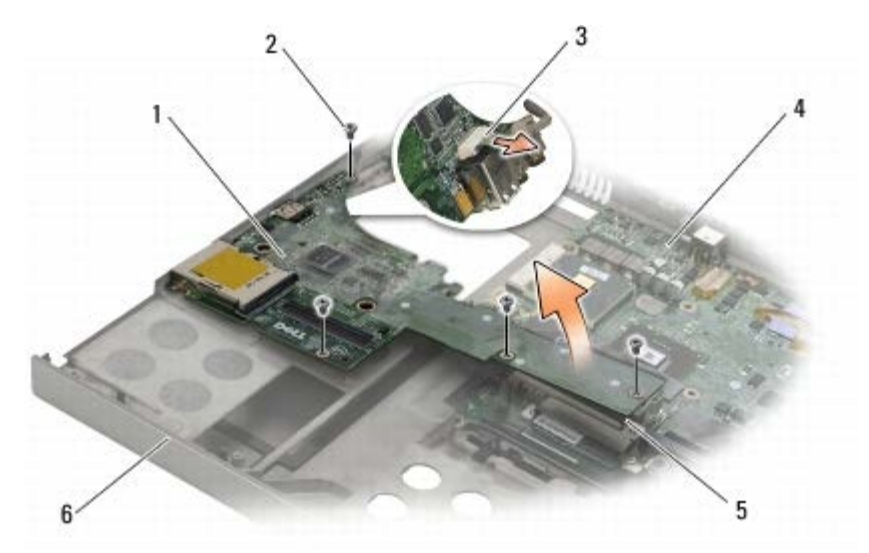

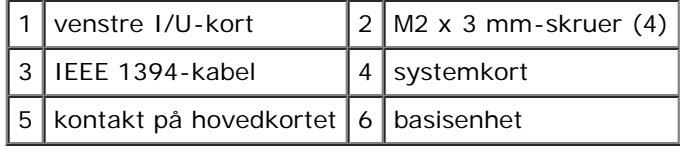

## <span id="page-70-0"></span>**Sette inn det venstre I/U-kortet**

**A** ADVARSEL: Før du arbeider inne i datamaskinen, må du lese sikkerhetsinformasjonen som fulgte med **datamaskinen. Hvis du vil ha informasjon om gode sikkerhetsrutiner, kan du gå til nettsiden for overholdelse av forskrifter på www.dell.com: www.dell.com/regulatory\_compliance.**

- 1. Koble IEEE 1394-kabelen til kontakten på undersiden av det venstre I/U- kortet.
- 2. Juster kontaktene på det venstre I/U-kortet etter kontaktsporene på basisenheten.
- 3. Sett inn det venstre I/U-kortet i en vinkel, og trykk kortet ned til det sitter fast i kontakten på hovedkortet.
- 4. Skru inn de fire M2 x 3 mm-skruene.
- 5. Sett inn kortrammen (se [Sette inn kortholderen\)](#page-66-0).
- 6. Sett på håndleddsstøtten ([Sette på håndleddsstøtten\)](#page-54-0).
- 7. Sett på tastaturet (se [Sette på tastaturet](#page-39-1)).
- 8. Sett på LED-dekselet (se [Sette på LED-dekselet](#page-37-1)).
- 9. Sett på skjermenheten (se [Sette på Edge-to-Edge-skjermen](#page-43-0) eller Sette på skjermenheten).
- 10. Sett inn den sekundære harddisken (se [Sette inn den sekundære harddisken \(HDD2\)](#page-23-0)).
- 11. Sett på dekselet på basisenheten (se [Sette på dekselet til basisenheten\)](#page-17-0).
- 12. Følg fremgangsmåtene i [Etter at du har arbeidet inne i datamaskinen](#page-16-0).

# **Høyre I/U-kort**

**Dell Precision M6400 Servicehåndbok**

- **[Ta ut det høyre I/U-kortet](#page-71-0)**
- [Sette inn det høyre I/U-kortet](#page-72-0)

## <span id="page-71-0"></span>**Ta ut det høyre I/U-kortet**

**ADVARSEL: Før du arbeider inne i datamaskinen, må du lese sikkerhetsinformasjonen som fulgte med datamaskinen. Hvis du vil ha informasjon om gode sikkerhetsrutiner, kan du gå til nettsiden for overholdelse av forskrifter på www.dell.com: www.dell.com/regulatory\_compliance.**

- 1. Følg anvisningene i [Før du arbeider inne i datamaskinen.](#page-14-0)
- 2. Ta av dekselet på basisenheten (se [Ta av dekselet til basisenheten](#page-17-1)).
- 3. Ta ut den sekundære harddisken (se [Ta ut den sekundære harddisken \(HDD2\)](#page-22-0)).
- 4. Ta av skjermenheten (se [Ta av Edge-to-Edge-skjermen](#page-41-0) eller [Ta av skjermenheten\)](#page-49-2).
- 5. Ta av LED-dekselet (se [Ta av LED-dekselet\)](#page-37-0).
- 6. Ta av tastaturet (se [Ta av tastaturet\)](#page-39-0).
- 7. Ta av håndleddsstøtten (se [Ta av håndleddsstøtten\)](#page-53-0).
- 8. Skru ut de fire M2 x 3 mm-skruene fra det høyre I/U-kortet.
- 9. Løft det høyre I/U-kortet i en vinkel for å koble det fra hovedkortet og lirke kontaktene ut av basisenheten.

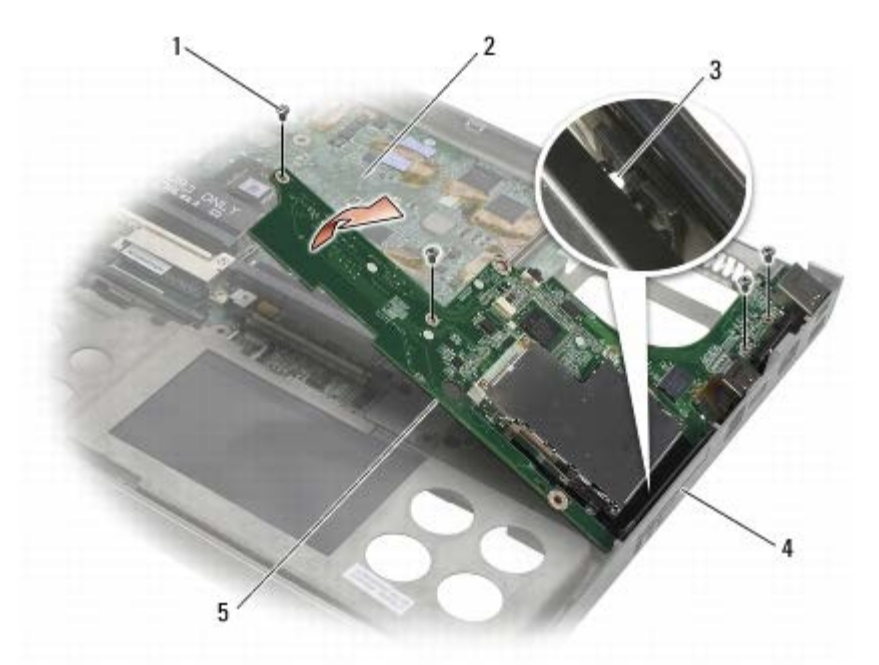

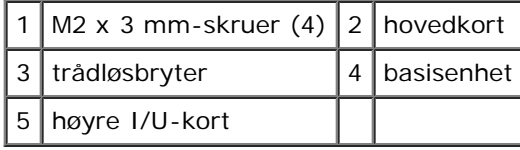
# <span id="page-72-0"></span>**Sette inn det høyre I/U-kortet**

**ADVARSEL: Før du arbeider inne i datamaskinen, må du lese sikkerhetsinformasjonen som fulgte med datamaskinen. Hvis du vil ha informasjon om gode sikkerhetsrutiner, kan du gå til nettsiden for overholdelse av forskrifter på www.dell.com: www.dell.com/regulatory\_compliance.**

- 1. Juster kontaktene på det høyre I/U-kortet etter kontaktsporene på basisenheten.
- 2. Sett inn det høyre I/U-kortet i en vinkel, og trykk kortet ned til det sitter fast i kontakten på hovedkortet.
- 3. Skru inn de fire M2 x 3 mm-skruene.
- 4. Sett inn kortrammen (se [Sette inn kortholderen\)](#page-66-0).
- 5. Sett på håndleddsstøtten ([Sette på håndleddsstøtten\)](#page-54-0).
- 6. Sett på tastaturet (se [Sette på tastaturet](#page-39-0)).
- 7. Sett på LED-dekselet (se [Sette på LED-dekselet](#page-37-0)).
- 8. Sett på skjermenheten (se [Sette på Edge-to-Edge-skjermen](#page-43-0) eller Sette på skjermenheten).
- 9. Sett inn den sekundære harddisken (se [Sette inn den sekundære harddisken \(HDD2\)](#page-23-0)).
- 10. Sett på dekselet på basisenheten (se [Sette på dekselet til basisenheten\)](#page-17-0).
- 11. Følg fremgangsmåtene i [Etter at du har arbeidet inne i datamaskinen](#page-16-0).

#### **Hovedkort Dell Precision M6400 Servicehåndbok**

- **[Ta ut hovedkortet](#page-73-0)**
- [Sette inn hovedkortet](#page-74-0)

Hovedkortets BIOS-brikke inneholder servicemerket, som også vises på en strekkodeetikett under datamaskinen. Utskiftingspakken for hovedkortet inneholder medier med verktøy for overføring av servicemerket til det nye hovedkortet.

#### <span id="page-73-0"></span>**Ta ut hovedkortet**

- **ADVARSEL: Før du arbeider inne i datamaskinen, må du lese sikkerhetsinformasjonen som fulgte med datamaskinen. Hvis du vil ha informasjon om gode sikkerhetsrutiner, kan du gå til nettsiden for overholdelse av forskrifter på www.dell.com: www.dell.com/regulatory\_compliance.**
	- 1. Følg anvisningene i [Før du arbeider inne i datamaskinen.](#page-14-0)
	- 2. Ta av dekselet på basisenheten (se [Ta av dekselet til basisenheten](#page-17-1)).
	- 3. Ta ut den primære harddisken (se [Ta ut den primære harddisken \(HDD1\)\)](#page-20-0) og den sekundære harddisken (se [Ta ut den](#page-22-0) [sekundære harddisken \(HDD2\)\)](#page-22-0).
	- 4. Ta ut den optiske stasjonen (se [Ta ut den optiske stasjonen\)](#page-24-0).
	- 5. Ta ut WWAN-kortet, hvis det finnes (se [Ta ut et WWAN-kort\)](#page-28-0).
	- 6. Ta ut kortet fra WLAN/WiMax-kortsporet, hvis det finnes (se [Ta ut WLAN/WiMax-kortet\)](#page-26-0).
	- 7. Ta ut kortet fra WPAN/UWB-kortsporet, hvis det finnes (se [Ta ut et WPAN-kort](#page-30-0)).
	- 8. Ta ut DIMM C- og DIMM D-minnemodulene (se [Ta ut en minnemodul\)](#page-32-0).
- 9. Ta ut klokkebatteriet (se [Ta ut klokkebatteriet\)](#page-35-0).
- 10. Ta av LED-dekselet (se [Ta av LED-dekselet\)](#page-37-1).
- 11. Ta av tastaturet (se [Ta av tastaturet\)](#page-39-1).
- 12. Ta av skjermenheten (se [Ta av Edge-to-Edge-skjermen](#page-41-0) eller [Ta av skjermenheten\)](#page-49-0).
- 13. Ta av håndleddsstøtten (se [Ta av håndleddsstøtten\)](#page-53-0).
- 14. Ta ut DIMM A- og DIMM B-minnemodulene (se [Ta ut en minnemodul\)](#page-32-0).
- 15. Ta ut viften (se **Ta ut viften**).
- 16. Ta ut prosessorens varmeavleder (se [Ta ut prosessorens varmelederenhet\)](#page-58-0).
- 17. Ta ut skjermkort-/varmeavlederenheten (se Ta ut videokort- /varmeavlederenheten).
- 18. Ta ut prosessoren (se [Ta ut prosessormodulen](#page-62-0)).
- 19. Fjern kortrammen (se [Ta ut kortholderen\)](#page-65-0).
- 20. Ta ut det venstre I/U-kortet (se [Ta ut det venstre I/U-kortet\)](#page-69-0).
- 21. Ta ut det høyre I/U-kortet (se [Ta ut det høyre I/U-kortet\)](#page-71-0).
- 22. Skru ut de åtte M2,5 x 5 mm-skruene som er merket med hvite piler, fra hovedkortet.

Dell Precision M6400 Servicehåndbok

23. Skru ut de to M2,5 x 8 mm-skruene fra braketten, og ta av braketten.

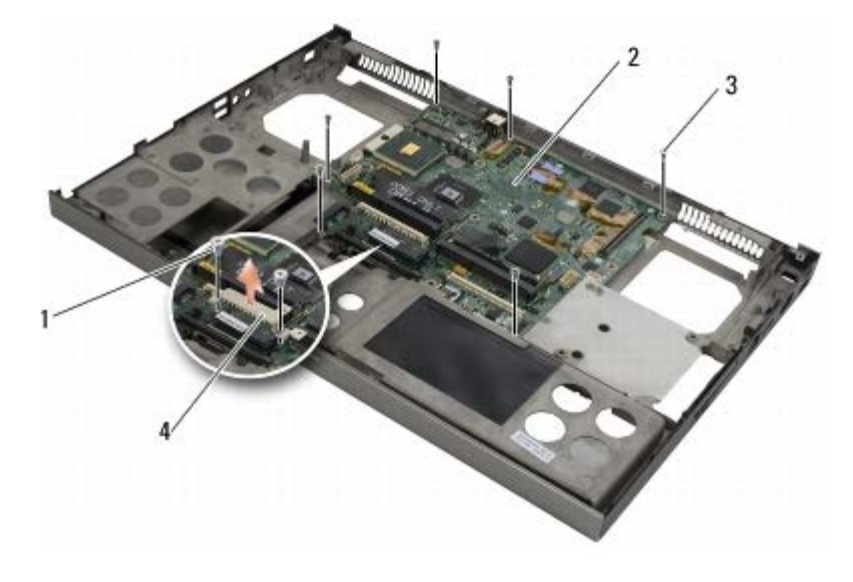

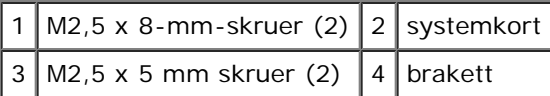

24. Løft hovedkortet ut av basisenheten.

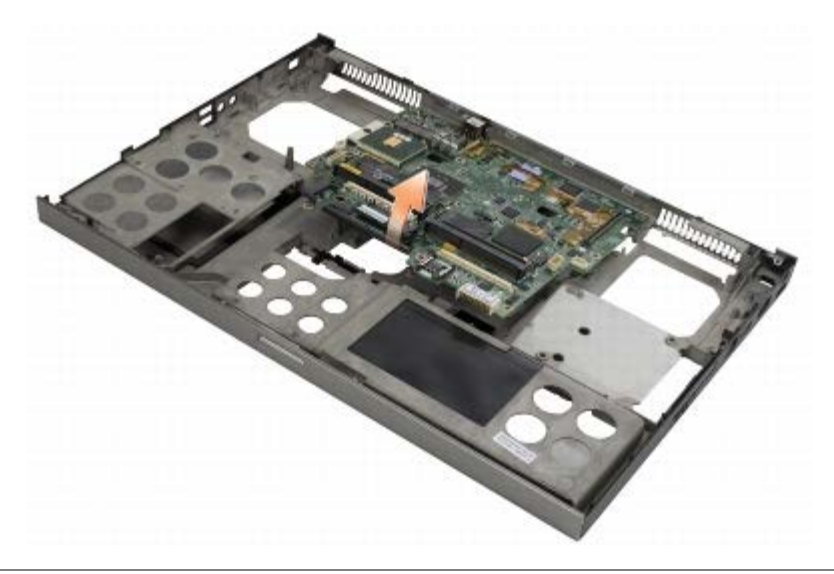

### <span id="page-74-0"></span>**Sette inn hovedkortet**

**A ADVARSEL: Før du arbeider inne i datamaskinen, må du lese sikkerhetsinformasjonen som fulgte med datamaskinen. Hvis du vil ha informasjon om gode sikkerhetsrutiner, kan du gå til nettsiden for overholdelse av forskrifter på www.dell.com: www.dell.com/regulatory\_compliance.**

**MERKNAD:** Kontroller at ingen løse ledninger blir sittende fast under hovedkortet. Θ

- 1. Plasser hovedkortet i basisenheten.
- 2. Fest braketten med de to M2,5 x 8 mm-skruene.
- 3. Skru inn de åtte M2,5 x 5 mm-skruene på hovedkortet i hullene merket med hvite piler.
- 4. Sett inn det høyre I/U-kortet (se [Sette inn det høyre I/U-kortet\)](#page-72-0).
- 5. Sett inn det venstre I/U-kortet (se [Sette inn det venstre I/U-kortet](#page-70-0)).
- 6. Sett inn kortrammen (se [Sette inn kortholderen\)](#page-66-0).
- 7. Sett inn prosessoren (se [Sette inn prosessormodulen\)](#page-63-0).
- 8. Sett inn skjermkort-/varmeavlederenheten (se Sette inn videokort-/varmeavlederenheten).
- 9. Sett inn prosessorens varmeavleder (se [Sette inn prosessorens varmelederenhet\)](#page-59-0).
- 10. Sett inn viften (se [Sette inn viften\)](#page-57-0).
- 11. Sett inn DIMM A- og DIMM B-minnemodulene (se [Sette inn en minnemodul](#page-33-0)).
- 12. Sett på håndleddsstøtten (se [Sette på håndleddsstøtten](#page-54-0)).
- 13. Sett på skjermenheten (se [Sette på Edge-to-Edge-skjermen](#page-43-0) eller Sette på skjermenheten).
- 14. Sett på tastaturet (se [Sette på tastaturet](#page-39-0)).
- 15. Sett på LED-dekselet (se [Sette på LED-dekselet](#page-37-0)).
- 16. Sett inn klokkebatteriet (se [Sette inn klokkebatteriet\)](#page-35-1).
- 17. Sett inn DIMM C- og DIMM D-minnemodulene (se [Sette inn en minnemodul\)](#page-33-0).
- 18. Sett inn WWAN-kortet, hvis det finnes (se [Sette inn et WWAN-kort](#page-29-0)).
- 19. Sett inn kortet i WLAN/WiMax-kortsporet, hvis det finnes (se [Sette inn WLAN/WiMax-kortet](#page-27-0)).
- 20. Sett inn kortet i WPAN/UWB-kortsporet, hvis det finnes (se [Sette inn et WPAN-kort\)](#page-31-0).
- 21. Sett inn den optiske stasjonen (se [Sette inn den optiske stasjonen\)](#page-24-1).
- 22. Sett inn den primære harddisken (se [Sette inn den primære harddisken \(HDD1\)\)](#page-21-0) og den sekundære harddisken (se [Sette inn den sekundære harddisken \(HDD2\)](#page-23-0)).
- 23. Sett på dekselet på basisenheten (se [Sette på dekselet til basisenheten\)](#page-17-0).
- 24. Følg fremgangsmåtene i [Etter at du har arbeidet inne i datamaskinen](#page-16-0).
- **OBS!** Hvis du bruker et BIOS-programvaremedium for flash-oppdatering av BIOS, må du trykke <F12> før du setter inn mediet slik at datamaskinen kun starter opp fra disken én gang. Ellers må du gå til programmet for systemkonfigurasjon for å endre standard oppstartsrekkefølge.
- 25. Flash-oppdatering av BIOS (se [Oppdatere BIOS](#page-76-0) for mer informasjon).
- 26. Gå inn i programmet for systemoppsett for å oppdatere BIOS på det nye hovedkortet med datamaskinens servicemerke. Hvis du vil ha mer informasjon om programmet for systemoppsett, kan du lese *Dell Technology Guide* (teknologihåndbok) på **support.dell.com**.

# <span id="page-76-0"></span> **Oppdatere BIOS**

#### **Dell Precision M6400 Servicehåndbok**

- [Oppdatere BIOS fra CD](#page-76-1)
- O [Oppdatere BIOS fra harddisken](#page-76-2)

Hvis en CD med BIOS-oppdateringsprogram følger med et nytt hovedkort, må du oppdatere BIOS fra CD-en. Hvis du ikke har en CD med BIOS-oppdateringsprogram, må du oppdatere BIOS fra harddisken.

# <span id="page-76-1"></span>**Oppdatere BIOS fra CD**

- **MERKNAD:** Plugg strømadapteren til en strømkilde du vet er i god stand, for å unngå strømbrudd. Hvis du ikke gjør dette, kan systemet bli skadet.
	- 1. Forsikre deg om at strømadapteren er plugget i og at hovedbatteriet er installert på riktig måte.
	- 2. Trykk <F12> før du setter inn CD-en med BIOS- oppdateringsprogrammet, slik at du kan konfigurere datamaskinen til å starte fra CD bare denne ene gangen. Ellers må du gå til programmet for systemkonfigurasjon for å endre standard oppstartsrekkefølge.
	- 3. Sett inn CD-en med BIOS-oppdateringsprogrammet og slå på datamaskinen.

**MERKNAD:** Denne prosessen må ikke avbrytes når den først har startet. Det kan medføre skader på systemet.

Følg anvisningene som vises på skjermen. Datamaskinen fortsetter å starte opp, og oppdaterer den nye BIOS-en. Når oppdateringen er fullført, starter datamaskinen automatisk opp på nytt.

4. Ta CD-en med BIOS-oppdateringsprogrammet ut av stasjonen.

### <span id="page-76-2"></span>**Oppdatere BIOS fra harddisken**

- **MERKNAD:** Plugg strømadapteren til en strømkilde du vet er i god stand, for å unngå strømbrudd. Hvis du ikke gjør dette, kan systemet bli skadet.
	- 1. Forsikre deg om at strømadapteren er plugget i, at hovedbatteriet er installert på riktig måte og at en nettverkskabel er tilkoblet.
	- 2. Slå på datamaskinen.
	- 3. Finn den nyeste BIOS-oppdateringsfilen for din datamaskin på **support.dell.com**.
	- 4. Klikk **Download Now** (Last ned nå) for å laste ned filen.
	- 5. Hvis vinduet **Export Compliance Disclaimer** (samsvarsfraskrivelse for eksport) vises, klikker du **Yes, I Accept this Agreement** (Ja, jeg godtar avtalen).

**File Download** (last ned fil)-vinduet vises.

6. Klikk **Save this program to disk** (Lagre programmet til disk), og klikk deretter **OK**.

**Save In** (lagre i)-vinduet vises.

7. Klikk ned-pilen for å vise menyen **Save In** (Lagre i), velg **Desktop** (Skrivebord) og klikk deretter **Save** (Lagre).

Filen lastes ned til skrivebordet.

8. Klikk **Close** (lukk) hvis vinduet **Download Complete** (nedlastingen er fullført) vises.

Filikonet vises på skrivebordet, og har samme tittel som den nedlastede BIOS-oppdateringsfilen.

9. Dobbeltklikk filkonet på skrivebordet og følg anvisningene på skjermen.

# **Biometer-kabel**

**Dell Precision M6400 Servicehåndbok**

- **•** [Fjerne Biometer-kabelen](#page-78-0)
- [Sette tilbake Biometer-kabelen](#page-78-1)

#### <span id="page-78-0"></span>**Fjerne Biometer-kabelen**

**ADVARSEL: Les sikkerhetsinformasjonen som fulgte med datamaskinen, før du gjør noe inni datamaskinen. I tillegg se hjemmesiden for etterfølgelse av myndighetskrav på www.dell.com/regulatory\_compliance. for å finne ytterligere informasjon om mønsterpraksiser for sikkerhet.**

- 1. Følg instruksjonene i [Før du gjør noe inne i maskinen.](#page-14-0)
- 2. Ta av LED-dekslet (se [Fjerne LED-dekslet](#page-37-1)).
- 3. Ta av tastaturet (se **[Fjerne tastaturet](#page-39-1)**).
- 4. Koble biometer-kabelen fra hovedkortet.

#### <span id="page-78-1"></span>**Sette tilbake Biometer-kabelen**

- **ADVARSEL: Les sikkerhetsinformasjonen som fulgte med datamaskinen, før du gjør noe inni datamaskinen. I tillegg se hjemmesiden for etterfølgelse av myndighetskrav på www.dell.com/regulatory\_compliance. for å finne ytterligere informasjon om mønsterpraksiser for sikkerhet.**
	- 1. Koble biometer-kabelen til hovedkortet igjen.
	- 2. Sett tilbake tastaturet (se [Sette tilbake tastaturet\)](#page-39-0).
	- 3. Sette tilbake LED-dekslet (se [Sette tilbake LED-dekslet\)](#page-37-0).
	- 4. Følg instruksjonene i [Når du er ferdig inne i maskinen.](#page-16-0)